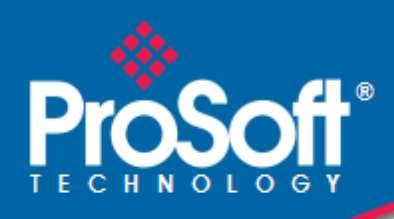

# **Where Automation Connects.**

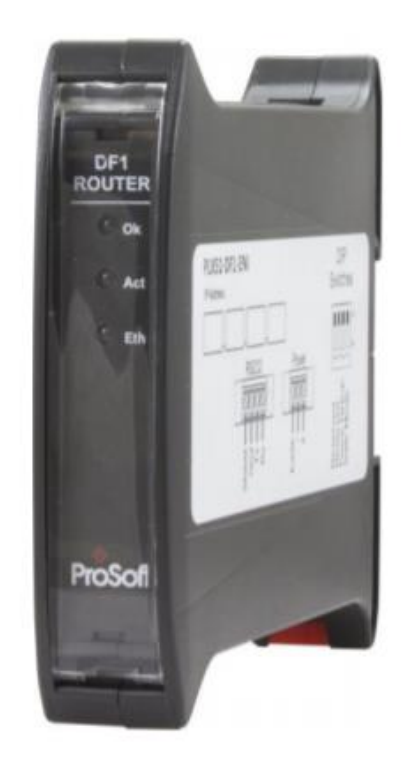

# **PLX51-DF1-ENI**

**DF1 to EtherNet/IP™ Router**

September 21, 2023

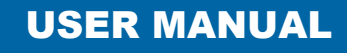

### <span id="page-1-0"></span>**Your Feedback Please**

We always want you to feel that you made the right decision to use our products. If you have suggestions, comments, compliments or complaints about our products, documentation, or support, please write or call us.

**ProSoft Technology, Inc.** +1 (661) 716-5100 +1 (661) 716-5101 (Fax) [www.prosoft-technology.com](http://www.prosoft-technology.com/) support@prosoft-technology.com

PLX51-DF1-ENI User Manual For public use.

September 21, 2023

ProSoft Technology® is a registered copyright of ProSoft Technology, Inc. All other brand or product names are or may be trademarks of, and are used to identify products and services of, their respective owners.

In an effort to conserve paper, ProSoft Technology no longer includes printed manuals with our product shipments. User Manuals, Datasheets, Sample Ladder Files, and Configuration Files are provided at our website: [www.prosoft-technology.com](http://www.prosoft-technology.com/)

### <span id="page-1-1"></span>**Content Disclaimer**

This documentation is not intended as a substitute for and is not to be used for determining suitability or reliability of these products for specific user applications. It is the duty of any such user or integrator to perform the appropriate and complete risk analysis, evaluation and testing of the products with respect to the relevant specific application or use thereof. Neither ProSoft Technology nor any of its affiliates or subsidiaries shall be responsible or liable for misuse of the information contained herein. Information in this document including illustrations, specifications and dimensions may contain technical inaccuracies or typographical errors. ProSoft Technology makes no warranty or representation as to its accuracy and assumes no liability for and reserves the right to correct such inaccuracies or errors at any time without notice. If you have any suggestions for improvements or amendments or have found errors in this publication, please notify us.

No part of this document may be reproduced in any form or by any means, electronic or mechanical, including photocopying, without express written permission of ProSoft Technology. All pertinent state, regional, and local safety regulations must be observed when installing and using this product. For reasons of safety and to help ensure compliance with documented system data, only the manufacturer should perform repairs to components. When devices are used for applications with technical safety requirements, the relevant instructions must be followed. Failure to use ProSoft Technology software or approved software with our hardware products may result in injury, harm, or improper operating results. Failure to observe this information can result in injury or equipment damage.

© 2023 ProSoft Technology. All Rights Reserved.

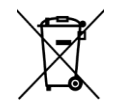

#### **For professional users in the European Union**

If you wish to discard electrical and electronic equipment (EEE), please contact your dealer or supplier for further information.

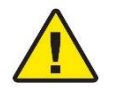

**Warning** – Cancer and Reproductive Harm – www.P65Warnings.ca.gov

## <span id="page-1-2"></span>**Agency Approvals and Certifications**

Please visit our website: [www.prosoft-technology.com](http://www.prosoft-technology.com/)

# **Contents**

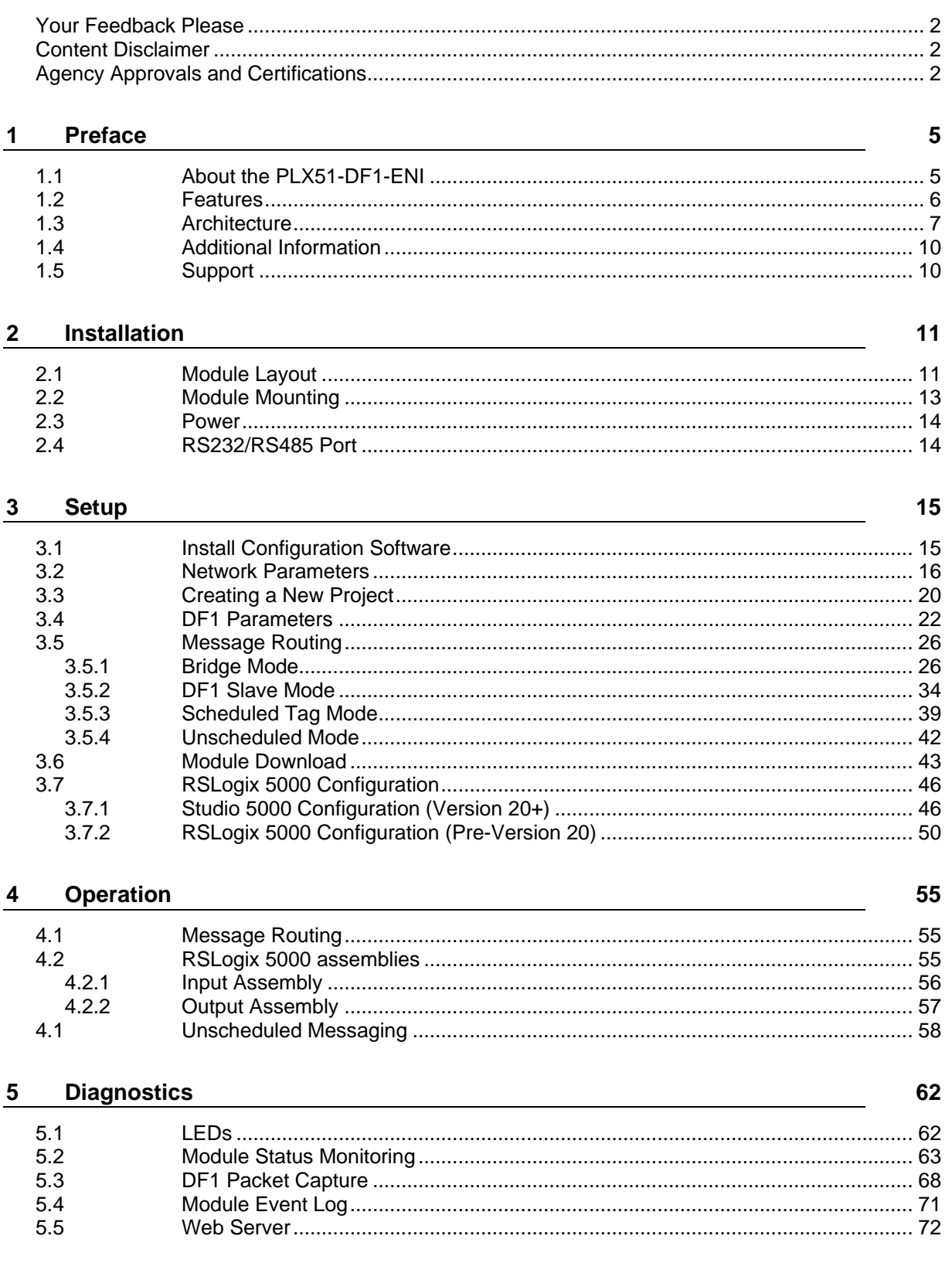

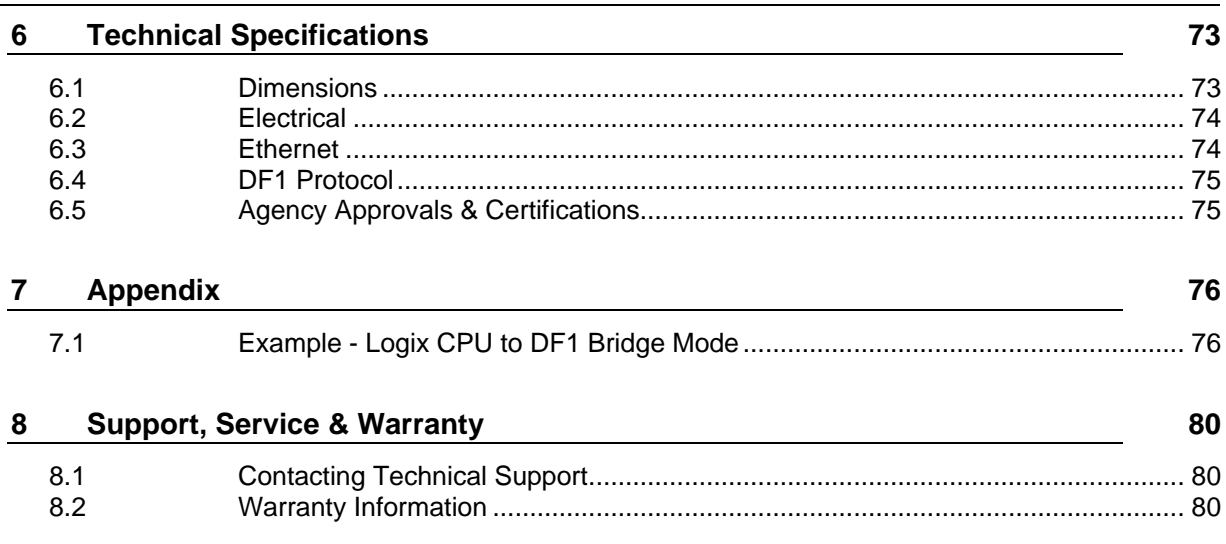

# <span id="page-4-0"></span>**1 Preface**

### **1.1 About the PLX51-DF1-ENI**

<span id="page-4-1"></span>This manual describes the installation, operation, and diagnostics of the PLX51-DF1- ENI. The PLX51-DF1-ENI provides intelligent data routing between EtherNet/IP™ and DF1 which can help simplify the migration from PLC2, PLC3, PLC5, and SLC systems to ControlLogix® or CompactLogix<sup>™</sup> platforms, where a DF1 interface is required.

The module can also be used for remote programming, bridging between EtherNet/IP and DF1.

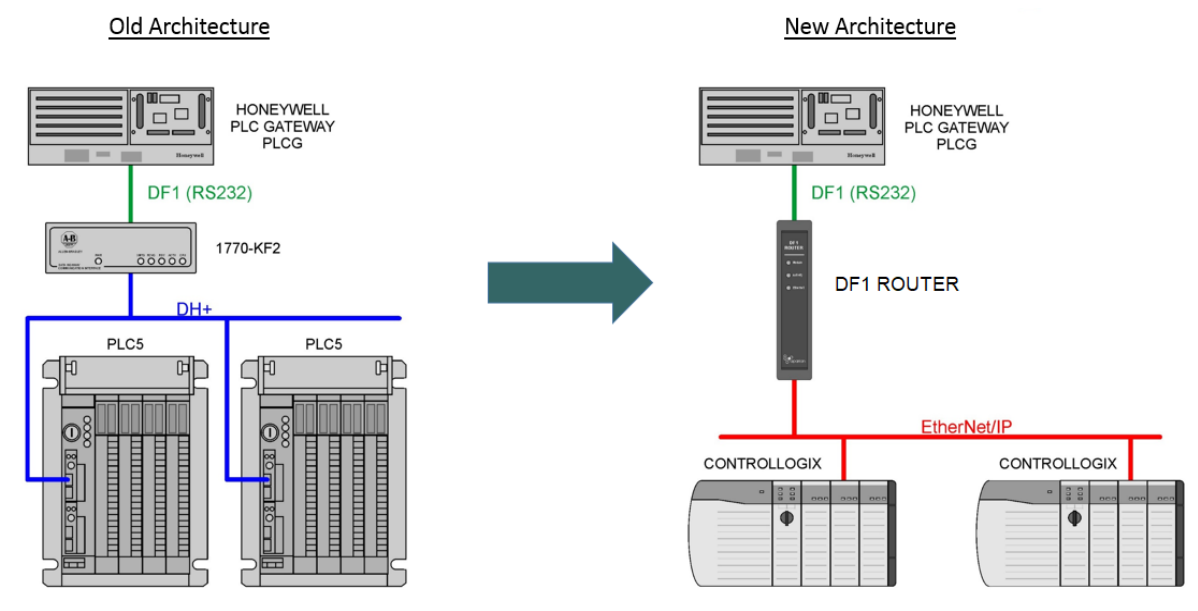

Figure 1.1 - Migration Path

### **1.2 Features**

<span id="page-5-0"></span>The PLX51-DF1-ENI is able to transfer data from a DF1 device to a maximum of eight Logix controllers. The module operates in one of four modes, simplifying the configuration for all applications.

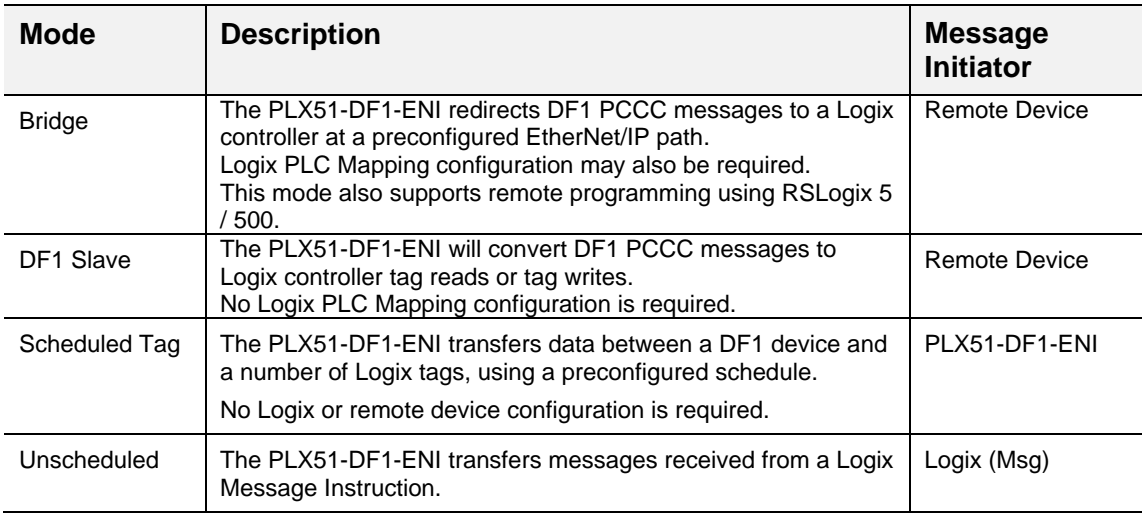

Table 1.1 – Modes of Operation

The PLX51-DF1-ENI is configured using the ProSoft PLX50 Configuration Utility. This program can be downloaded from [www.prosoft-technology.com](http://www.prosoft-technology.com/) free of charge. The PLX50 Configuration Utility offers various configuration methods, including a controller tag browser.

Hereafter the PLX51-DF1-ENI will be referred to as the **module**.

The module can operate in both a Logix "owned" and standalone mode. With a Logix connection, the input and output assemblies will provide additional diagnostics information which will be available in the Logix controller environment.

The module uses isolated RS232 for DF1 communication providing better noise immunity. The RS232 port also uses a terminal block for convenient installation. The module can also be used in systems with redundant DF1 pathways.

A built-in webserver provides detailed diagnostics of system configuration and operation, including the display of received DF1 communication packets, without the need for any additional software.

### **1.3 Architecture**

<span id="page-6-0"></span>The figure below provides an example of the typical network.

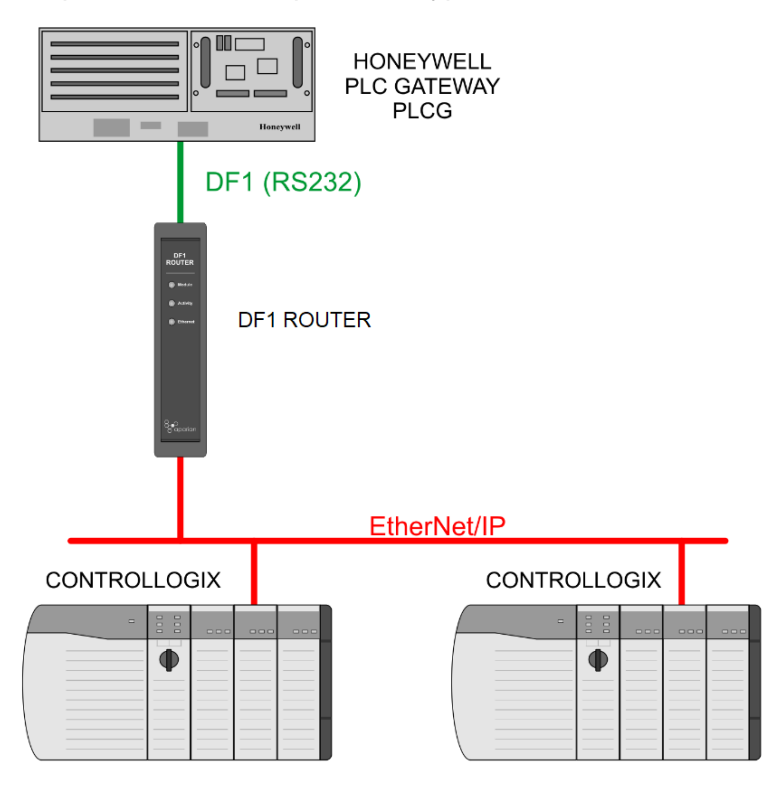

Figure 1.2 - Example of a typical network setup

By converting and redirecting serial DF1 messages from legacy devices to EtherNet/IP, the module provides an interface for data exchange to ControlLogix and CompactLogix platforms.

When connected to devices that provide more than one DF1 port, it is possible to implement DF1 communication redundancy with the use of two PLX51-DF1-ENI's. These can be configured in one of two modes, either *Simultaneous* or *Active / Standby*.

In the *Simultaneous* mode, both modules route the same traffic to the same Logix controller. Effectively, the Logix controller will receive two of each message and process both of them.

*Active / Standby* mode requires both modes to be Logix "Owned". One of the modules has its routing capability disabled, achieved by setting the Inhibit Routing bit in the output assembly. Logic in the Logix controller can monitor the connection and performance of the Active module and, if necessary, inhibit the Active module and un-inhibit the Standby module.

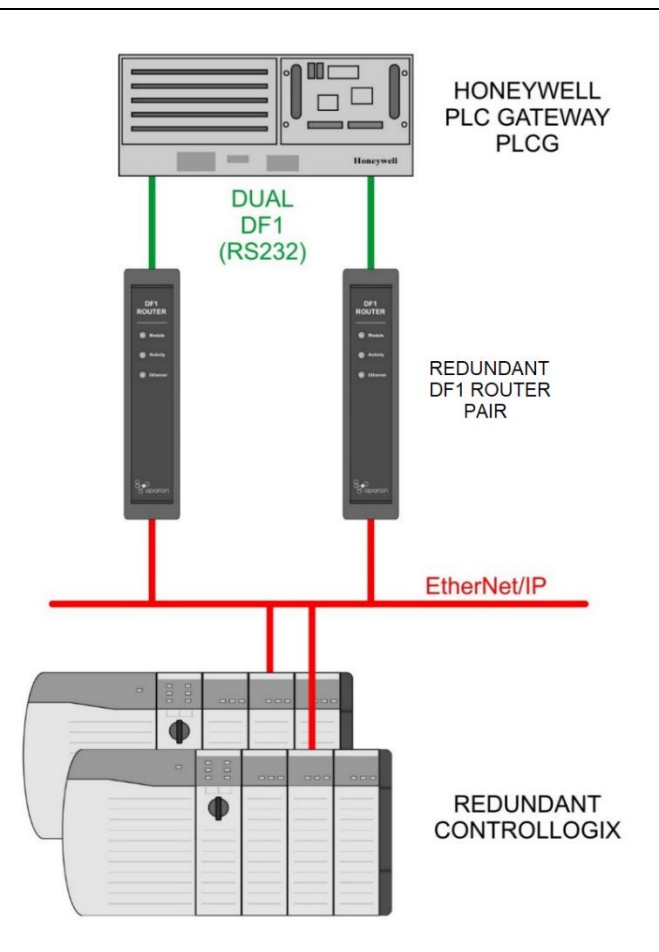

Figure 1.3 - Redundant Architecture

The PLX51-DF1-ENI can be used in redundant Logix controller systems.

Systems that rely on a central ControlLogix communicating to a number of remote DF1 devices, e.g. MicroLogix and SLC stations, may find the PLX51-DF1-ENI useful when upgrading to newer ControlLogix processors, which no longer have a serial port. These systems can easily be upgraded using the PLX51-DF1-ENI without affecting the existing and often costly wireless infrastructure.

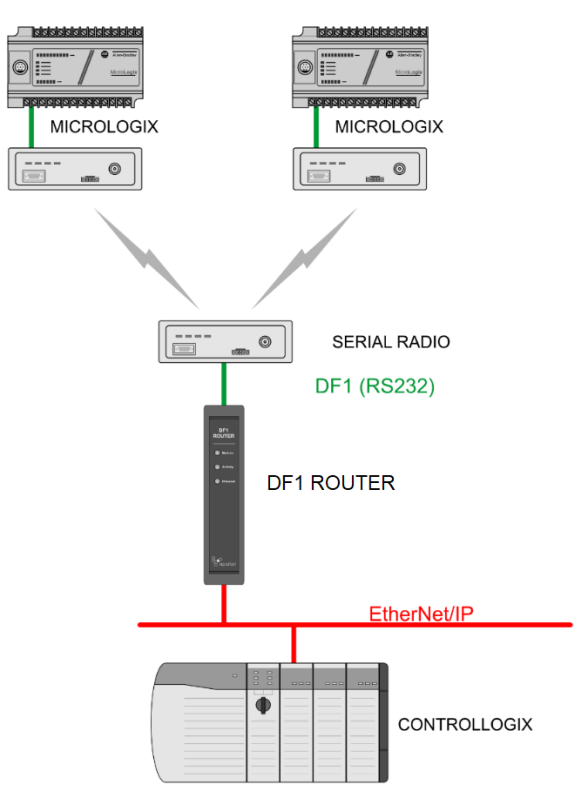

Figure 1.4 – Remote MicroLogix System

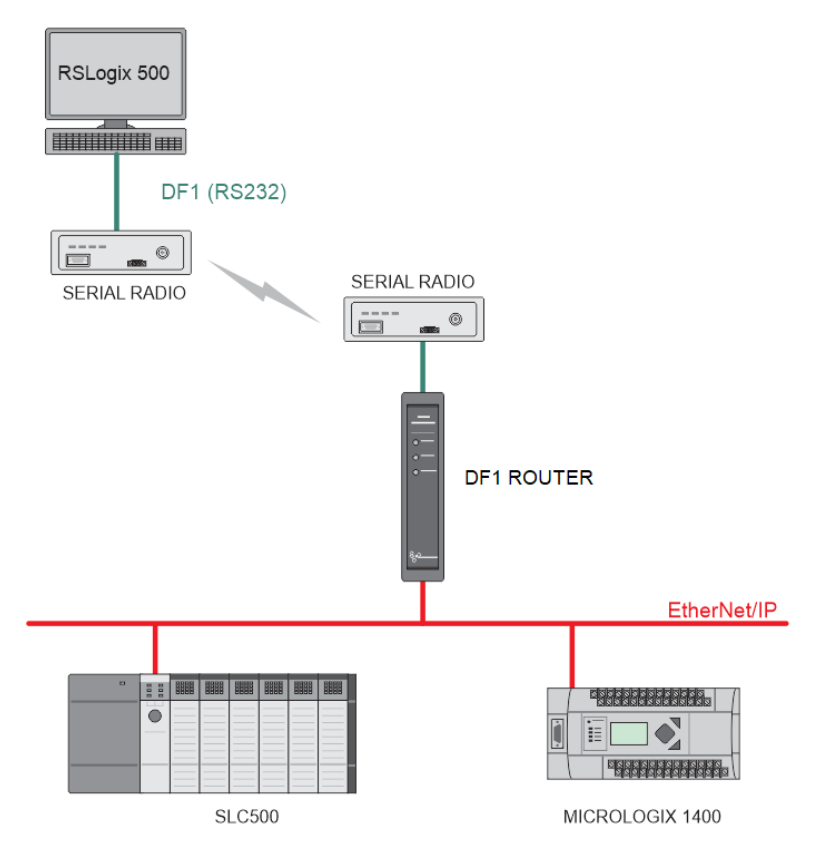

Figure 1.5 – Remote Programming (Half-duplex)

#### **1.4 Additional Information**

<span id="page-9-0"></span>The following documents contain additional information that can assist you with the module installation and operation.

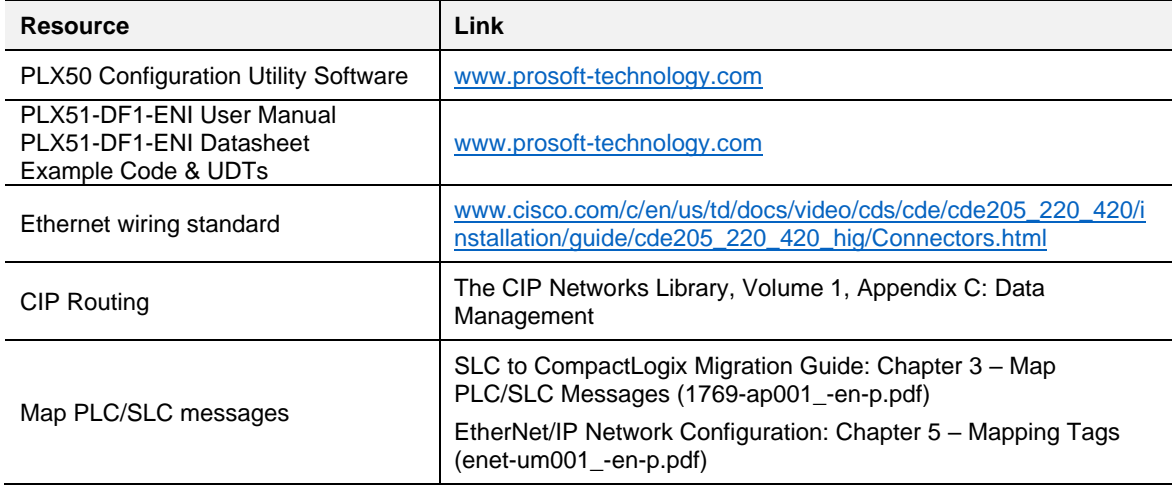

Table 1.2 - Additional Information

#### **For professional users in the European Union**

If you wish to discard electrical and electronic equipment (EEE), please contact your dealer or supplier for further information.

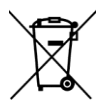

#### **1.5 Support**

<span id="page-9-1"></span>Technical support is provided via the Web (in the form of user manuals, FAQ, datasheets etc.) to assist with installation, operation, and diagnostics.

For additional support you can use either of the following:

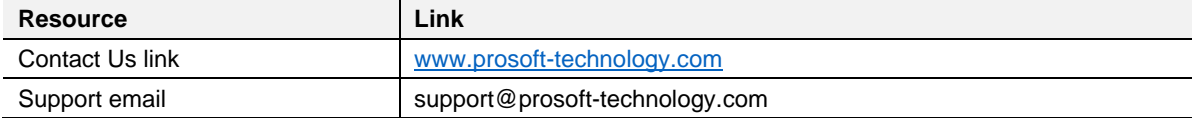

Table 1.3 – Support Details

# <span id="page-10-0"></span>**2 Installation**

#### **2.1 Module Layout**

<span id="page-10-1"></span>The module has three ports at the bottom of the enclosure. The ports are used for Ethernet, RS232 serial, and power.

The power port uses a three-way connector which is used for the DC power supply; positive and negative (or ground) voltage, as well as the earth connection.

The RS232 port uses a four-way connector. This provides connection for the communication transmit (TX), receive (RX), and ground (GND) conductors. The fourth connection is used for shielding the cable in high-noise environments.

The Ethernet cable must be wired according to industry standards, which can be found in the additional information section of this document.

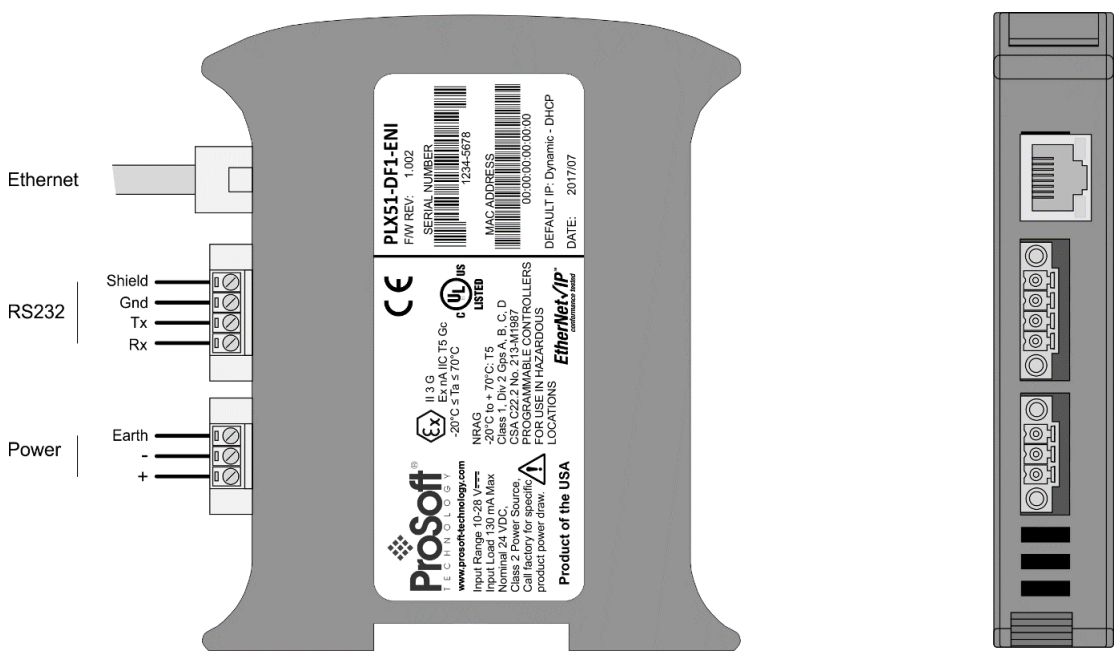

Figure 2.1 - PLX51-DF1-ENI side and bottom view

The module provides three diagnostic LEDs. These LEDs are used to provide information regarding the module system operation, the Ethernet interface, and the auxiliary communication interface (RS232).

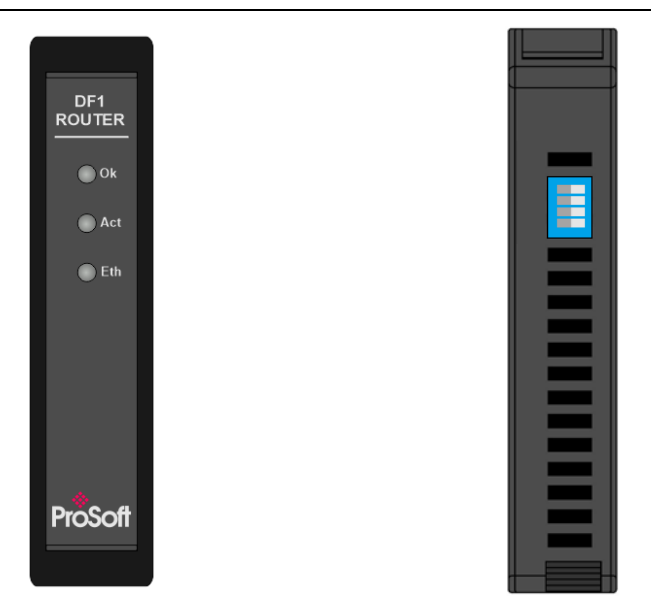

Figure 2.2 – PLX51-DF1-ENI front and top view

The module provides four DIP switches at the top of the enclosure as shown in the top view figure above.

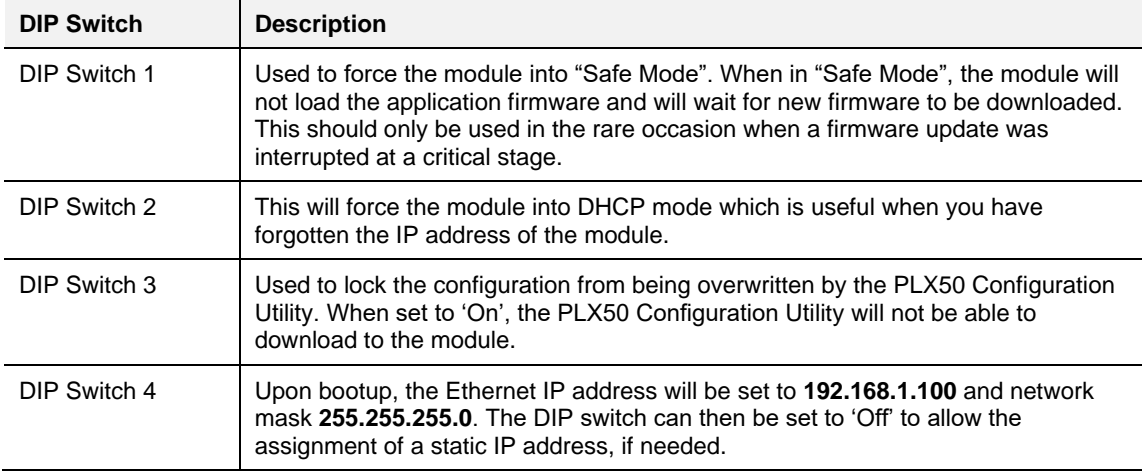

Table 2.1 - DIP Switch Settings

### **2.2 Module Mounting**

<span id="page-12-0"></span>The module provides a DIN rail clip to mount onto a 35mm DIN rail.

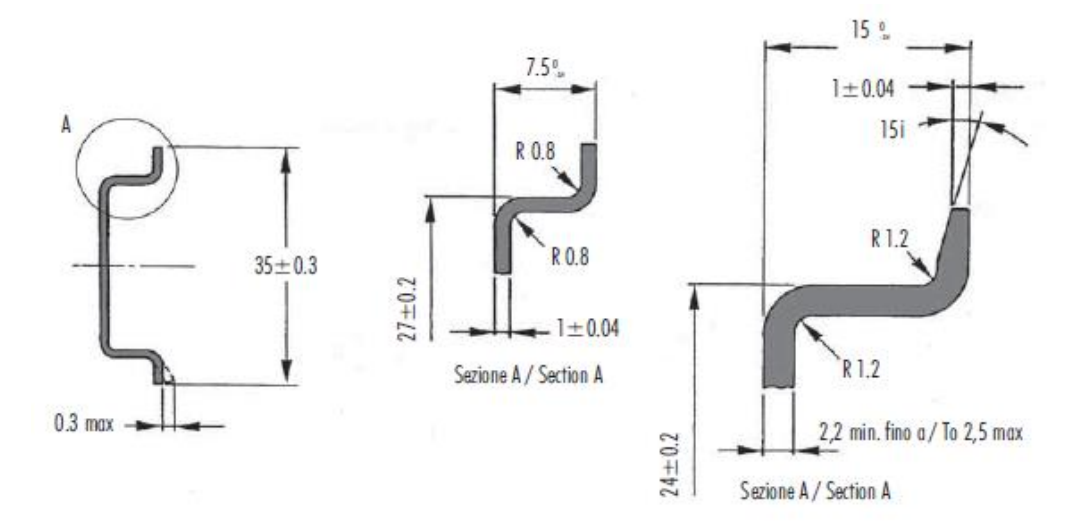

Figure 2.3 - DIN rail specification

The DIN rail clip is mounted on the bottom of the module, toward the back. Use a flat screw driver to pull the clip downward. This will enable you to mount the module onto the DIN rail. Once the module is mounted onto the DIN rail, the clip must be pushed upward to lock the module onto the DIN rail.

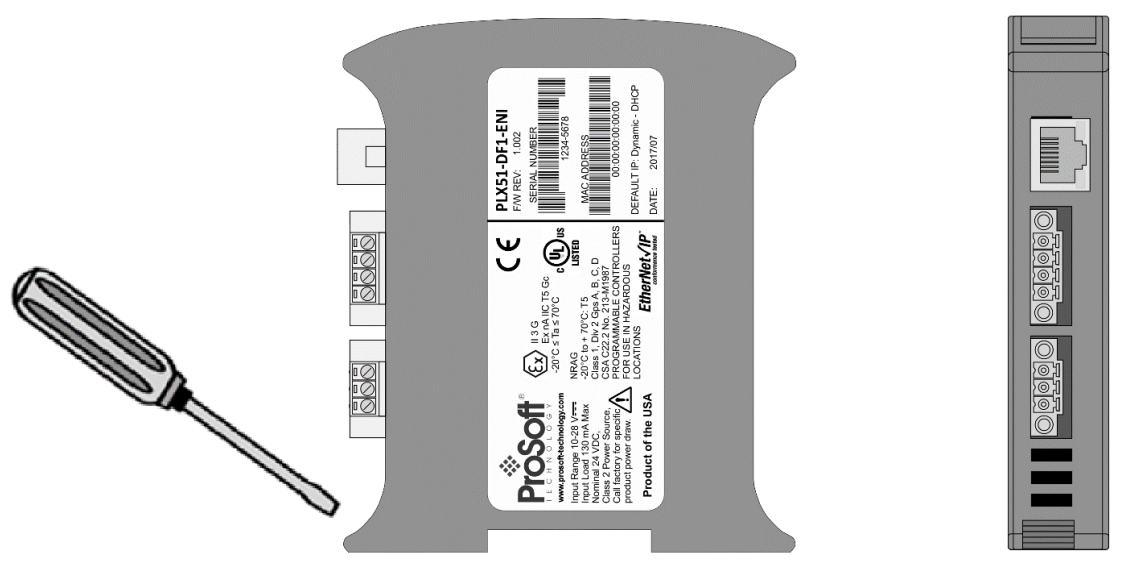

Figure 2.4 - DIN rail mouting

#### **2.3 Power**

<span id="page-13-0"></span>A three-way power connector is used to connect Power+, Power– (GND), and earth. The module requires an input voltage of 10 to 28 VDC. Refer to the technical specifications section in this document.

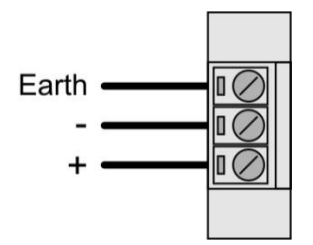

Figure 2.5 - Power connector

### **2.4 RS232/RS485 Port**

<span id="page-13-1"></span>The four-way RS232 connector is used to connect the transmit (TX), receive (RX), and GND conductors for serial communication. The shield terminal can be used for shielded cable in high noise environments.

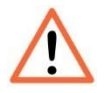

**NOTE:** The shield of the RS232 port is internally connected to the power connector earth. Thus, when using a shield it is important to connect the Earth terminal on the power connector to a clean earth. Failing to do this can lower the signal quality of the RS232 communication.

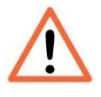

**NOTE:** When using a shielded cable, it is important that only one end of the shield is connected to earth to avoid current loops. It is recommended to connect the shield to the PLX51-DF1-ENI module, not to the other DF1 device.

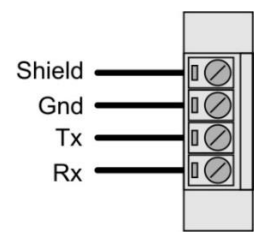

Figure 2.6 - RS232 connector

# <span id="page-14-0"></span>**3 Setup**

## **3.1 Install Configuration Software**

<span id="page-14-1"></span>The network setup and configuration of the PLX51-DF1-ENI is done in the ProSoft PLX50 Configuration Utility. This software can be downloaded from [www.prosoft](http://www.prosoft-technology.com/)[technology.com.](http://www.prosoft-technology.com/)

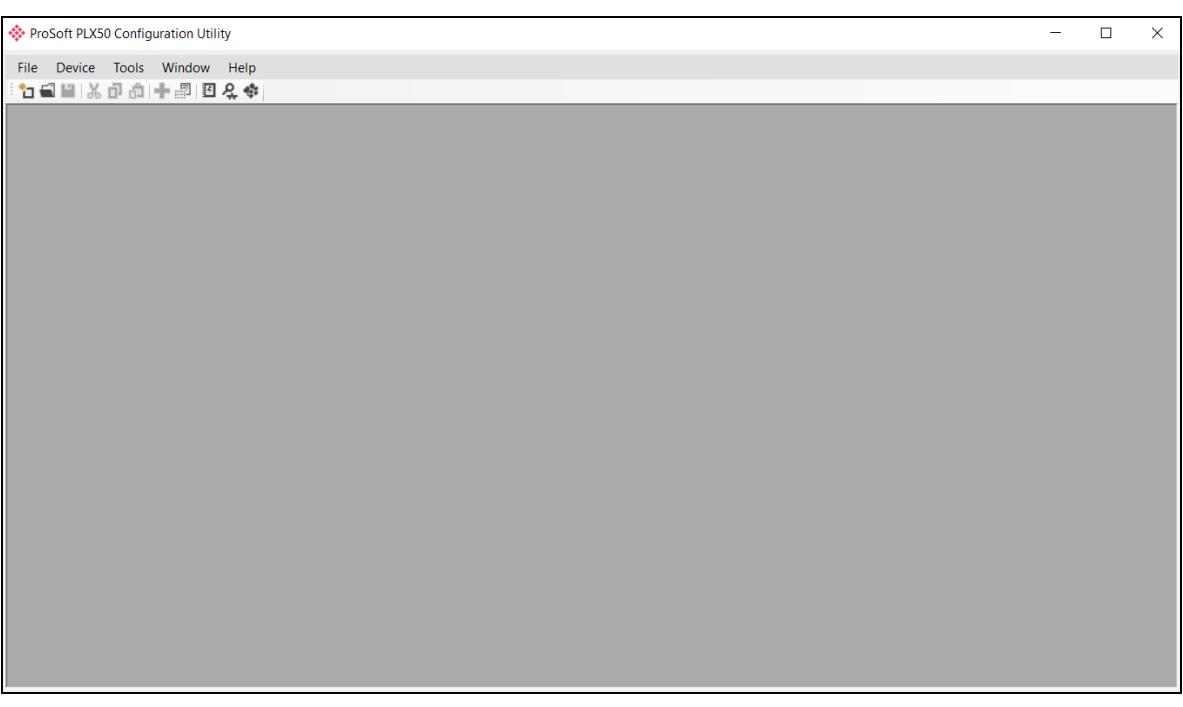

Figure 3.1 - ProSoft PLX50 Configuration Utility Environment

#### **3.2 Network Parameters**

<span id="page-15-0"></span>The module has DHCP (Dynamic Host Configuration Protocol) enabled as factory default. Thus, a DHCP server must be used to provide the module with the required network parameters (IP address, subnet mask, etc.). There are a number of DHCP utilities available, however it is recommended that the DHCP server in the PLX50 Configuration Utility be used.

Within the PLX50 Configuration Utility environment, the DHCP server can be found under the Tools menu.

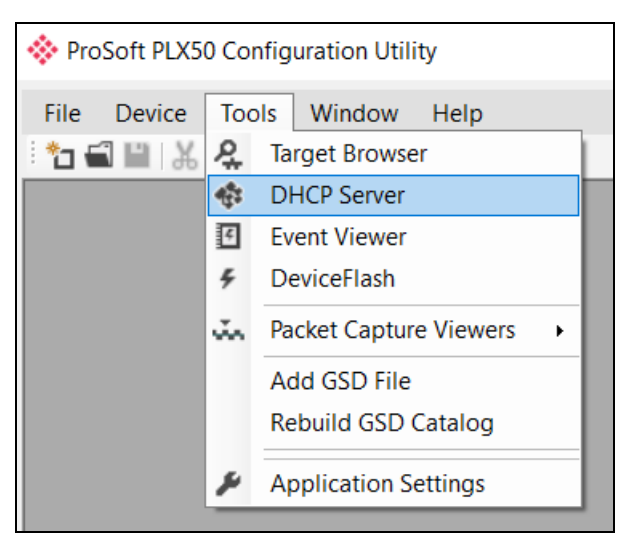

Figure 3.2 - Selecting DHCP Server

Once opened, the DHCP server will listen on all available network adapters for DHCP requests and display their corresponding MAC addresses.

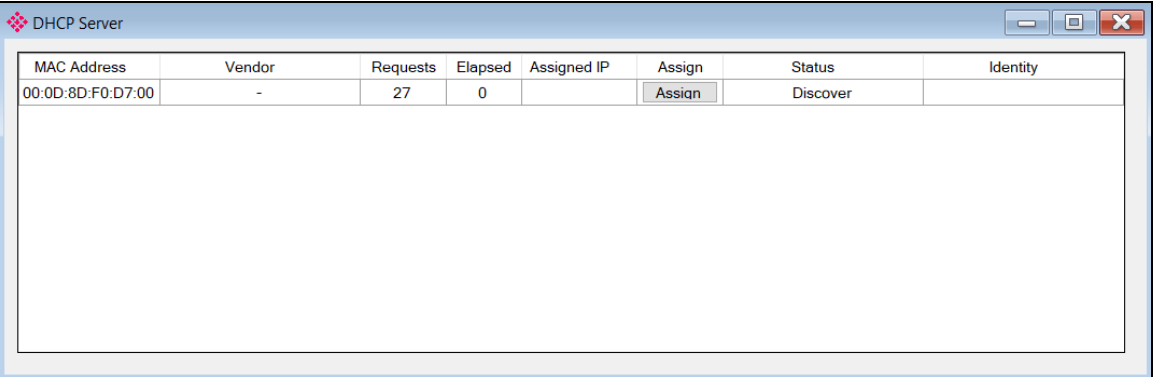

Figure 3.3 - DHCP Server

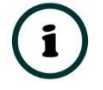

**NOTE:** If the DHCP requests are not displayed in the DHCP Server, it may be due to the local PC's firewall. During installation, the necessary firewall rules are automatically created for the Windows firewall. Another possibility can be another DHCP Server is operational on the network and it has assigned the IP address.

To assign an IP address, click on the corresponding "Assign" button. The IP Address Assignment window opens.

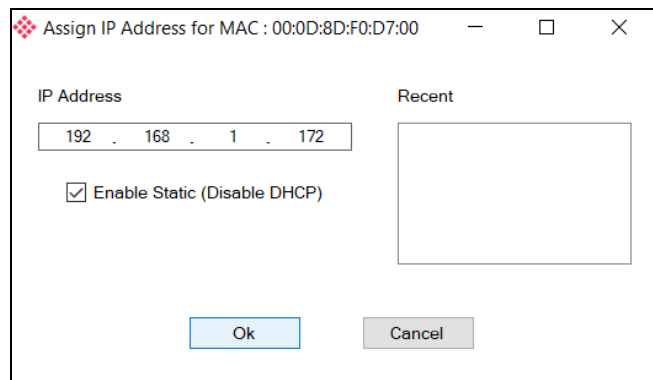

Figure 3.4 - Assigning IP Address

The required IP address can then be either entered, or a recently used IP address can be selected by clicking on an item in the Recent List.

If the "Enable Static" checkbox is checked, then the IP address will be set to static after the IP assignment, thereby disabling future DHCP requests.

Once the IP address window has been accepted, the DHCP server will automatically assign the IP address to the module and then read the Identity object Product name from the device.

The successful assignment of the IP address by the device is indicated by the green background of the associated row.

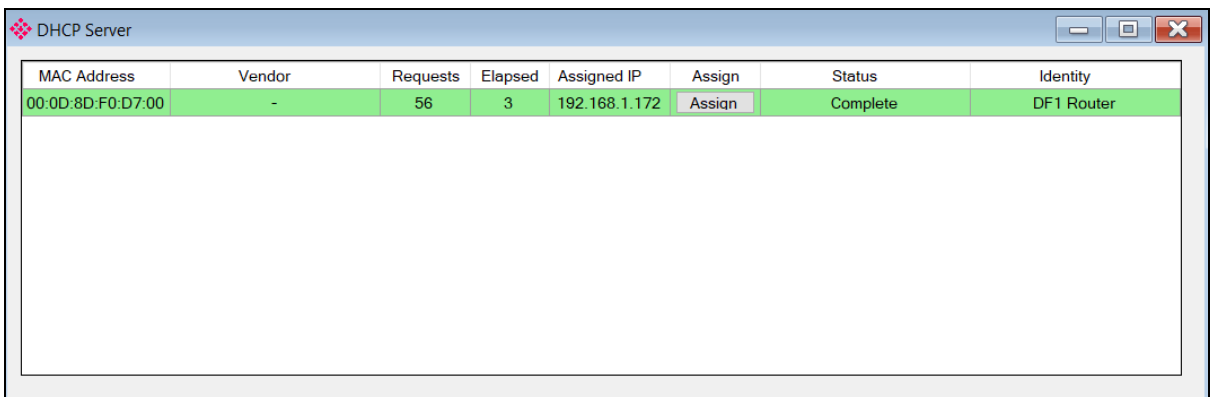

Figure 3.5 - Successful IP address assignment

It is possible to force the module back into DHCP mode by powering up the device with DIP switch 2 set to the **On** position.

A new IP address can then be assigned by repeating the previous steps.

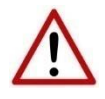

**NOTE:** It is important to return DIP switch 2 back to the **Off** position, to avoid the module returning to a DHCP mode after the power is cycled again.

In addition to the setting the IP address, a number of other network parameters can be set during the DHCP process. These settings can be viewed and edited in the PLX50 Configuration Utility Application Settings, in the DHCP Server tab.

Once the DHCP process has been completed, the network settings can be set using the Ethernet Port Configuration via the Target Browser.

The Target Browser can be accessed under the Tools menu.

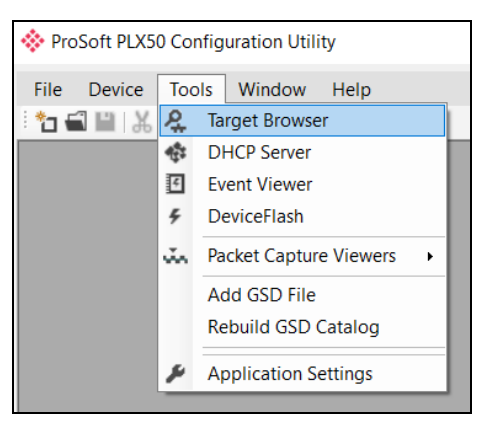

Figure 3.6 - Selecting the Target Browser

The Target Browser automatically scans the Ethernet network for EtherNet/IP devices.

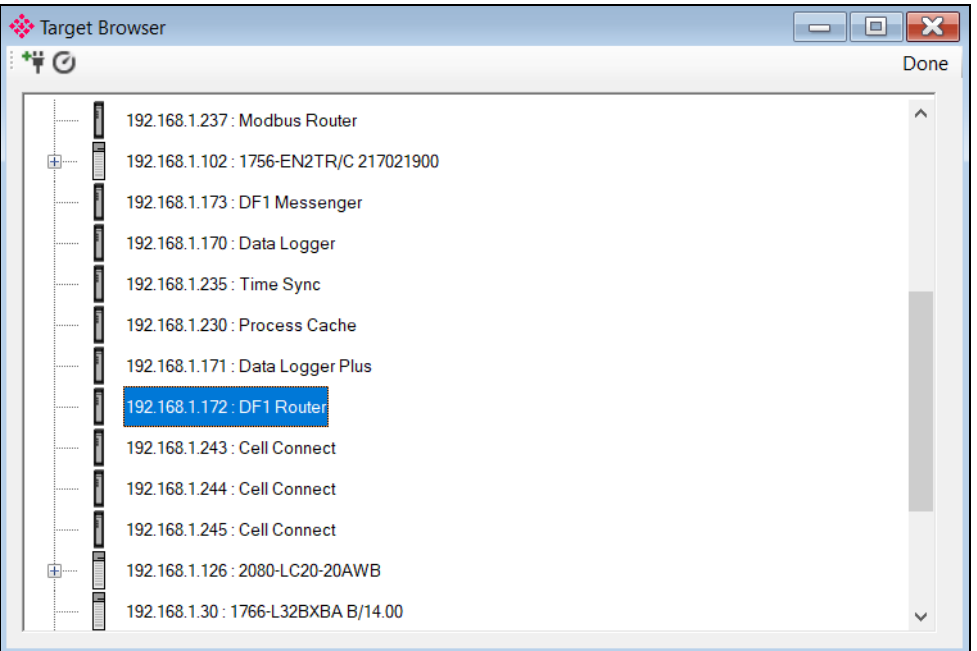

Figure 3.7 - Target Browser

Right-clicking on a device, reveals the context menu, including the Port Configuration option.

|  | 192.168.1.172 : DF1 Routes         |                     |
|--|------------------------------------|---------------------|
|  |                                    | Select              |
|  | 192.168.1.243 : Cell Conni         | Scan                |
|  | 192.168.1.244 : Cell Conn          | Add Child Node      |
|  | 192.168.1.245 : Cell Conn          | Properties          |
|  |                                    | Port Configuration  |
|  | 192.168.1.126 : 2080-LC20          | <b>Reset Module</b> |
|  | 192.168.1.30: 1766-L32BXBA B/14.00 |                     |

Figure 3.8 - Selecting Port Configuration

The Ethernet port configuration parameters can be modified using the Port Configuration window.

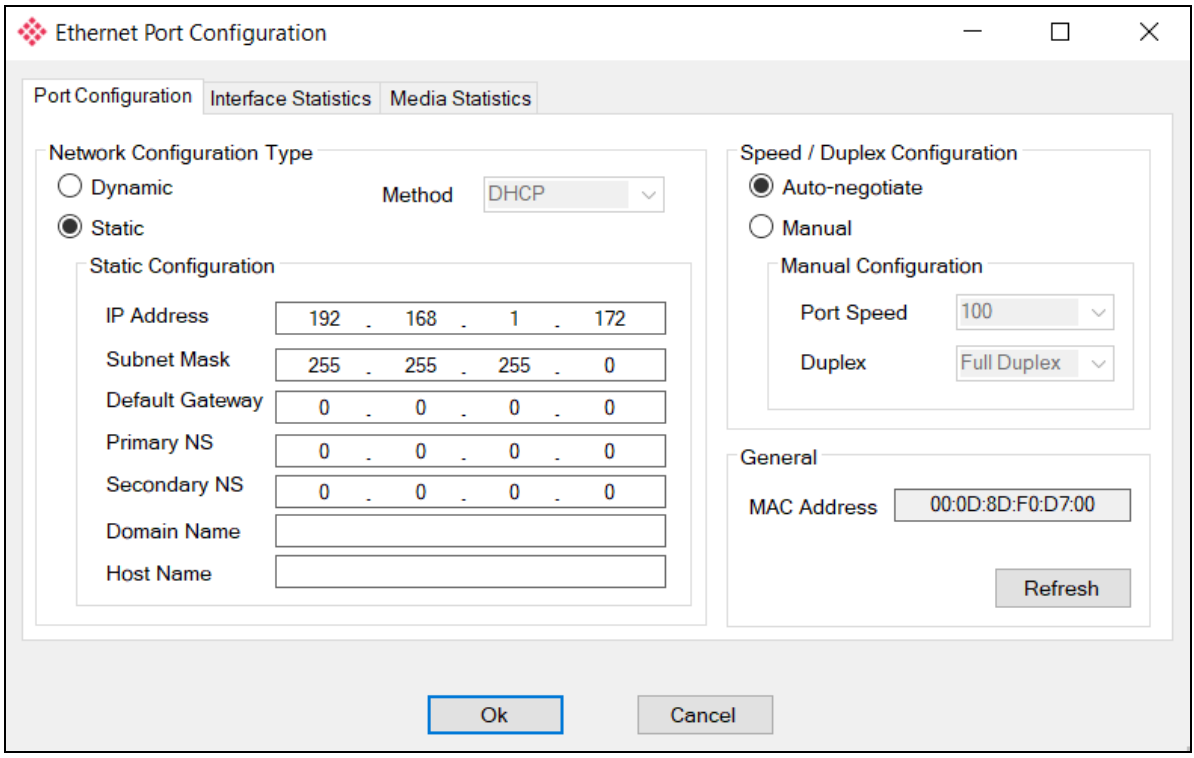

Figure 3.9 - Port Configuration

Alternatively, these parameters can be modified using RSLinx.

## **3.3 Creating a New Project**

<span id="page-19-0"></span>Before you configure the module, a new PLX50 Configuration Utility project must be created. Under the File menu, select New.

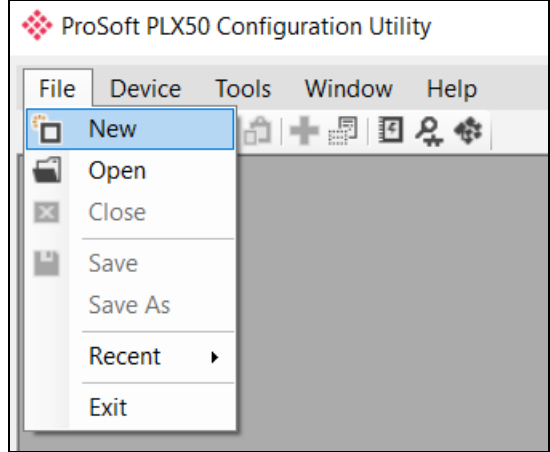

Figure 3.10 - Creating a new project

A PLX50 Configuration Utility project will be created, showing the Project Explorer tree view. To save the project use the Save option under the File menu.

Selecting Add under the Device menu.

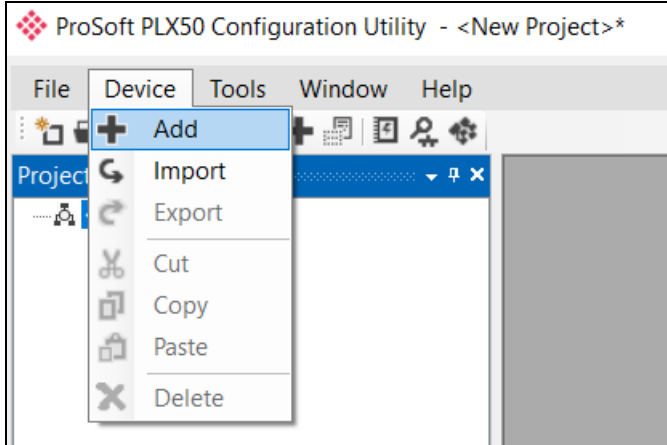

Figure 3.11 - Adding a new device

In the Add New Device window, select the PLX51-DF1-ENI, and click the Ok button.

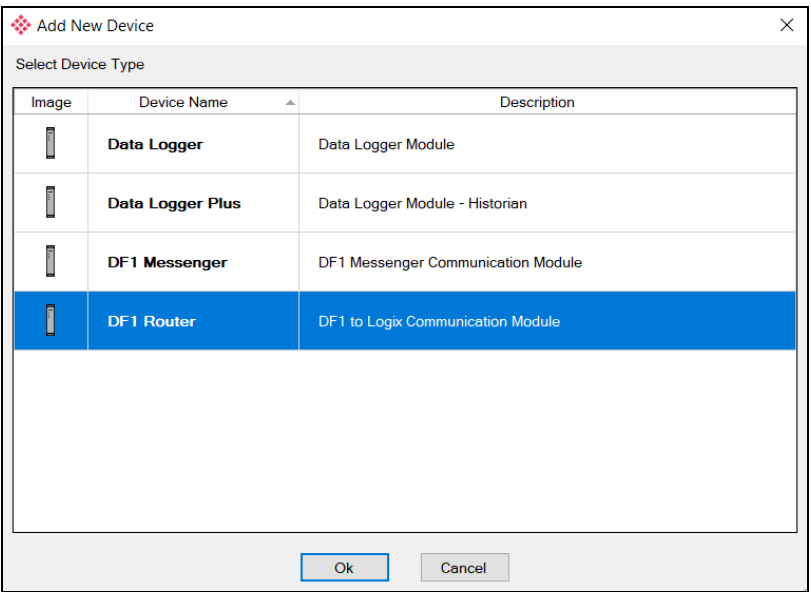

Figure 3.12 – Selecting a new PLX51-DF1-ENI

The device appears in the Project Explorer tree as shown below, and its configuration window opened.

The device configuration window can be reopened by either double clicking the module in the Project Explorer tree or right-clicking the module and selecting *Configuration*.

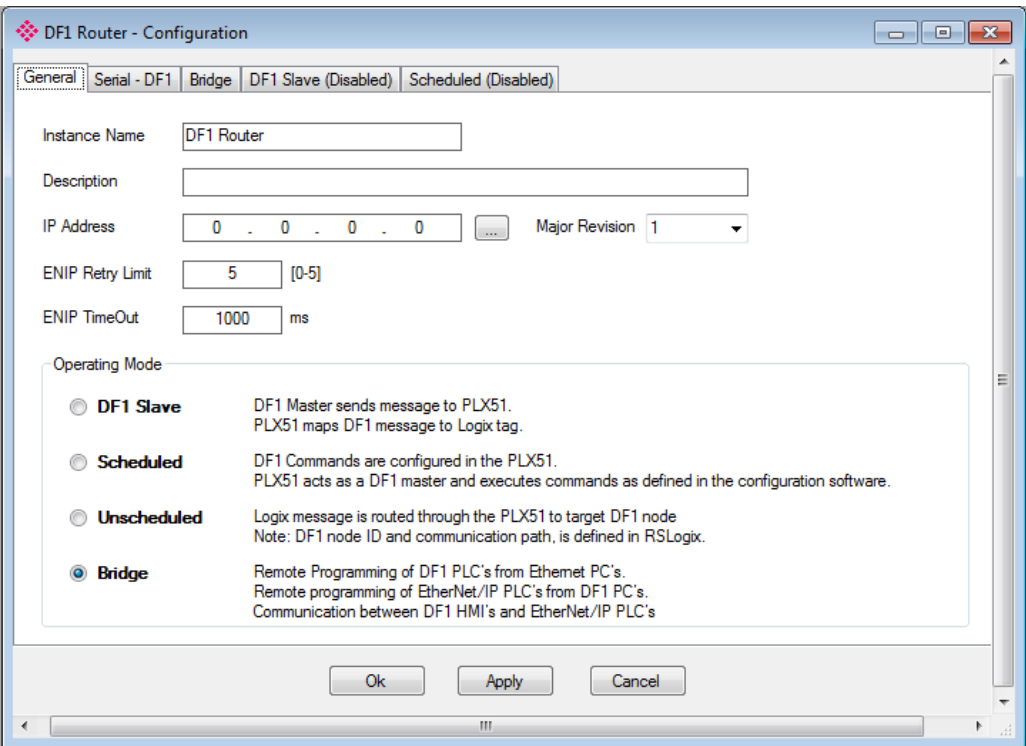

Figure 3.13 – PLX51-DF1-ENI configuration

#### **3.4 DF1 Parameters**

<span id="page-21-0"></span>The DF1 parameters are configured by the PLX50 Configuration Utility. Refer to the additional information section for documentation and installation links for the ProSoft PLX50 Configuration Utility. The DF1 parameter configuration consists of a general configuration as well as a serial configuration. When downloading the configuration into the module, it will be saved in non-volatile memory that persists when the module is powered down.

The *General* configuration tab consists of the following parameters:

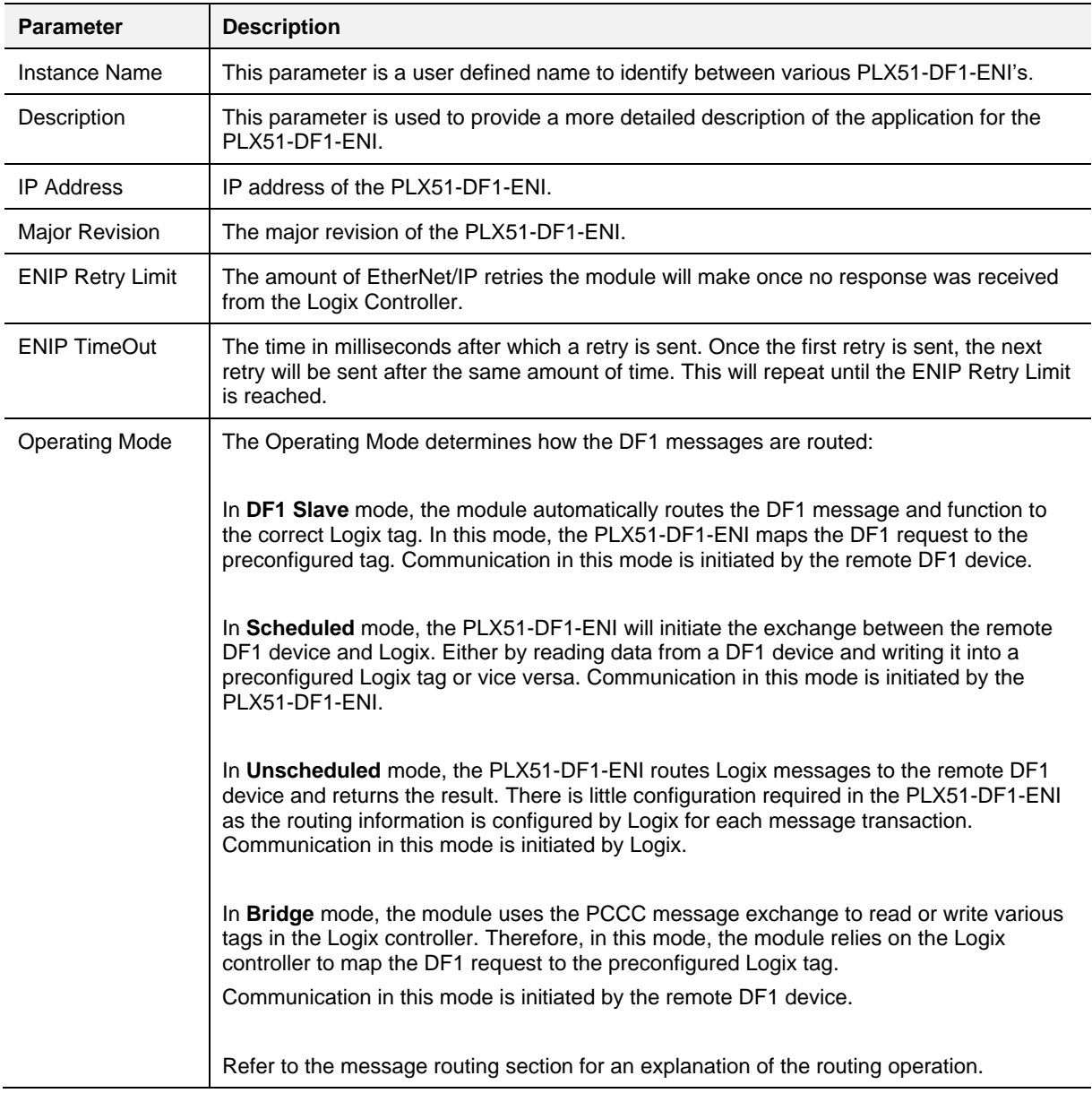

Table 3.1 - General configuration parameters

The DF1 General configuration window is opened by either double clicking on the module in the tree or right-clicking the module and selecting *Configuration*.

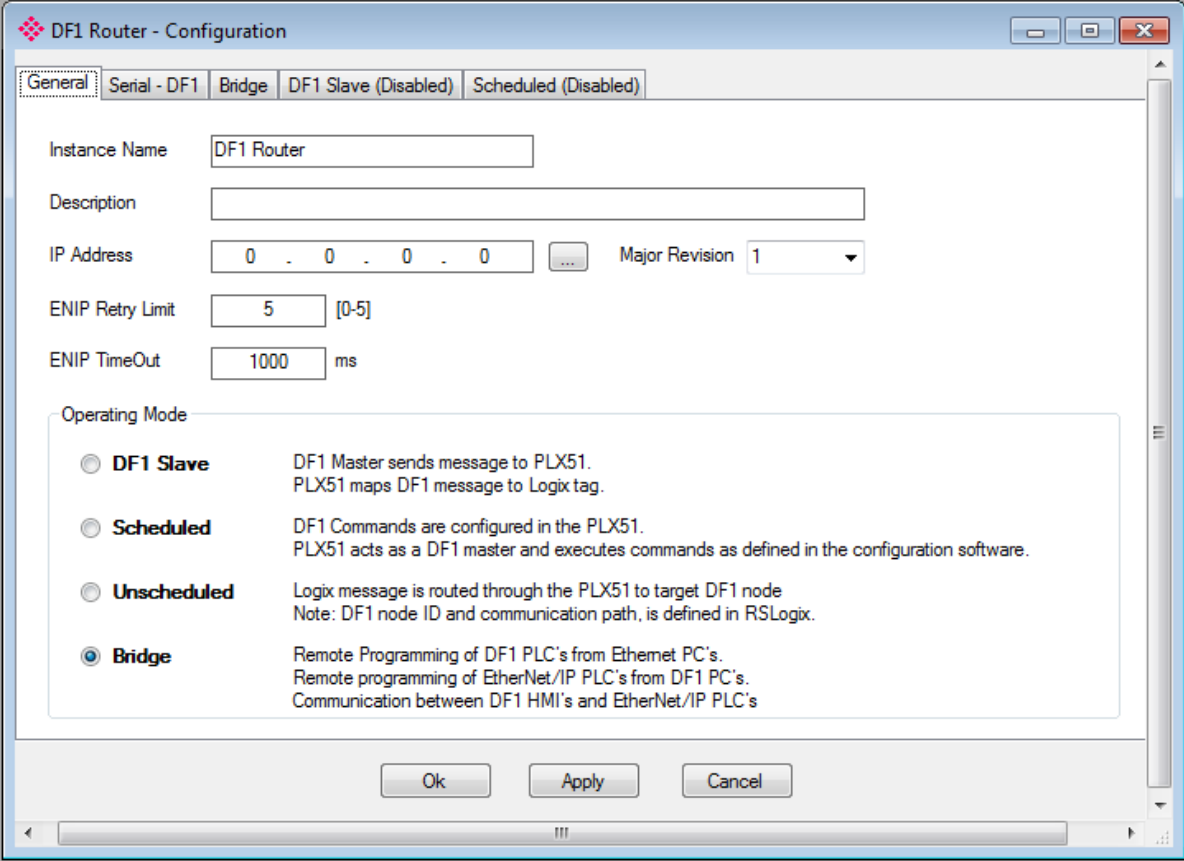

Figure 3.14 - General Configuration

The *Serial - DF1* configuration tab is shown in the figure below. The DF1 Serial configuration window is opened by either double clicking on the module in the tree or right-clicking the module and selecting *Configuration.*

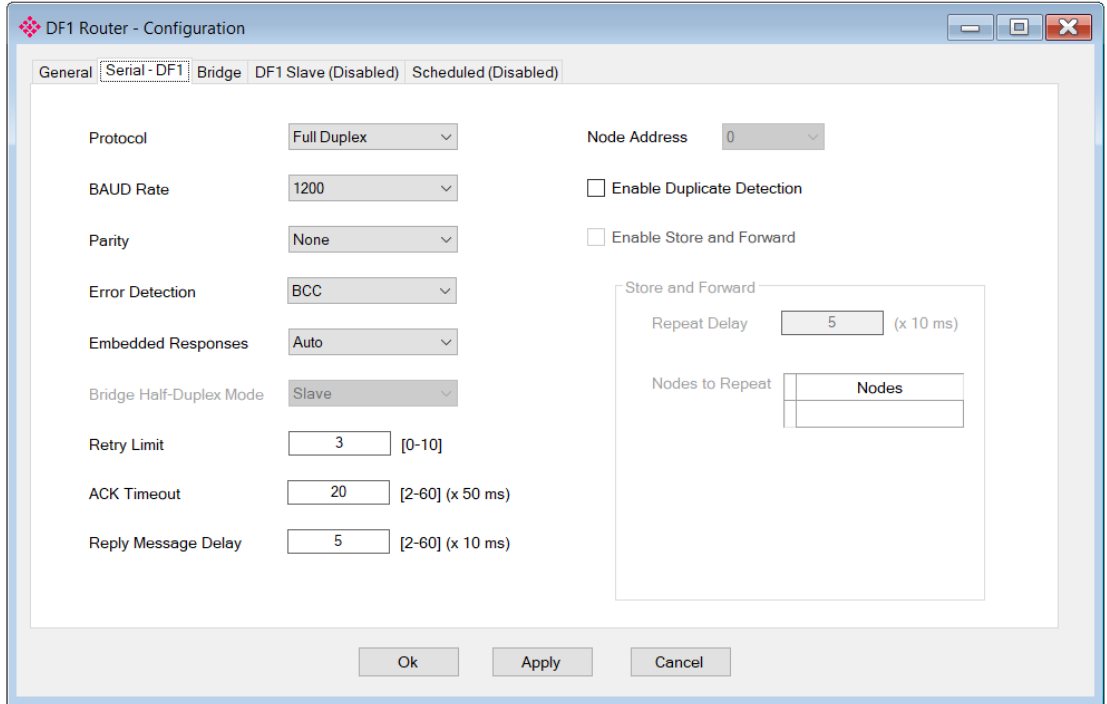

Figure 3.15 - Serial DF1 configuration

The Serial – DF1 configuration tab consists of the following parameters:

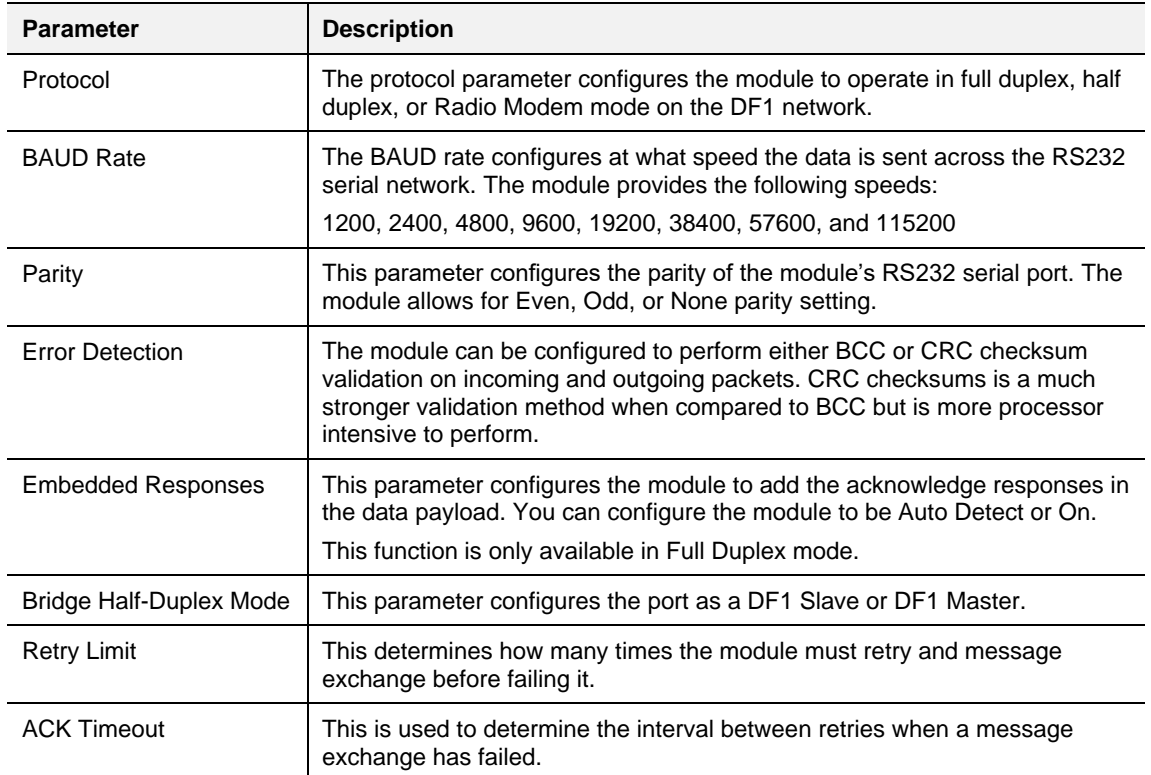

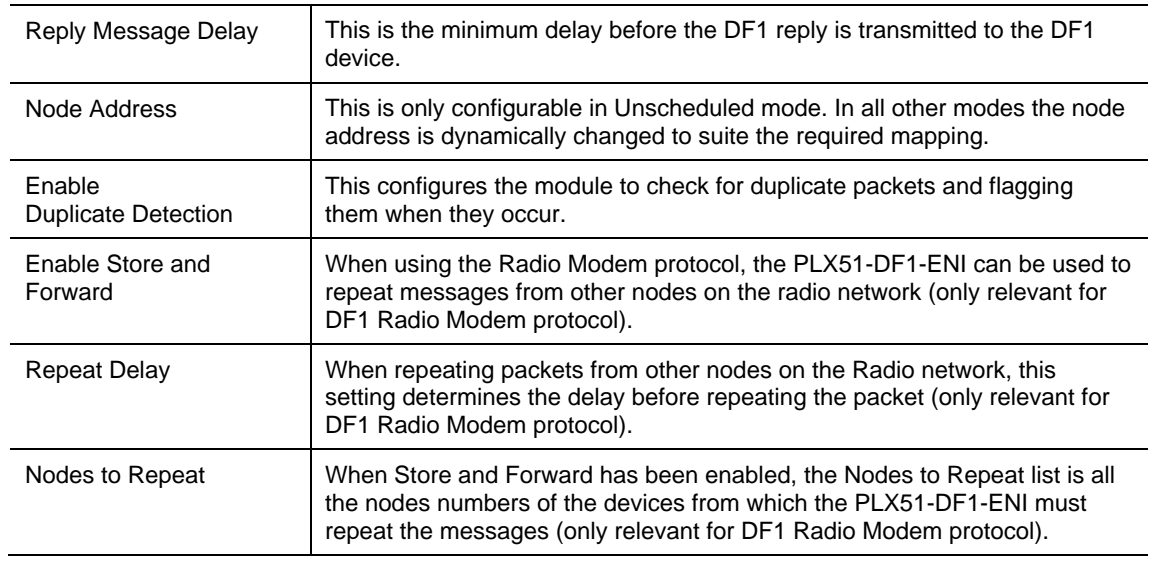

Table 3.2 - Serial DF1 configuration parameters

#### **3.5 Message Routing**

<span id="page-25-0"></span>The module can be configured to route DF1 data in one of four modes:

- Bridge mode
- DF1 Slave mode
- Schedule Tag mode
- Unscheduled mode

#### <span id="page-25-1"></span>*3.5.1 Bridge Mode*

The Bridge Mode can be used for redirecting messages between the DF1 and Ethernet port. This mode allows for various remote programming options and well as mapping DF1 (PCCC) messages to a Logix controller when using the Logix PLC mapping feature.

To open the Bridge map configuration window by double clicking on the module in the tree or right-clicking the module and selecting *Configuration.* Once in the configuration window select the third tab at the top *Bridge*. The Bridge map configuration is shown in the figure below.

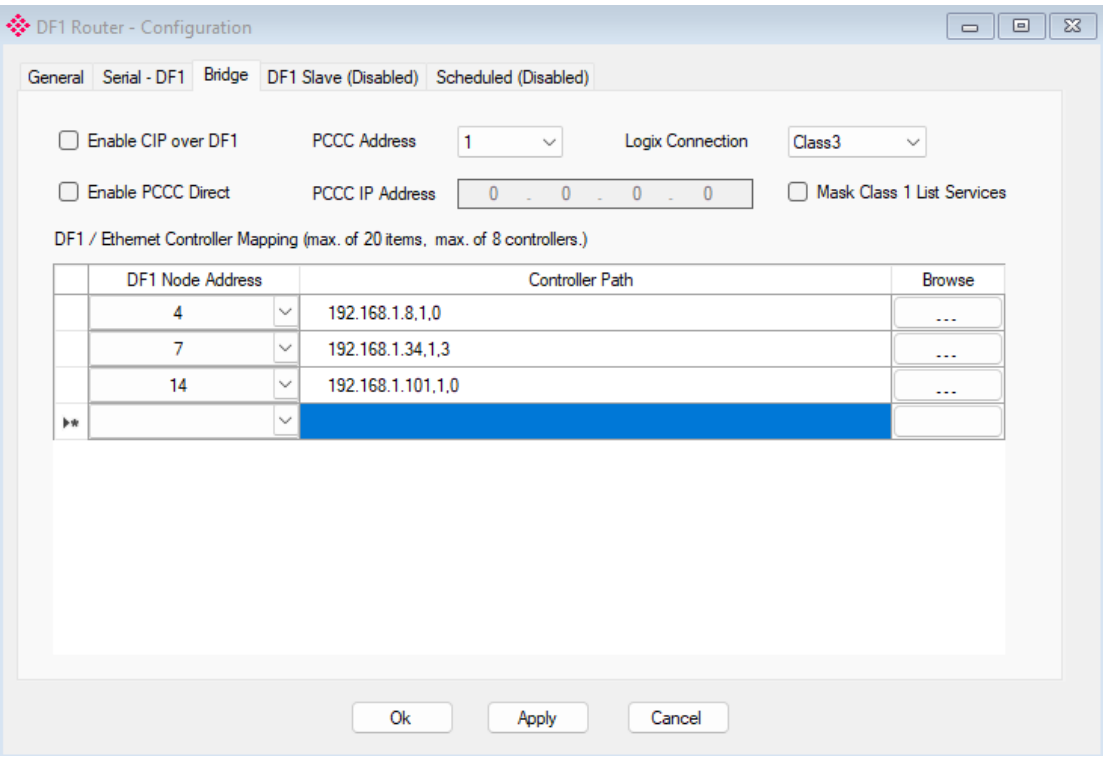

Figure 3.16 - Bridge map configuration

The module can emulate more than one destination DF1 Node Address, and thus route multiple messages to different Ethernet devices. For this reason it is important to enter the correct associate DF1 Node address in each mapping record.

When using PCCC data messaging the connection class can be configured by selecting either Class 3 or Unconnected (UCMM) messaging. This is done by selecting from the Connection drop-down box in the Bridge tab.

The controller paths can either be entered manually or you can browse to them by clicking the Browse button. The Target Browser requires the controller to be available on the network. The Target Browser will open and automatically scan for all EtherNet/IP devices.

If the Ethernet/IP module is a bridge module, it can be expanded by right-clicking on the module and selecting the Scan option.

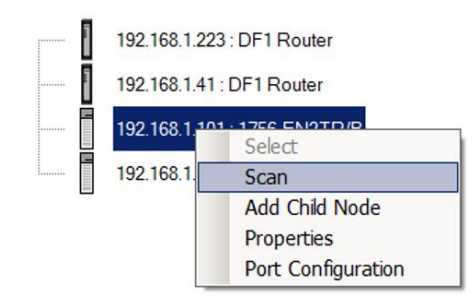

Figure 3.17 - Scanning node in the Target Browser

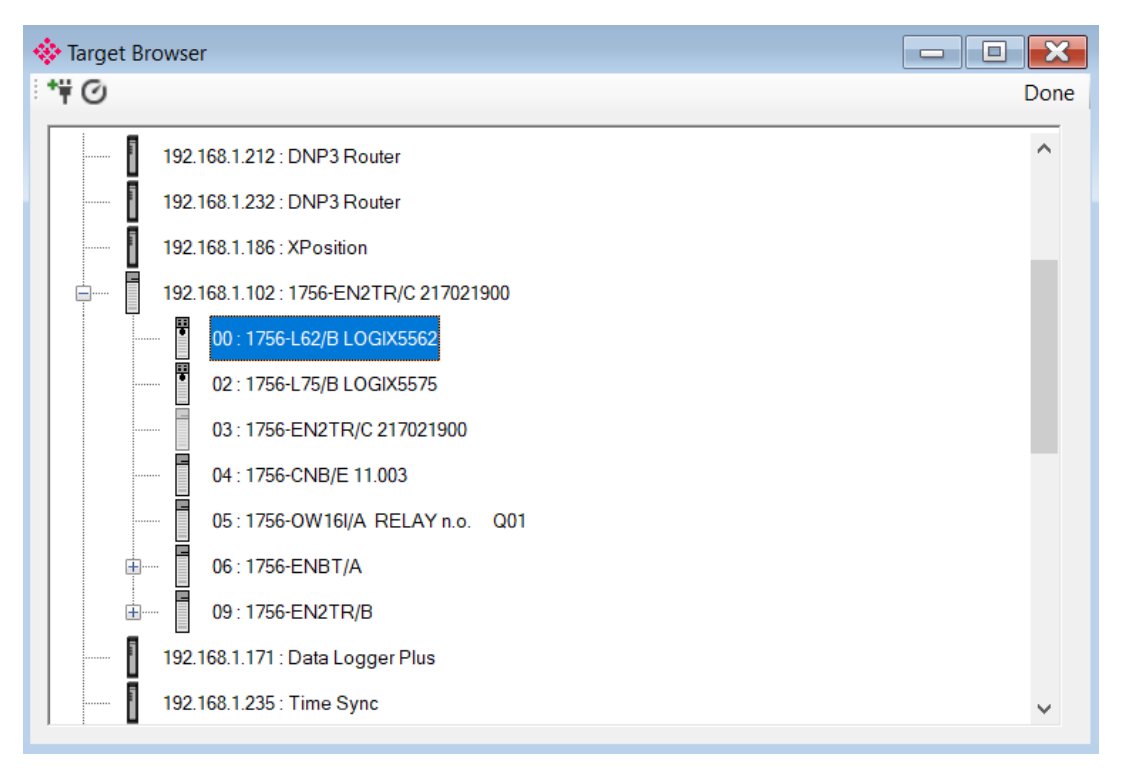

Figure 3.18 - Target Browser selection

The required controller can then be chosen by selecting it and clicking the Ok button, or by double-clicking on the controller module.

A maximum number of 20 mapping entries can be added.

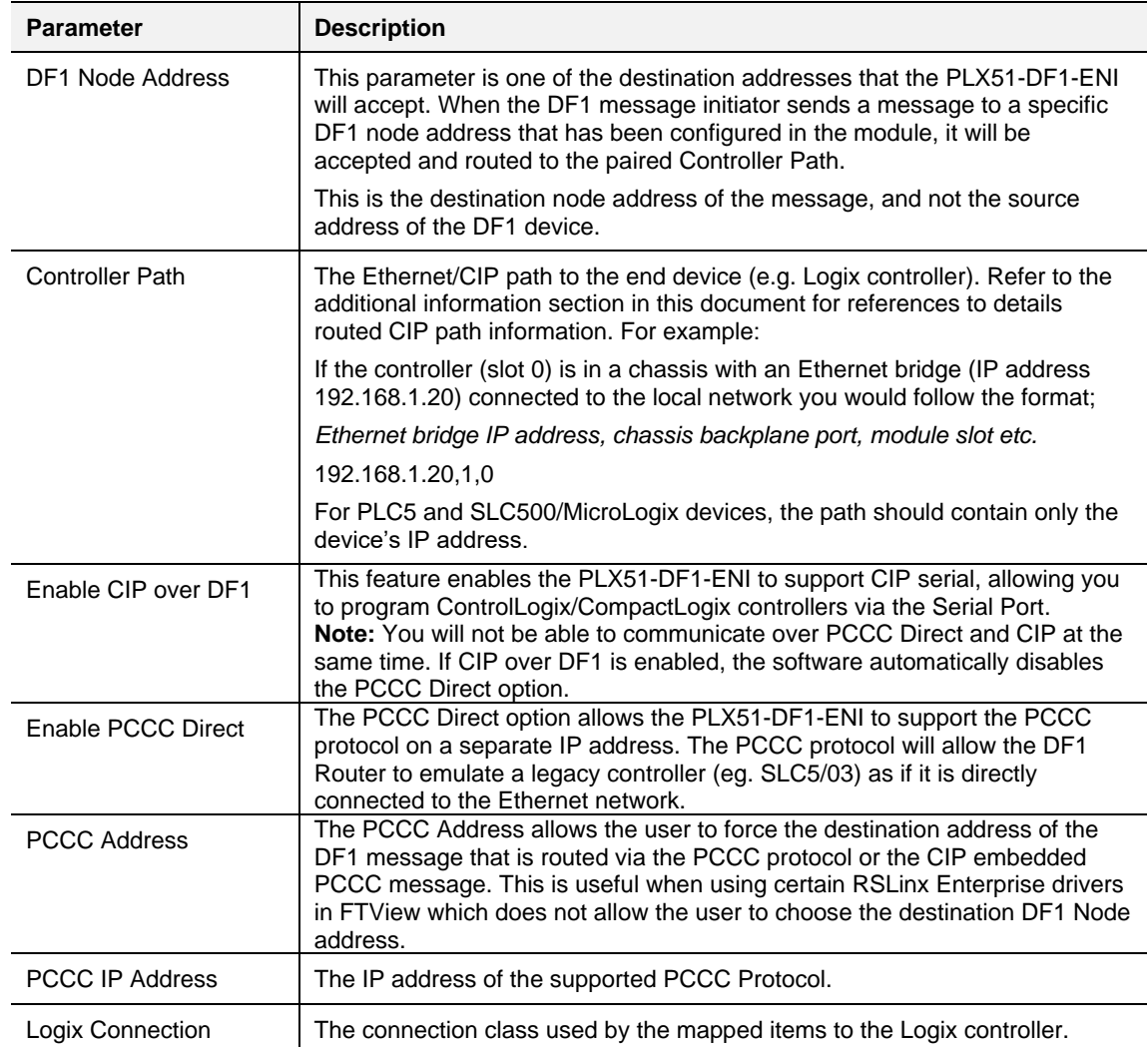

Table 3.3 - Bridge Map parameters

#### *Bridge Mode - Remote Programming*

The following example makes use of the PLX51-DF1-ENI to program multiple SLC / MicroLogix stations connected on Ethernet, across a serial DF1 radio network.

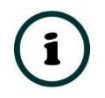

**NOTE:** This functionality does not apply to ControlLogix or CompactLogix.

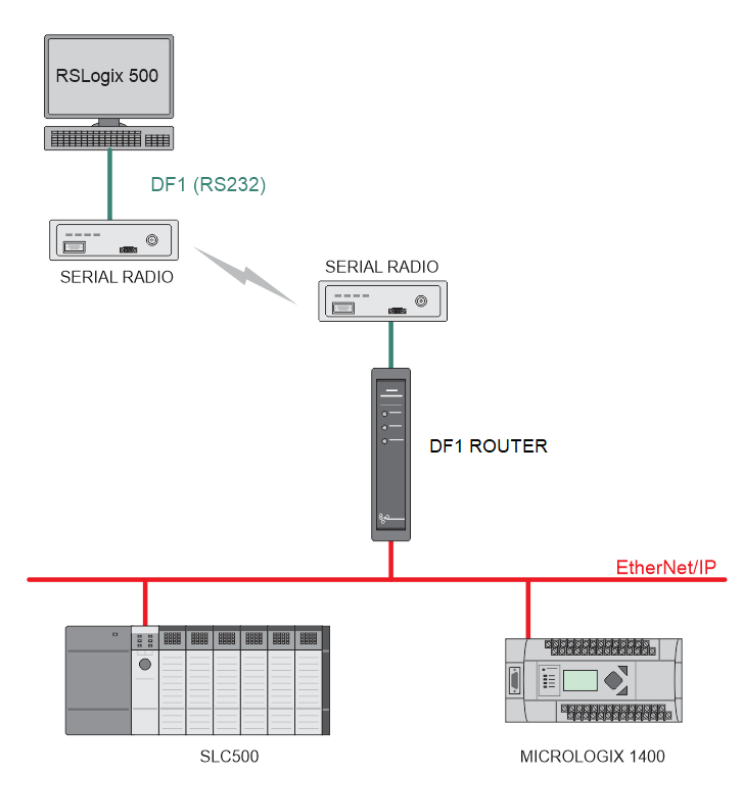

Figure 3.19 – Remote Programming Example 1

The PLX51-DF1-ENI is configured in a Half-Duplex mode, to allow multiple EtherNet/IP devices. The Bridge Mode configuration is configured to map the virtual node address 1 to the SLC500 (192.168.1.241) and virtual node address 2 to (192.168.1.30).

| Enable CIP over DF1                                                         |                         | <b>PCCC Address</b> |                        | $\checkmark$ |                     | Logix Connection | Class <sub>3</sub><br>$\checkmark$ |  |                            |  |  |
|-----------------------------------------------------------------------------|-------------------------|---------------------|------------------------|--------------|---------------------|------------------|------------------------------------|--|----------------------------|--|--|
| <b>Enable PCCC Direct</b>                                                   |                         |                     | <b>PCCC IP Address</b> | $\mathbf{0}$ | $\cdot$ 0 $\cdot$ 0 | <b>Contract</b>  | $\mathbf{0}$                       |  | Mask Class 1 List Services |  |  |
| DF1 / Ethemet Controller Mapping (max. of 20 items, max. of 8 controllers.) |                         |                     |                        |              |                     |                  |                                    |  |                            |  |  |
|                                                                             | <b>DF1 Node Address</b> |                     | Controller Path        |              |                     |                  |                                    |  | <b>Browse</b>              |  |  |
|                                                                             |                         | $\sim$              | 192.168.1.241          |              |                     |                  |                                    |  | ---                        |  |  |
|                                                                             |                         | $\checkmark$        | 192 168 1.30           |              |                     |                  |                                    |  | ---                        |  |  |

Figure 3.20 – Remote Programming Example 1 – Bridge Configuration

RSLinx is configured using the DF1 Polling Master Driver. The DF1 settings should match those configured in the PLX51-DF1-ENI, e.g. Half-Duplex, BAUD rate, parity, error checking etc.

The configured nodes (1 & 2) must also be added to the Polling list definition.

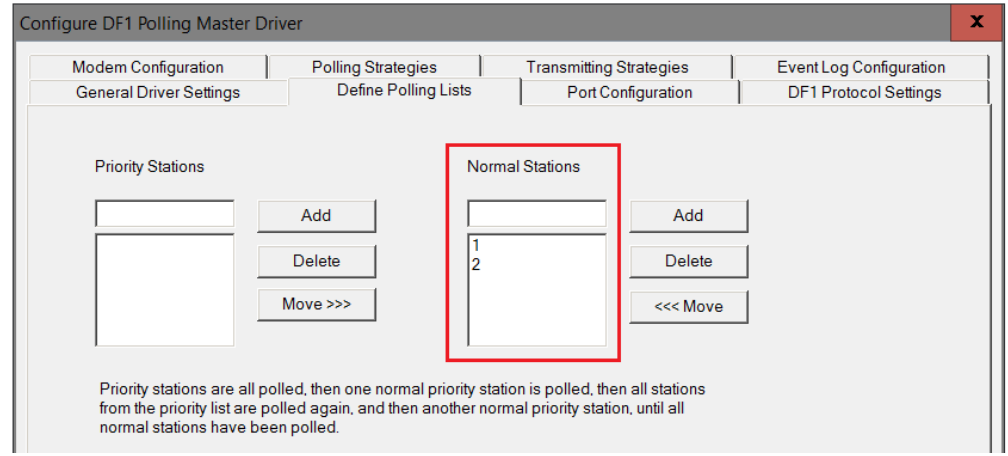

Figure 3.21 – Remote Programming Example 1 – RSLinx Configuration

Once configured the two remote stations will appear in the RSLinx RSWho browser and can be accessed by RSLogix 500.

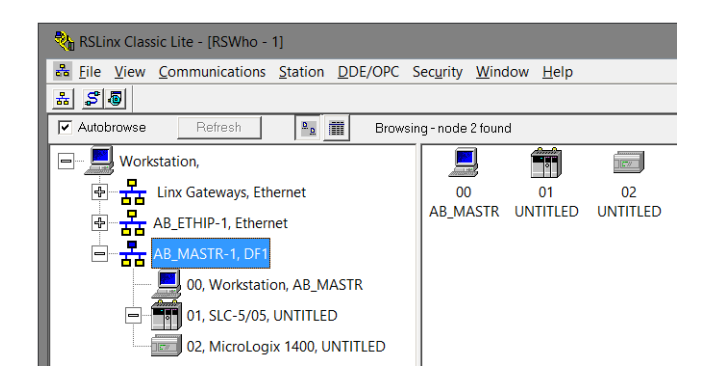

Figure 3.22 – RSLinx RSWho browser

The second remote example allows a remote serial DF1 device (SLC500) to be programmed via a PLX51-DF1-ENI across an Ethernet network.

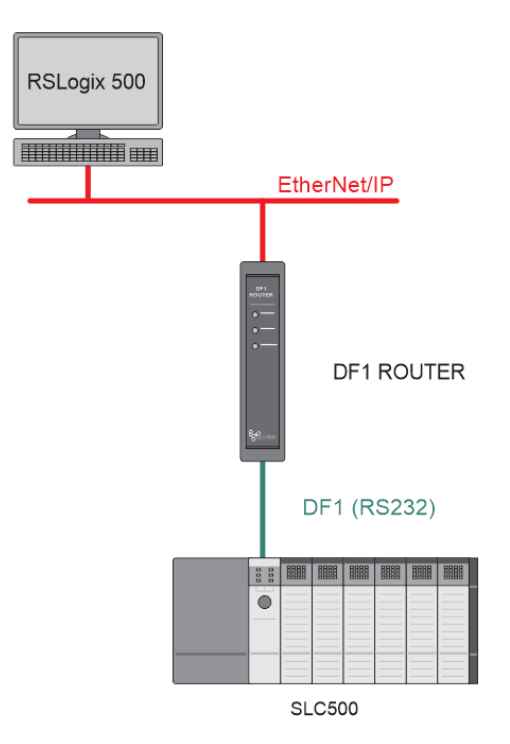

Figure 3.23 – Remote Programming Example 2

As with the previous example it is important that the DF1 settings of the remote device match that of the PLX51-DF1-ENI. The PLX51-DF1-ENI should be configured for Full-Duplex, and although using the Bridge mode, no mapping entries are required.

After adding the EtherNet/IP driver in RSLinx, the PLX51-DF1-ENI will automatically appear. For the routing to work, the EDS file must be installed, which can be uploaded from the device. The remote serial device will appear under the PLX51- DF1-ENI's DF1 Port in the RSLinx RSWho browser.

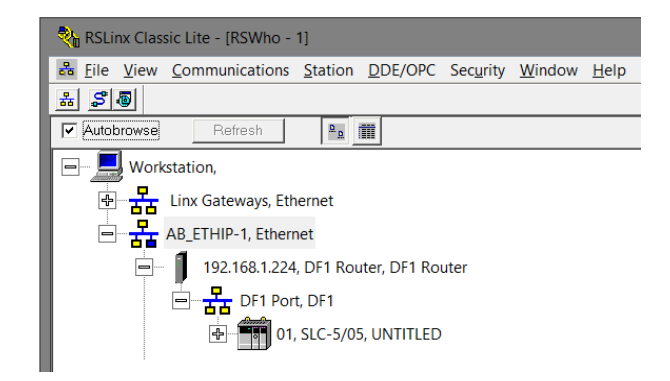

Figure 3.24 – Remote Programming Example 2 – RSLinx RSWho browser

#### *Bridge Mode – Data Mapping*

In Bridge mode the PLX51-DF1-ENI will redirect a DF1 PCCC message to a Logix controller at a preconfigured path. Therefore, in this mode, the module will rely on the Logix controller to map the DF1 request to the preconfigured Logix tag.

The Bridge map configuration is a two-step process. First, the PLX51-DF1-ENI must be configured to route specific DF1 addresses to a controller path. The second step is to map the DF1 addresses to Logix tags using RSLogix 5000.

The DF1 message initiator (e.g. DCS gateway) will send a read or write request to a specific DF1 address on RS232. You must configure the PLX51-DF1-ENI to route the message destined for a specific DF1 address to a Logix controller. This will allow the correct Logix controller to map the request to the Logix PLC/SLC mapped tag. For each route map, you must enter two parameters as described in the table below.

Below are two examples of how DF1 messages are routed to the Logix controller.

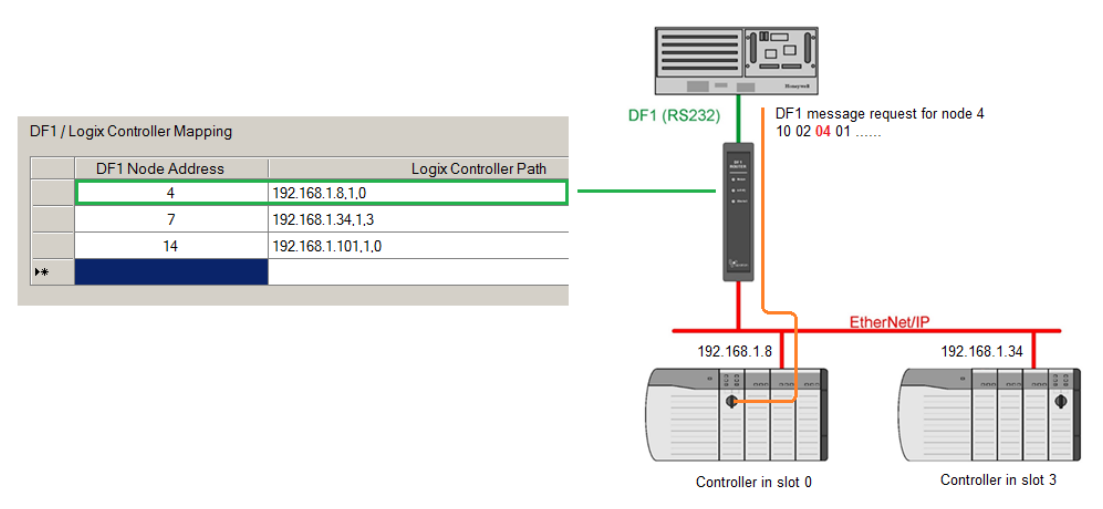

Figure 3.25 – Example 1 - Bridge routing map – node 4

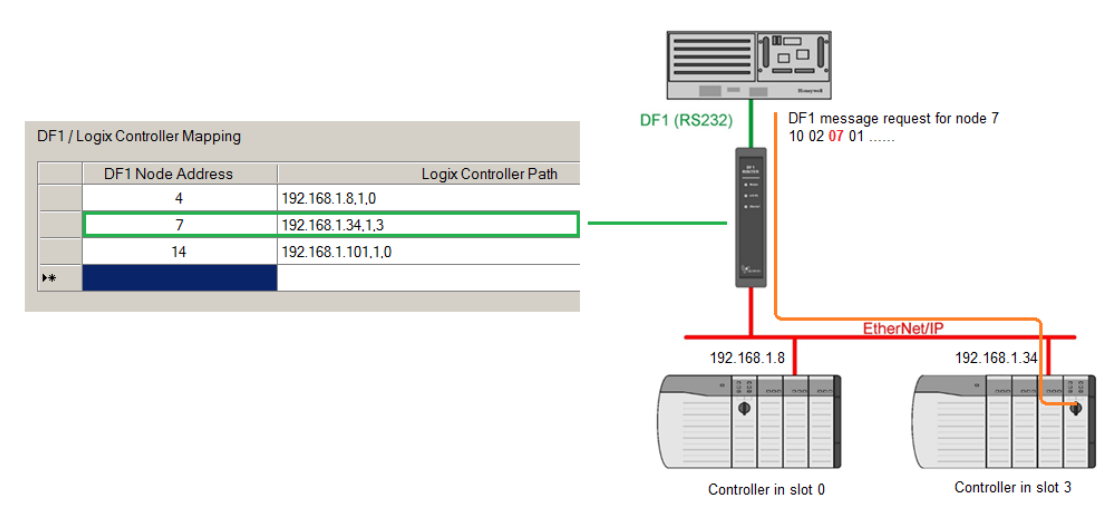

Figure 3.26 – Example 2 – Bridge routing map – node 7

The second part of the Bridge routing map setup is to map the DF1 request received by the Logix controller to a Logix tag. This must be done in Rockwell Automation's RSLogix 5000. Refer to the additional information section in this document for further information regarding mapping of PLC/SLC messages in the Logix controller. Open the mapping table in RSLogix 5000 by selecting *Map PLC/SLC Messages* from the Logic menu item in the menu bar. You must enter the requested file number and Logix tag name pair to ensure that the read or write request is routed to the correct Logix tag. Below is an example of the RSLogix 5000 PLC5/SLC mapping.

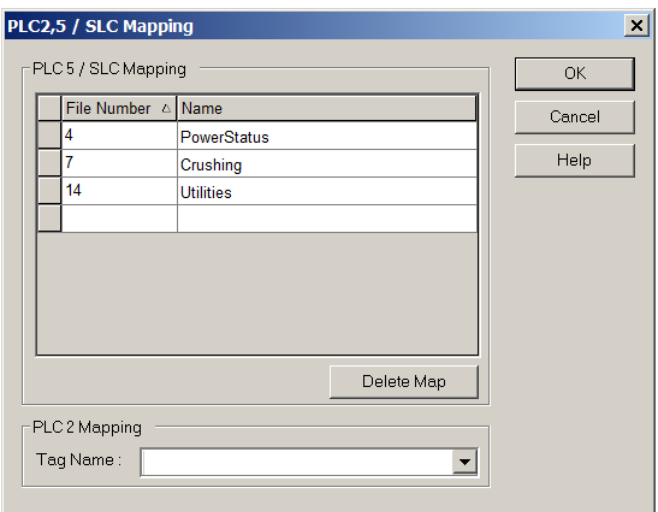

Figure 3.27 - Example of Mapping PLC/SLC Messages in RSLogix 5000

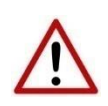

**NOTE:** It is your responsibility to ensure that the Logix tag array datatype and size matches that of the DF1 File Number. Failing to do this can result in communication faults.

## <span id="page-33-0"></span>*3.5.2 DF1 Slave Mode*

The DF1 Slave routing mode allows mapping of virtual Data Files to Logix tags across multiple controllers. This is similar to the Bridge mode except the mapping of data files to Logix tags, is no longer managed in Logix, but in the PLX51-DF1-ENI itself.

Thus, the routing of the Node address to Logix controller as well as DF1 File Number to a Logix tag is managed by the PLX51-DF1-ENI where in Bridge mode, the DF1 File Number was routed to a tag by the Logix controller. In the DF1 Slave mode, the PLX51-DF1-ENI can operate completely independently from the Logix controller by directly reading and writing to Logix tags.

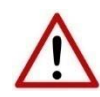

**NOTE**: The DF1 Slave mode only works with PLC5, SLC Typed Read and Write messages as well as PLC2 Unprotected Read and Write messages.

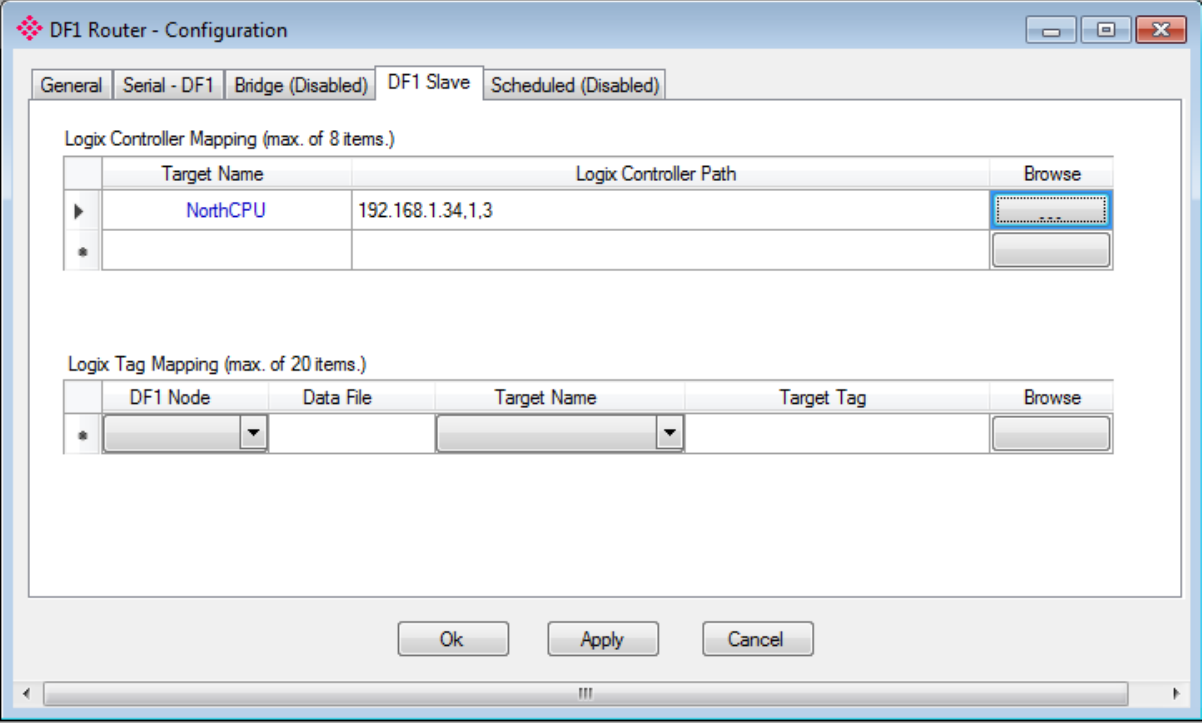

Figure 3.28 - DF1 Slave mode configuration

The DF1 Slave mode is configured in two steps. First, you must create a Target Name (CIP path to the destination Logix controller) which will be used to link the DF1 File Number to the destination Logix tag. When using PLC2 messages, the Target will be linked to the DF1 Node Number. Therefore, if the device sending out PLC2 requests wants to access multiple Target Tags, it will need to differentiate by using different Node Numbers.

The Logix controller paths can either be entered manually or you can browse to them by clicking the Browse button. The Target Browser will open and automatically scan for all available EtherNet/IP devices.

If the EtherNet/IP module is a bridge module, it can be expanded by right-clicking on the module and selecting the Scan option.

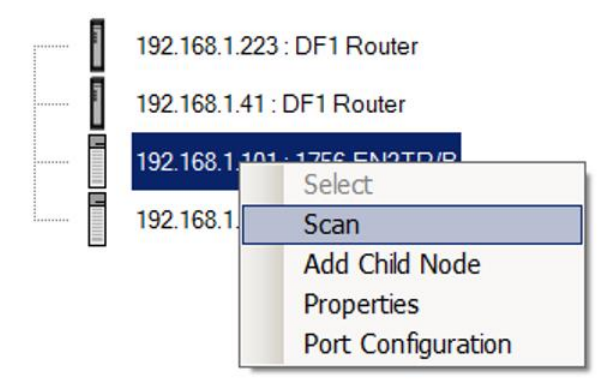

Figure 3.29 - Scanning node in the Target Browser

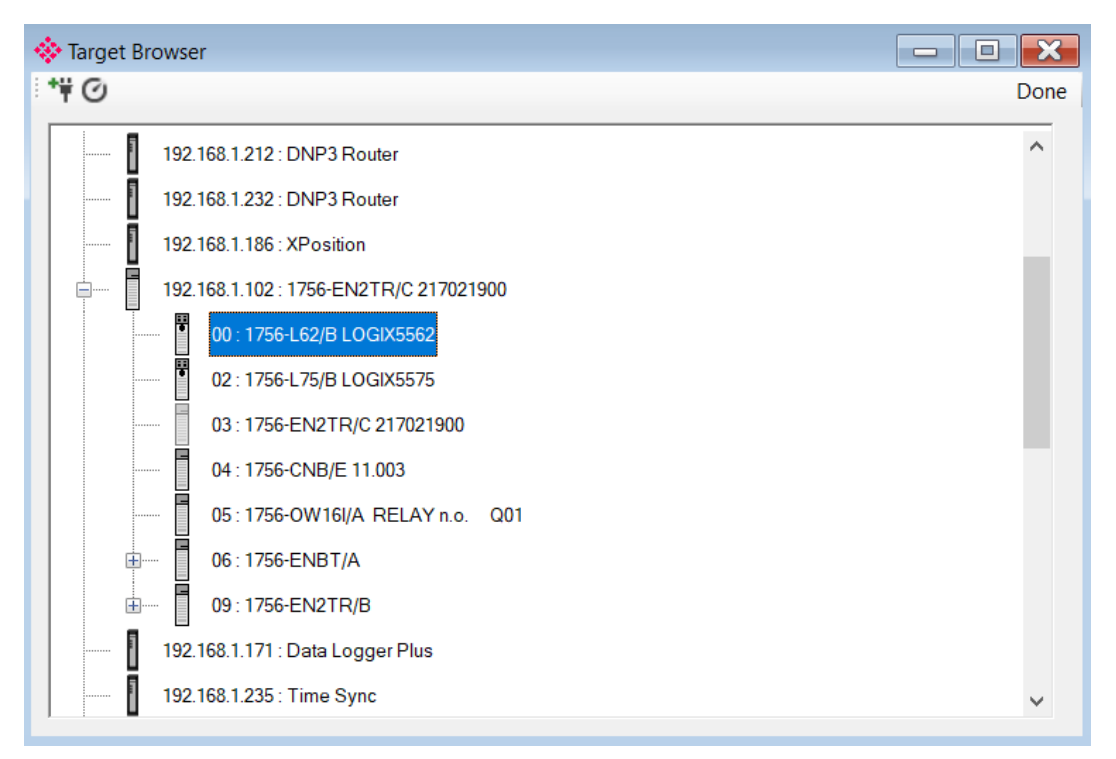

Figure 3.30 - Target Browser selection

The required Logix controller can then be chosen by selecting it and clicking the Ok button, or by double-clicking on the controller module.

A maximum number of 8 controller mapping entries can be added.

The second part of the DF1 Slave mode is to configure the link between a DF1 node and File Number combination to a Logix tag. This will allow the DF1 message initiator to effectively write to, or read from, a Logix tag using traditional File Numbers (e.g. N7, F8, etc.).

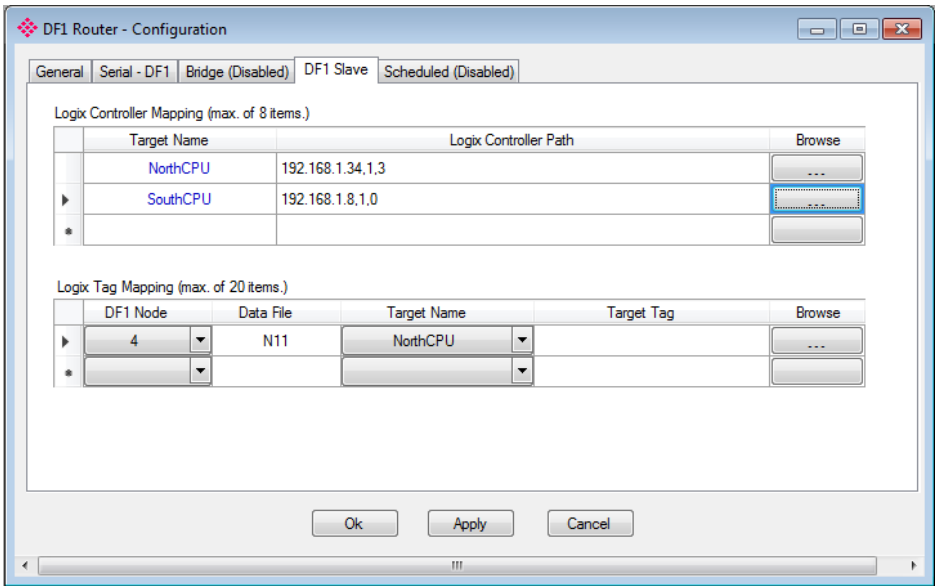

Figure 3.31 – DF1 Slave Mapping

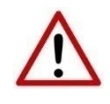

**NOTE**: When using PLC-2 messages, there are no data files. You are required to enter **PLC2** in the space of the data file as shown below. Only the DF1 Node address will be used to link the selected Target Tag to the incoming PLC2 DF1 message.

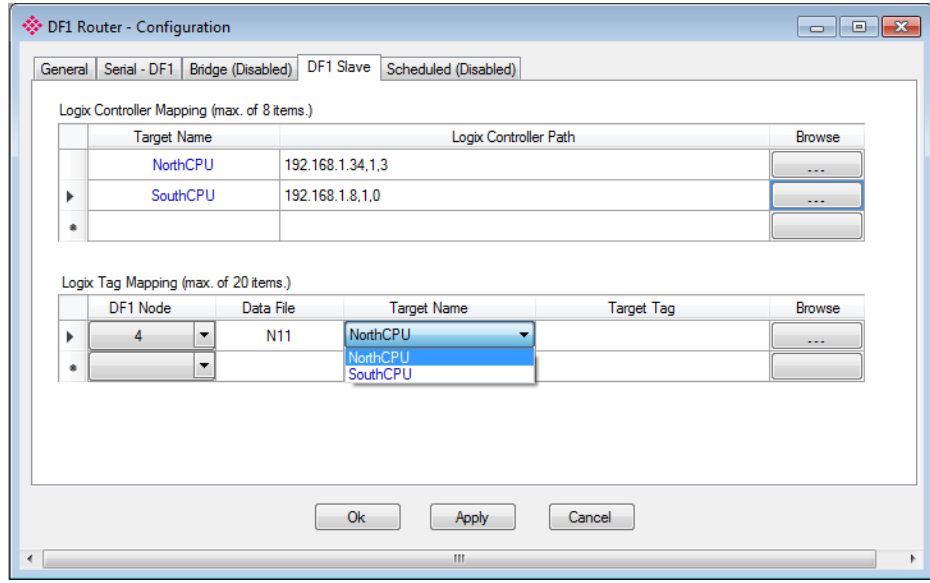

Figure 3.32 – DF1 Slave Mapping (PLC2 Messages)

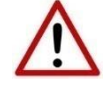

**NOTE**: When using Unprotected Bit Write PLC-2 messages, only one byte's worth of bits can be written at a time.
The module can emulate more than one destination DF1 Node Address, and thus route multiple messages to different Logix controllers. For this reason it is important to enter the correct associate DF1 Node address in each mapping record.

The next column is used to enter the DF1 data file. It is important to enter only the file here (e.g. N11) and not a data word address (e.g. N11:0). The first element of the entered DF1 file (e.g. N11:0) will then map to the first element of the Logix array and so on. When using PLC2 messages, type in "PLC2" into the Data File field as shown in figure 3.27.

Below is an example of the target tag selection. The Target Tag can be either entered manually or selected using the Tag Browser in the PLX50 Configuration Utility. The Tag Browser requires the controller to be available on the network.

To browse to the tag, click on the Browse button. The Tag Browser opens and scans all the tags inside that controller. If the controller has been recently scanned in this session, then a cached version of the tags is displayed. A rescan of the tags can be triggered by selecting the Refresh button in the Tag Browser's toolbar.

All non-array tags will be disabled, guiding you to select a suitable tag.

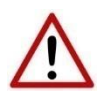

**NOTE:** When mapping PLC5 Boolean files (e.g. B3), it is recommended that the destination Logix tag be a SINT array, rather than a Boolean array. Using the latter may result in unexpected results due to the packing format of Logix Boolean arrays.

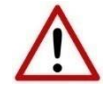

**NOTE:** When mapping PLC2 messaging, only INT datatypes will be supported. Thus the Target Tag must be an array of INTs.

| Logix Tag Browser       |                | п                | $\times$ |
|-------------------------|----------------|------------------|----------|
| 2田日                     |                |                  |          |
| ⊼                       |                |                  |          |
| Tagname                 |                | Data Type        | $\wedge$ |
| $H$ DF1R01:C            | AB:ETHERNET    |                  |          |
| $\overline{+}$ DF1R01:I | AB:ETHERNET    |                  |          |
| HDF1RO1:O               | AB:ETHERNET_   |                  |          |
| <b>IF DF1R01Data</b>    |                | <b>INT[10]</b>   |          |
| $H$ DF1R01Input         |                | AparianDF1RInput |          |
| +DF1R01Output           | AparianDF1ROut |                  |          |
| <b>IFIDF1R02Data</b>    |                | <b>INT[10]</b>   |          |
| <b>TDF1RMessage</b>     |                | <b>MESSAGE</b>   |          |
| HDF1RMsgeResponse       | AparianDF1RMsq |                  |          |
| $H$ DF1RMsgRequest      | AparianDF1RMsg |                  |          |
| DF1RMsgTrigger          |                | <b>BOOL</b>      |          |
| HDH485F8Tag             |                | <b>REAL[50]</b>  |          |
| $H$ DH485Msg1           |                | <b>MESSAGE</b>   |          |
| $+$ DH485Msg2           |                | <b>MESSAGE</b>   |          |
| $H$ DH485Msg3           |                | <b>MESSAGE</b>   |          |
| F DH485N11Tag           |                | <b>INT[300]</b>  |          |
| F DH485N13Tag           |                | <b>INT[300]</b>  |          |
| $H$ DH485R:C            | AB:ETHERNET    |                  |          |
| $H$ DH485R:I            | AB:ETHERNET    |                  |          |
| $+$ DH485R:O            |                | AB:ETHERNET_     |          |
| The car                 |                |                  |          |
| Ok<br>Cancel            |                |                  |          |
| Tag DB Build Complete   |                |                  | J.       |

Figure 3.33 – Tag Browser tag selection

The two figures below show how DF1 messages are routed to the Logix tags using the DF1 Slave Map mode.

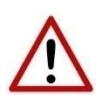

**NOTE:** It is your responsibility to ensure that the Logix tag array datatype and size matches that of the DF1 File Number. Failing to do this can result in communication faults.

|                                           |                          |           |                    |                                 | $\bullet$<br><b>DF1 (RS232)</b> | $\equiv$<br>$\bullet$<br>Read/Write to File N11 |                                |                      |          |
|-------------------------------------------|--------------------------|-----------|--------------------|---------------------------------|---------------------------------|-------------------------------------------------|--------------------------------|----------------------|----------|
| <b>Logix Controller Mapping</b>           |                          |           |                    |                                 |                                 |                                                 | DF1 message request for node 4 |                      |          |
| <b>Target Name</b>                        |                          |           |                    | Logix Controller CIP Path       |                                 | 10 02 04 01                                     |                                |                      |          |
| <b>NorthCPU</b>                           |                          |           | 192.168.1.34,1,3   |                                 | illi<br>Li                      |                                                 |                                |                      |          |
| <b>SouthCPU</b>                           |                          |           | 192.168.1.8,1,0    |                                 |                                 |                                                 |                                |                      |          |
| Data File : Logix Tag Mapping<br>DF1 Node |                          | Data File | <b>Target Name</b> | <b>Target Tag</b>               |                                 |                                                 |                                |                      |          |
| $\overline{7}$                            | $\overline{\phantom{a}}$ | N11       | <b>NorthCPU</b>    | PowerStatus                     |                                 |                                                 | EtherNet/IP                    |                      |          |
| 4                                         | $\overline{\phantom{a}}$ | <b>N7</b> | <b>SouthCPU</b>    | $\blacktriangleright$ Utilities | 192.168.1.8                     |                                                 |                                | 192.168.1.34         |          |
| 4                                         | $\overline{\phantom{a}}$ | F8        | SouthCPU           | $\blacktriangleright$ Crushing  |                                 |                                                 |                                |                      |          |
|                                           |                          |           |                    |                                 | ¢                               |                                                 |                                | m                    |          |
|                                           |                          |           |                    |                                 | Controller in slot 0            |                                                 |                                | Controller in slot 3 |          |
|                                           |                          |           |                    |                                 | Tags:                           |                                                 | Tags:                          |                      |          |
|                                           |                          |           |                    |                                 | E-Utilitities                   | INT[100]                                        |                                | E-PowerStatus        | INT[100] |
|                                           |                          |           |                    |                                 | E-Crushing                      | REAL[10]                                        |                                |                      |          |

Figure 3.34 - DF1 Slave mode configuration in the PLX50 Configuration Utility

When receiving PLC2 messages, the Data File entered into the PLX50 Configuration Utility will be "PLC2" because there are no Data Files in PLC2 message structures. Thus, the DF1 Node address will be used to route the messages as shown below:

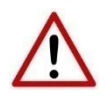

**NOTE:** It is your responsibility to ensure that the Logix tag array datatype and size matches that of the PLC2 DF1 request. Failing to do this can result in communication faults.

| <b>Logix Controller Mapping</b>            |                  |                  |                                | $-5$ max.<br>DF1 (RS232) | $\Box$<br>□<br>Harrest<br>Read/Write | DF1 message request for node 4 |
|--------------------------------------------|------------------|------------------|--------------------------------|--------------------------|--------------------------------------|--------------------------------|
| <b>Target Name</b>                         |                  |                  | Logix Controller CIP Path      |                          | 10 02 04 01                          |                                |
| NorthCPU                                   |                  | 192.168.1.34.1.3 |                                |                          | illi                                 |                                |
| <b>SouthCPU</b>                            |                  | 192.168.1.8,1,0  |                                |                          |                                      |                                |
| $\overline{\phantom{a}}$<br>$\overline{7}$ | PLC <sub>2</sub> | <b>NorthCPU</b>  | • PowerStatus                  |                          |                                      | EtherNet/IP                    |
|                                            | PLC <sub>2</sub> | SouthCPU         | v Utilities                    |                          | 192.168.1.8                          |                                |
| $\overline{4}$<br>$\overline{\phantom{a}}$ |                  |                  |                                |                          |                                      |                                |
| 5<br>$\blacktriangledown$                  | PLC <sub>2</sub> | SouthCPU         | $\blacktriangleright$ Crushing |                          |                                      | 192.168.1.34                   |
|                                            |                  |                  |                                | ¢<br>Tags:               | Controller in slot 0                 | Controller in slot 3<br>Tags:  |
|                                            |                  |                  |                                | <b>E</b> -Utilitities    | INT[100]                             | E-PowerStatus<br>INT[100]      |

Figure 3.35 - DF1 Slave mode config in the PLX50 Configuration Utility (PLC2 messages)

#### *3.5.3 Scheduled Tag Mode*

The Scheduled Tag routing mode transfers data between a DF1 device and one or more Logix controllers. Unlike the Bridge and DF1 Slave mode, the PLX51-DF1-ENI when in the Scheduled Tag mode initiates the messaging.

In this mode, the PLX51-DF1-ENI transfers data between a Logix controller and a DF1 device without any configuration or programming required in either the DF1 device or the Logix controller.

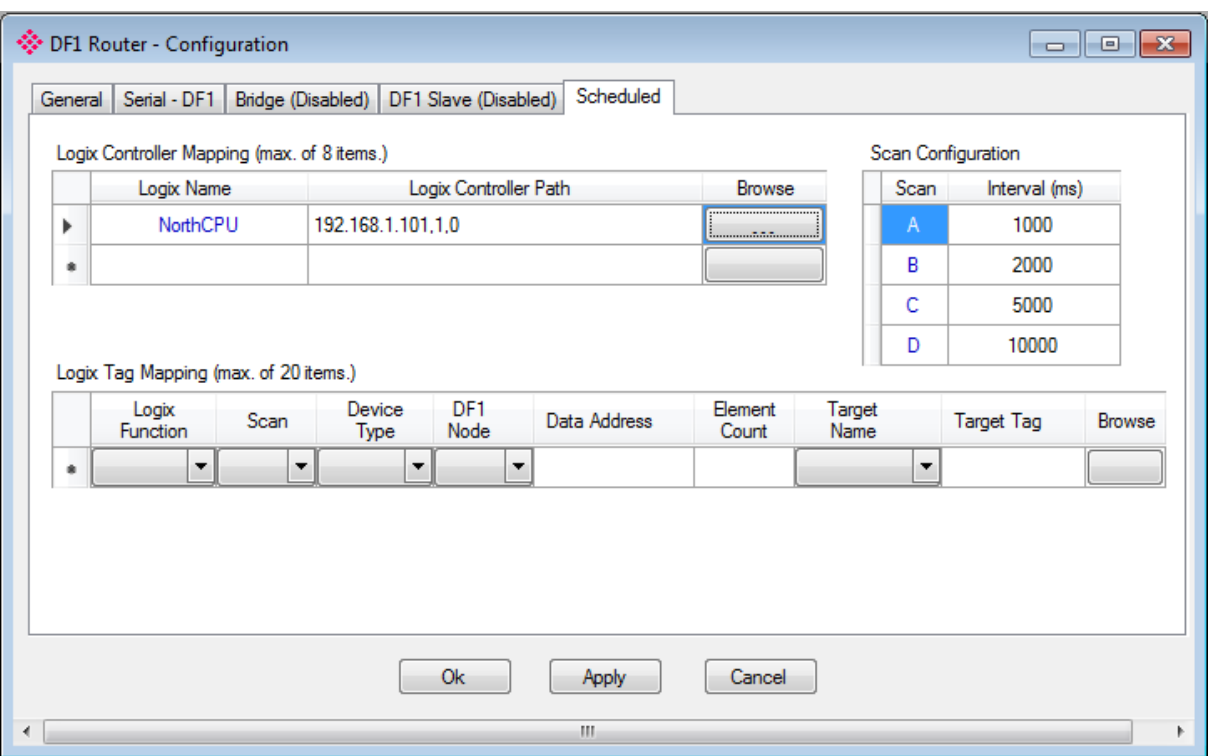

Figure 3.36 - Scheduled Tag configuration

The Schedule Tag mode is configured in three steps. First, you must create a Target Name (CIP path to the destination Logix controller) which will be used to link the DF1 File Number to the destination Logix tag.

The Logix controller paths can either be entered manually or you can browse to them by clicking the Browse button. The Target Browser opens and automatically scans for all available EtherNet/IP devices.

If the EtherNet/IP module is a bridge module, it can be expanded by right-clicking on the module and selecting the Scan option.

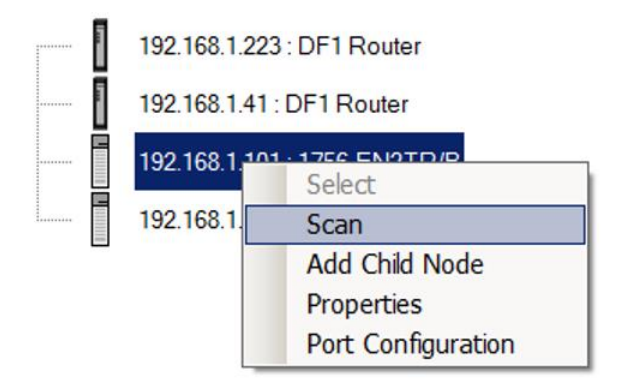

Figure 3.37 - Scanning node in the Target Browser`

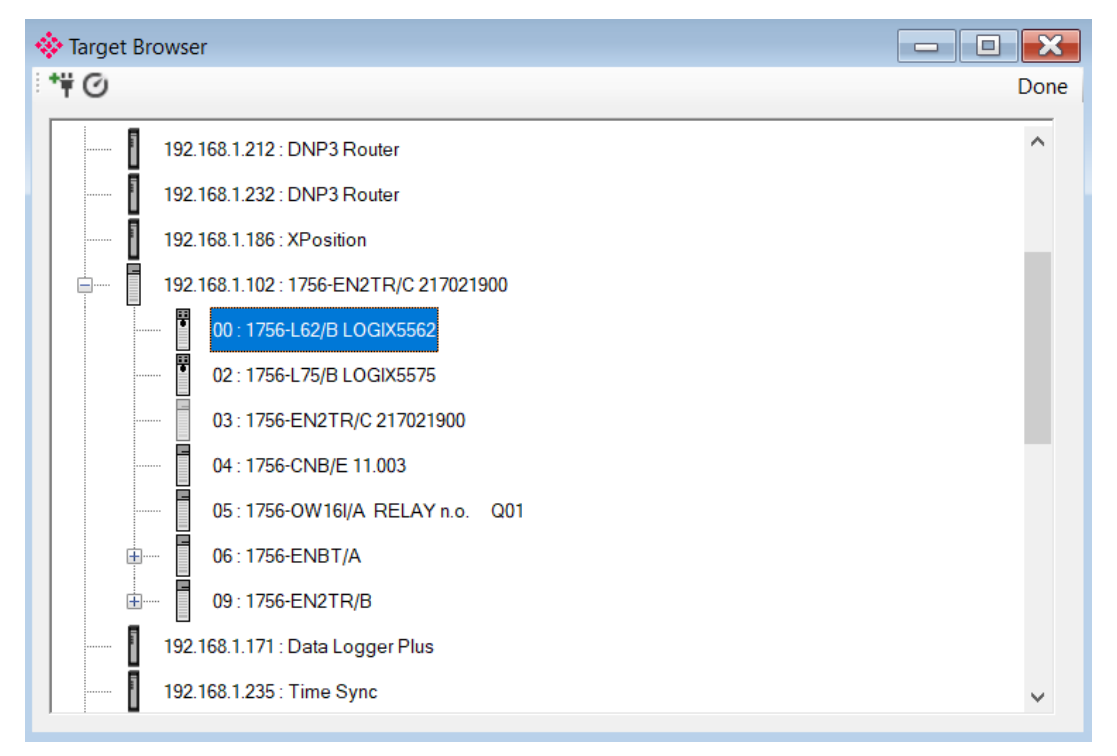

Figure 3.38 - Target Browser selection

The required Logix controller can then be chosen by selecting it and clicking the Ok button, or by double-clicking on the controller module.

A maximum number of 8 controller mapping entries can be added.

The second step is to configure the scan intervals. The scan intervals allow different data items to be transferred at different rates. There are 4 scan classes:. A, B, C and D. The intervals for each can be adjusted by entering the scan time in milliseconds. The interval must be between 200 milliseconds and 60 seconds.

The third step is to configure the link between a DF1 node and File Number combination to a Logix tag, and the associated action and scan required.

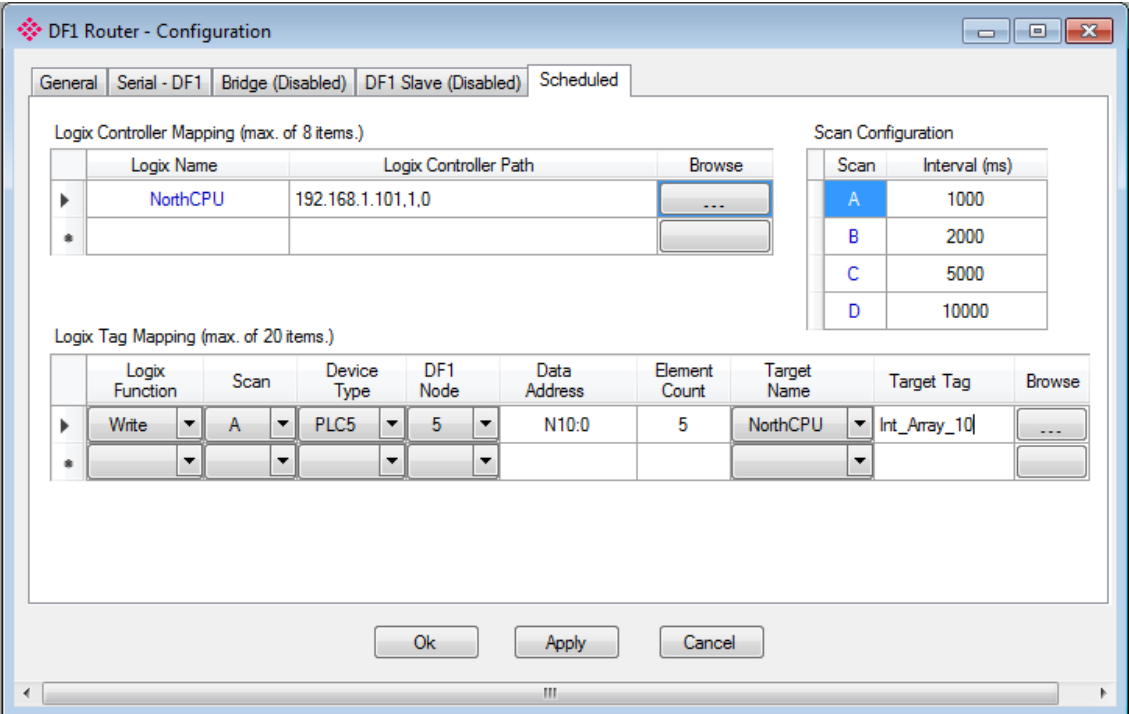

Figure 3.39 - Scheduled Tag Mapping

The Logix Function field specifies whether the transaction will result in a read or write from the Logix controller's perspective.

The Scan field specifies at what rate the transaction will be executed. Select a scan class letter that matches the required interval. Care must be taken to select a realistic scan interval, taking into account the configured Baud rate and message size.

The Device Type field specifies the type of message that will be sent to the DF1 device. There are two options: PLC5 and SLC. The latter should be selected when using a MicroLogix device.

The DF1 Node is the remote device's node.

The Data Address is the remote device's address and should be specified to the element level. For example, N10:0. Note that this differs from the DF1 Slave configuration where only the file is specified.

The Element Count is the number of items to be read or written. In the example above, with a Data Address of N10:0 and an Element Count of 5, then N10:0 through N10:4 will read from the DF1 device and written to Logix.

One of the Target Names configured in the first step can be selected by means of the target Name combo box.

The Target Tag can be either entered manually or selected using the Tag Browser in the PLX50 Configuration Utility. The Tag Browser requires the controller to be available on the network.

To browse to the tag, click on the Browse button. The Tag Browser opens and scans all the tags inside that controller. If the controller has been recently scanned in this session, then a cached version of the tags will be displayed. A rescan of the tags can be triggered by selecting the Refresh button in the Tag Browser's toolbar.

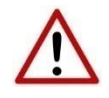

**NOTE:** When mapping PLC5 Boolean files (e.g. B3), it is recommended that the destination Logix tag be a SINT array, rather than a Boolean array. Using the latter may result in unexpected results due to the packing format of Logix Boolean arrays.

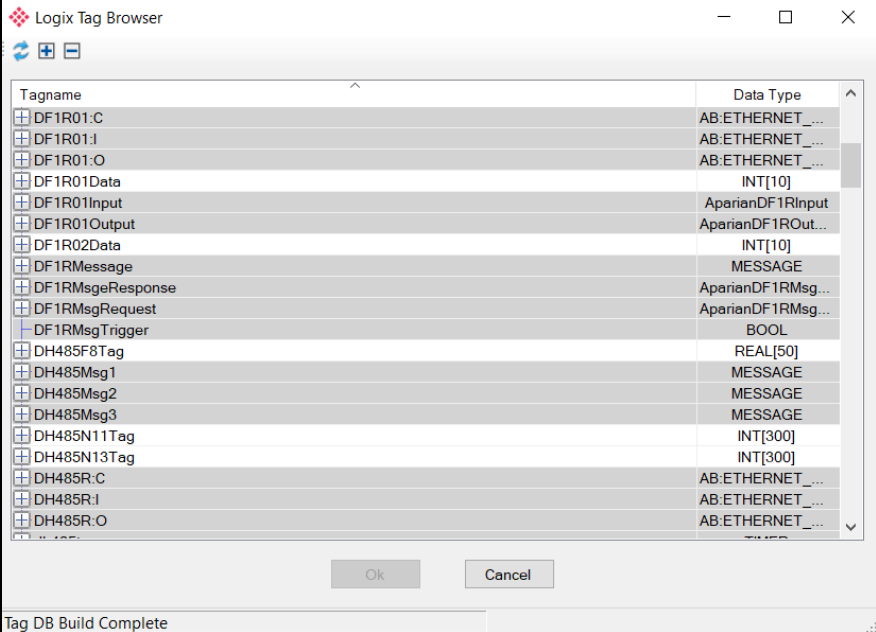

Figure 3.40 - Tag Browser tag selection

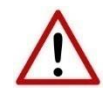

**NOTE:** It is your responsibility to ensure that the Logix tag array datatype and size matches that of the selected DF1 Data Address. Failing to do this can result in communication faults and unexpected results.

# *3.5.4 Unscheduled Mode*

There is no additional configuration required when using the Unscheduled Mode. The configuration required for the DF1 message is contained within the Message Block data, configured in Logix.

# **3.6 Module Download**

Once the DF1 configuration has been completed, it must be downloaded to the module.

Before downloading, the Connection Path of the module must be set. This path will automatically default to the IP address of the module, as set in the module configuration. It can be modified if the PLX51-DF1-ENI is not on a local network.

The Connection path can be set by right-clicking on the module and selecting the Connection Path option.

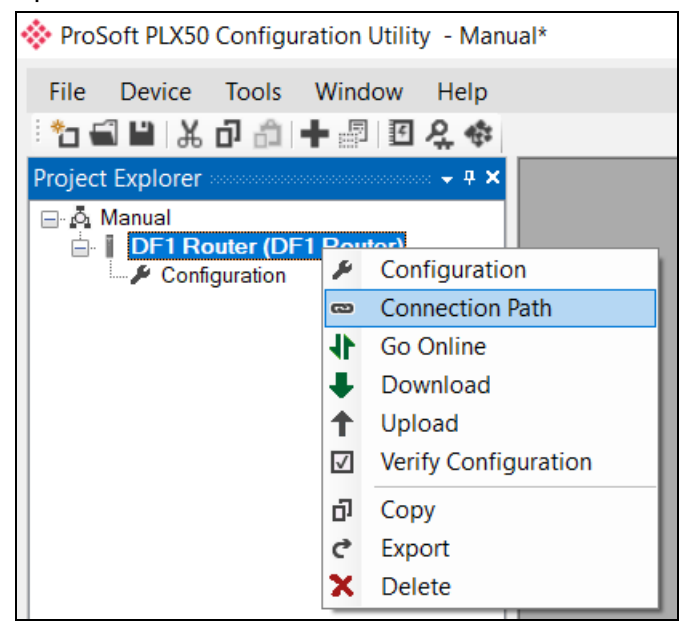

Figure 3.41 - Selecting Connection Path

The new connection path can then be either entered manually or selected by means of the Target Browser.

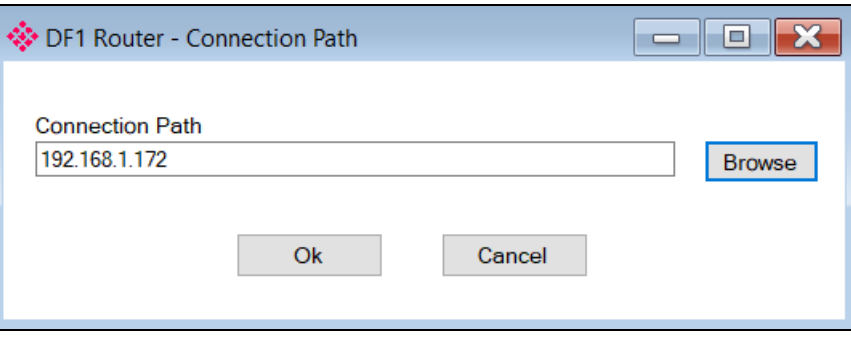

Figure 3.42 - Connection Path

To initiate the download, right-click on the module and select the Download option.

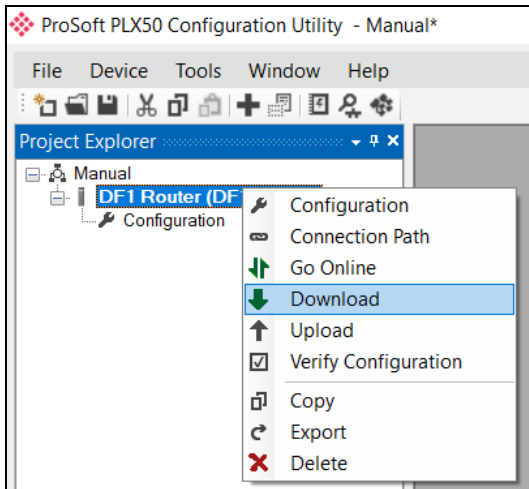

Figure 3.43 - Selecting Download

Once complete, you will be notified that the download was successful.

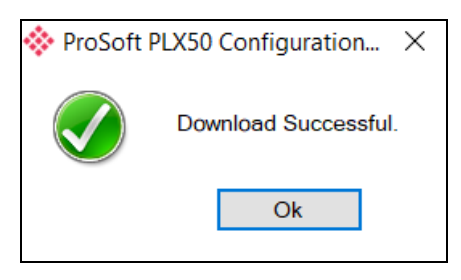

Figure 3.44 - Successful download

During the download process, the module's time will be compared to that of the PC's time. Should the difference be greater than 30 seconds, you will be prompted to set the module time to that of the PC time.

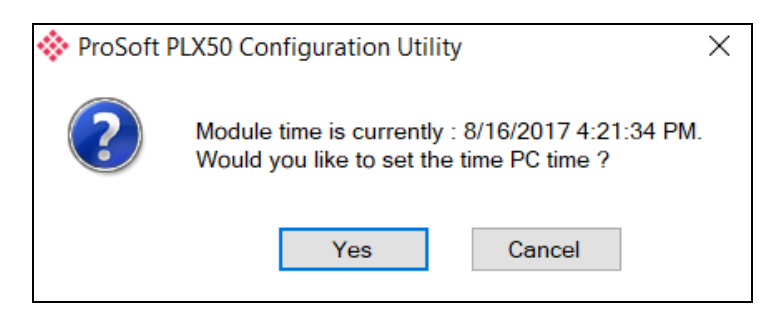

Figure 3.45 - Setting module time

The module time is used only for the event log.

Within the PLX50 Configuration Utility environment, the module will be in the Online state, indicated by the green circle around the module.

The module is now configured and will start operating immediately.

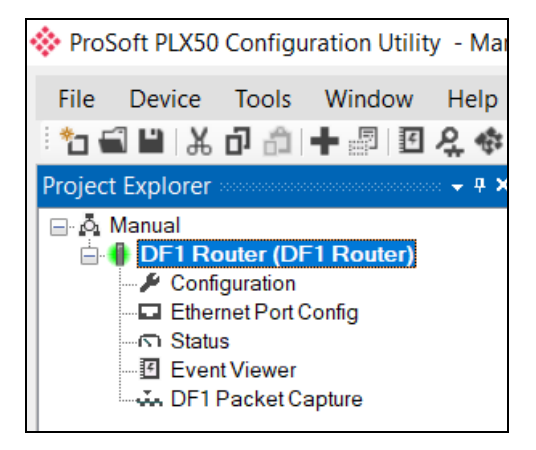

Figure 3.46 - Module online

## **3.7 RSLogix 5000 Configuration**

The PLX51-DF1-ENI modules can be easily integrated with Allen-Bradley Logix family of controllers.

For Logix versions 20 and beyond, the modules can be added using the EDS Add-On-Profile (AOP), described in section 3.7.1.

There are 2 EDS files (EDS and NP EDS) for the PLX51-DF1-ENI. One supports routing using the DF1 protocol and the other supports EDS AOP in Logix (NP Suffix). Two EDS files exist because Studio 5000 does not decorate the AOP if there exists a Port Object or Legacy Port (required for DF1 routing).

- The EDS file supports routing to DF1. If the customer tries to upload this EDS file in RSLogix, the AOP will not work. This is the EDS stored in the module.
- The NP EDS file supports EDS AOP. This file will successfully create the EDS AOP in RSLogix. This file can be registered manually using the EDS Hardware Installation Tool.

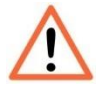

**Important:** For older versions (19 and below), the module must be added using a Generic Profile described in section [3.7.2.](#page-48-0)

## *3.7.1 Studio 5000 Configuration (Version 20+)*

The Logix family in Studio5000 uses the EDS AOP. Before the module can be added to the tree, the module's EDS file must be registered.

Using RSLinx, the EDS file can be uploaded from the device. The EDS Hardware Installation tool is then invoked to complete the registration.

Alternatively, the EDS file can be downloaded from the product web page at [www.prosoft-technology.com.](http://www.prosoft-technology.com/) It can then be registered manually using the EDS Hardware Installation Tool shortcut, under the Tools menu in Studio 5000.

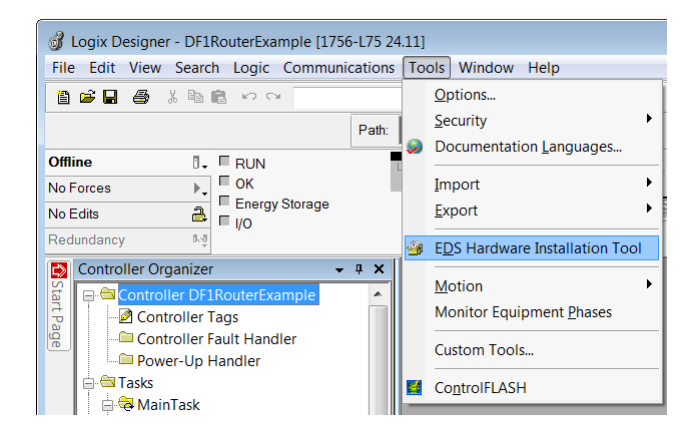

Figure 3.47 - EDS Hardware Installation Utility

After the EDS file has been registered, the module can be added to the Logix IO tree in Studio 5000. Under a Ethernet bridge module in the tree, select the Ethernet network, right-click and select the New Module option.

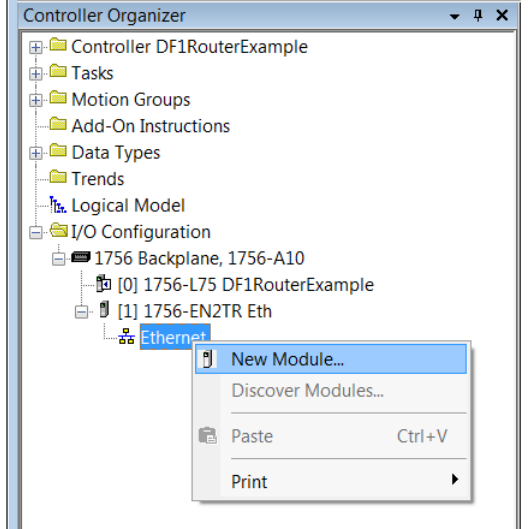

Figure 3.48 – Adding a module

The module selection dialog opens. To quickly find the module, use the Vendor filter to select the ProSoft Technology modules as shown in the figure below.

| Enter Search Text for Module Type                                                                                                    | Clear Filters                                                                                                    |                                                                                                    | <b>Hide Filters</b><br>会                                                                                                    |
|----------------------------------------------------------------------------------------------------|----------------------------------------------------------------------------------------------------|----------------------------------------------------------------------------------------------------|----------------------------------------------------------------------------------------------------|
| П<br>F<br>A-B Analog<br>$\Box$<br>Analog<br>П<br>Communication<br>$\overline{\mathsf{v}}$<br>Communications Adapter<br>Controller                                                                                                 | $\Box$<br>Module Type Category Filters<br>▲<br>П<br>Г<br>Pepperl + Fuchs<br>$\overline{\mathsf{v}}$<br>Prosoft Technology<br>П<br>Reliance Electric<br>╔<br><b>SMC</b> Corporation                                                                                                    | Module Type Vendor Filters<br>Parker Hannifin Corporation                                                                                                    | E                                                                                                    |
| Catalog Number<br>▼<br>PLX31-EIP-ASCII<br>PLX31-EIP-ASCII4<br>PLX31-EIP-MBS<br>PLX31-FIP-MBS4<br>PLX31-EIP-MBTCP<br>PLX31-EIP-SIE<br>PLX32-EIP-MBTCP<br>PLX51-DF1-ENI<br>PLX51-DL<br>PLX82-EIP-61850<br>PLX82-EIP-PNC<br>RLX2-IHx | Description<br>EtherNet/IP to ASCII Communication Interface<br>EtherNet/IP to ASCII 4 Port Communication Interface<br>EtherNet/IP to Modbus Serial Communication Interface<br>EtherNet/IP to Modbus Serial 4 Port Communication In<br>EtherNet/IP to Modbus TCP/IP Communication Interfa<br>EtherNet/IP to Siemens Industrial Ethernet<br>EtherNet/IP to Modbus TCP/IP Communication Interfa<br><b>DF1 Router</b><br>Data Logger<br>PLX82-EIP-61850<br>EtherNet/IP to PROFINET Communication Interface<br>RadioLinx RLX2-IHNF Industrial Hotspot | Vendor<br>Prosoft Technol<br>Prosoft Technol<br>Prosoft Technol<br>Prosoft Technol<br>Prosoft Technol<br>Prosoft Technol<br>Prosoft Technol<br>Prosoft Technol<br>Prosoft Technol<br>Prosoft Technol<br>Prosoft Technol<br>Prosoft Technol | Category<br><b>Communications Adapter</b><br>Communications Adapter<br>Communications Adapter<br>Communications Adapter<br><b>Communications Adapter</b><br>Communications Adapter<br>Communications Adapter<br><b>Communications Adapter</b><br><b>Communications Adapter</b><br>Communications Adapter<br>Communications Adapter<br>Communications Adapter |
| ∢<br>12 of 454 Module Types Found                                                                                                    | m.                                                                                                    |                                                                                                    | Add to Favorites                                                                                                    |

Figure 3.49 – Selecting the module

Locate and select the PLX51-DF1-ENI module, and select the *Create* option. The module configuration dialog opens, where you must specify the Name and IP address as a minimum to complete the instantiation.

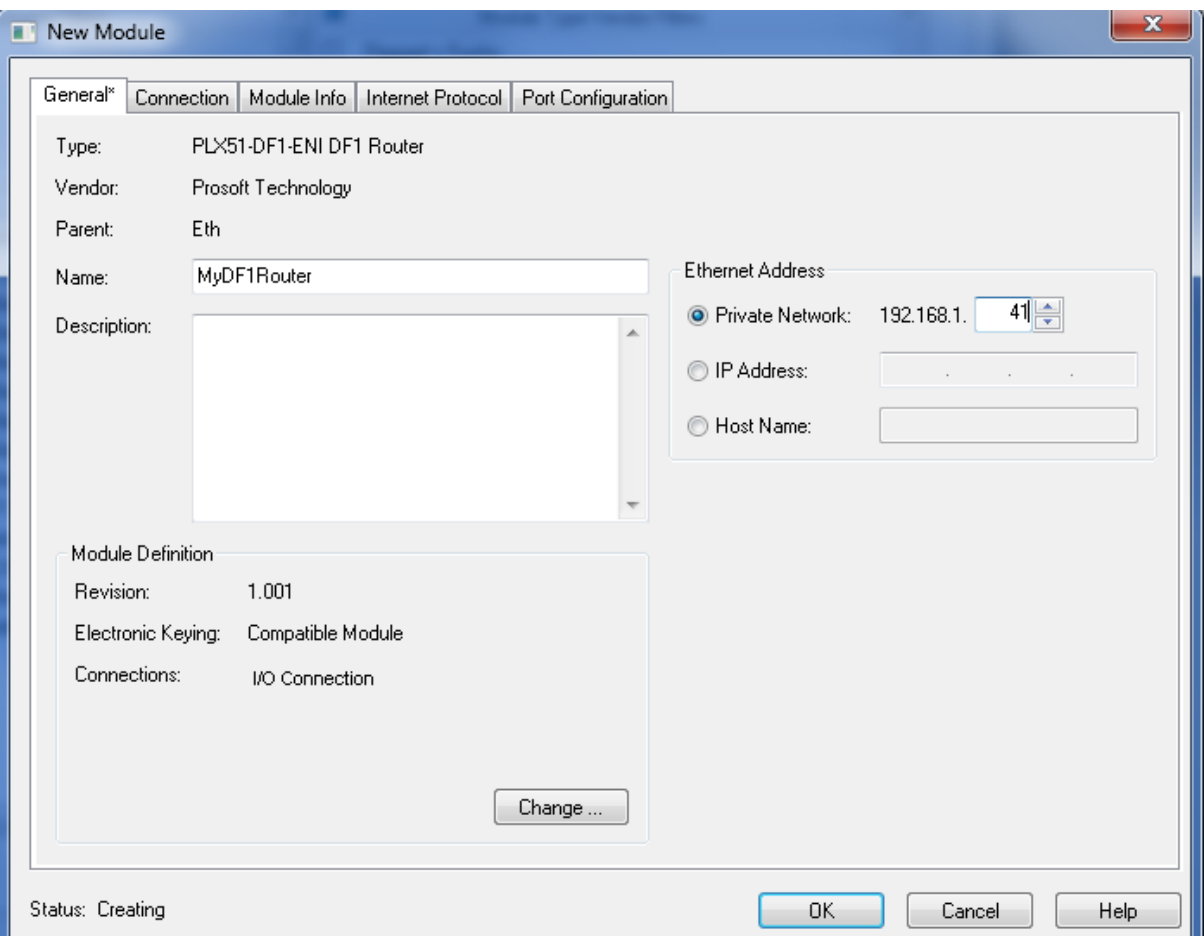

Figure 3.50 – Module instantiation

Once the instantiation is complete, the module appears in the Logix IO tree.

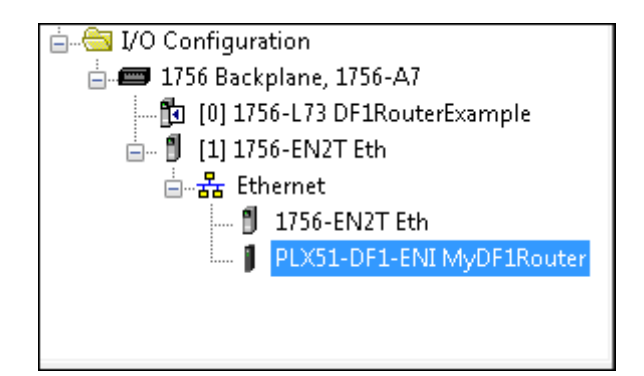

Figure 3.51 – Logix IO tree

The Module Defined Data Types are automatically created during the instantiation process. These data types provide meaningful structures to the module data. An excerpt of the Input Image is shown in the following figure:

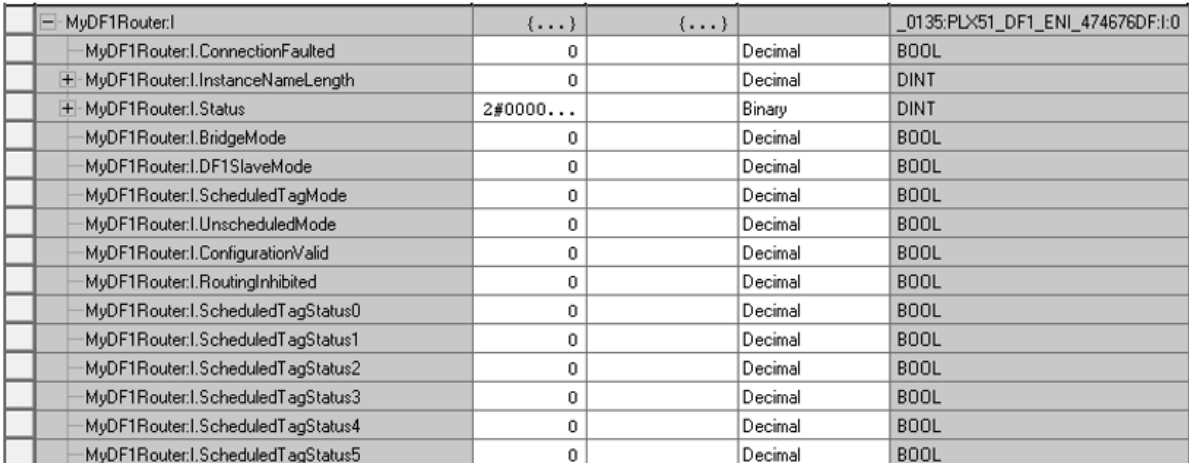

 $\cdots$ 

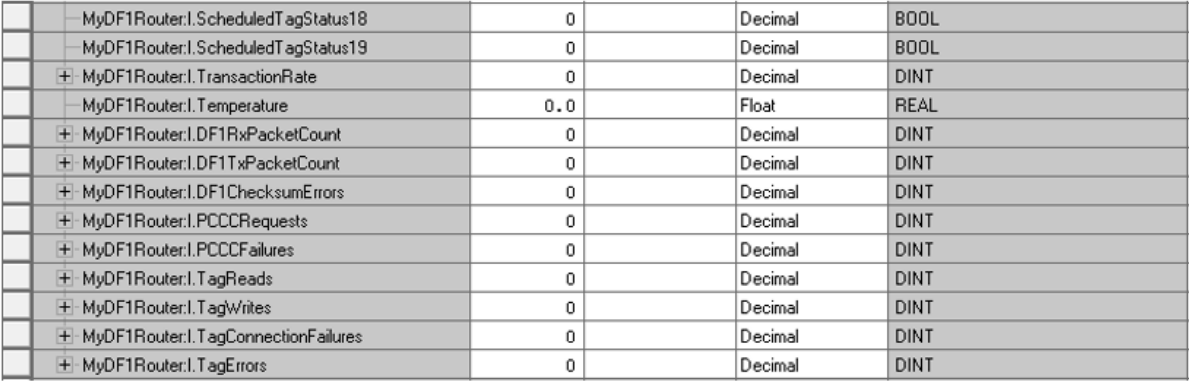

<span id="page-48-0"></span>Figure 3.52 – Module Defined Data Type

# *3.7.2 RSLogix 5000 Configuration (Pre-Version 20)*

#### *Add Module to I/O Configuration*

The module can operate in both a Logix "owned" and standalone mode. When the module operates in "owned" mode, the PLX51-DF1-ENI needs to be added to the RSLogix 5000 IO tree as a generic Ethernet module. This is done by right clicking on the Ethernet Bridge in the RSLogix 5000 and selecting *New Module*. Select the *ETHERNET-MODULE* as shown in the figure below.

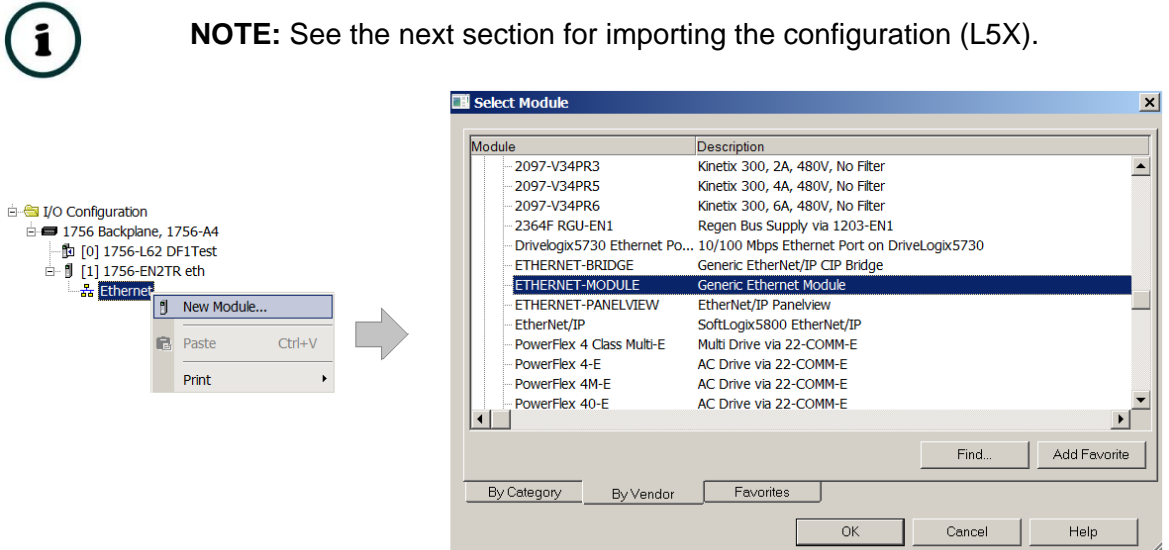

Figure 3.53 - Add a Generic Ethernet Module in RSLogix 5000

In the Module Properties dialog, enter the IP address, the assembly instance, and size for the input, output, and configuration. Below are the required connection parameters.

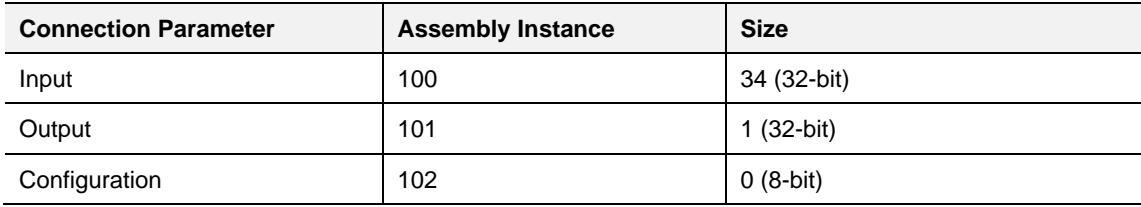

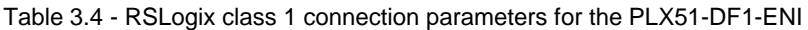

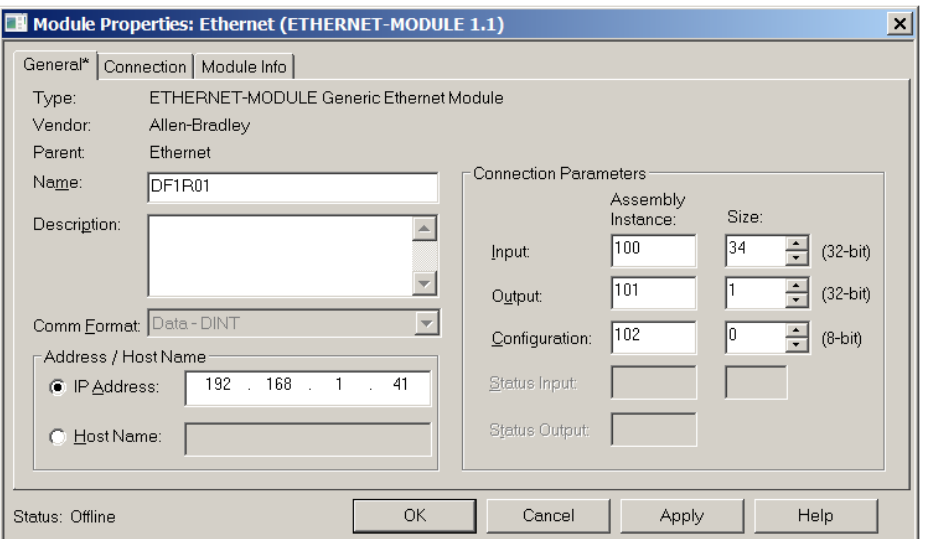

Figure 3.54 - RSLogix General module properties in RSLogix 5000

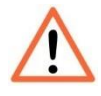

**NOTE:** You will need to enter the exact connection parameters before the module will establish a class 1 connection with the Logix controller.

Next, add the connection requested packet interval (RPI). This is the rate at which the input and output assemblies are exchanged. The recommended value is 500ms. Refer to the technical specification section in this document for further details on the limits of the RPI.

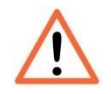

**NOTE**: Although the module is capable of running with an RPI of 10ms, it is recommended to set the RPI to 500ms to avoid unnecessary loading of the module processor.

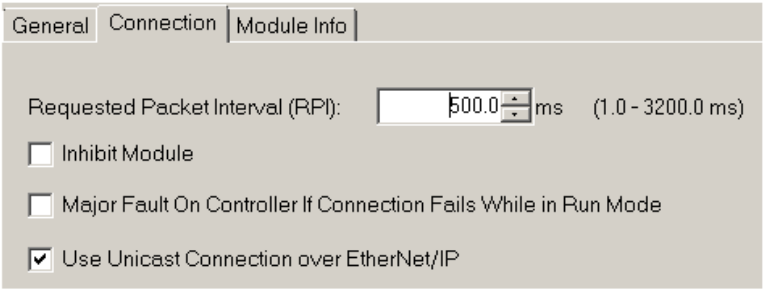

Figure 3.55 - Connection module properties in RSLogix 5000

Once the module has been added to the RSLogix 5000 IO tree, assign the User Defined Types (UDTs) to the input and output assemblies. You can import the required UDTs by right-clicking on *User-Defined* sub-folder in the *Data Types* folder of the IO tree, and selecting *Import Data Type*. The assemblies are then assigned to the UDTs with a ladder copy instruction (COP) as shown in the figure below.

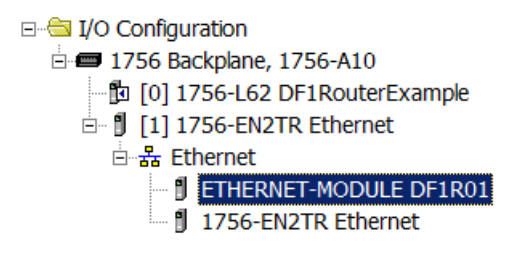

Figure 3.56 - RSLogix 5000 I/O module tree

#### *Importing UDTs and Mapping Routines*

To simplify the mapping of the input image, an RSLogix 5000 Routine Partial Import (L5X) file is provided.

This file can be imported by right-clicking on the required Program and selecting the Import Routine option.

| <b>EL Controller Test1</b><br><b>S</b> Tasks      |                |            |
|---------------------------------------------------|----------------|------------|
| <b>B</b> MainTask<br>自動<br><b>El Ca</b> MainProgr | New Routine    |            |
| Progra                                            | Import Routine |            |
| - in MainRd<br>Ж<br>Unscheduled                   | Cut            | $Ctrl+X$   |
| þb<br><b>E</b> Motion Groups                      | Copy           | $Ctrl + C$ |
| <b>Add-On Instruct</b>                            | Paste          | $Ctrl + V$ |
| <b>E</b> Data Types<br>$\blacksquare$ Trends      | <b>Delete</b>  | Del        |
| E I/O Configuratio                                | Verify         |            |

Figure 3.57 - RSLogix 5000 Importing DF1Router specific routine and UDTs

| <b>餐 Import Routine</b>                                                                       |                                                                                      |                                                                                                   |                                                      |                           | $\vert x \vert$                                   |
|-----------------------------------------------------------------------------------------------|--------------------------------------------------------------------------------------|---------------------------------------------------------------------------------------------------|------------------------------------------------------|---------------------------|---------------------------------------------------|
|                                                                                               | Look in: Logix                                                                       |                                                                                                   | 0 0 0 0 0                                            |                           |                                                   |
| <b>Recent Places</b><br><b>Desktop</b><br><b><i><u>Parts</u></i></b><br>Libraries<br>Computer | Name $\triangle$                                                                     | DF1Router_RoutineAndUDTs.L5X                                                                      | Date modified<br>$\mathbf{v}$<br>2015/02/21 12:23 PM | $\blacktriangledown$ Type | RSLogix 5000 XML File                             |
| <b>Network</b>                                                                                | $\left  \cdot \right $<br>File name:<br>Files of type:<br>Files containing:<br>Into: | DF1Router_RoutineAndUDTs.L5X<br>RSLogix 5000 XML Files (*.L5X)<br><b>B</b> Routine<br>MainProgram |                                                      | ▼<br>▼                    | $\blacktriangleright$<br>Import<br>Cancel<br>Help |

Figure 3.58 - Selecting partial import file

The import creates the following:

- The required UDTs (user defined data types)
- Two controller tags representing the Input and Output assemblies.
- A routine mapping the PLX51-DF1-ENI module to the aforementioned tags.
- An example Unscheduled Message instruction with the associated Tags

To change the routine to map to the correct PLX51-DF1-ENI module instance name, make sure that the mapping routine is called by the Program's Main Routine.

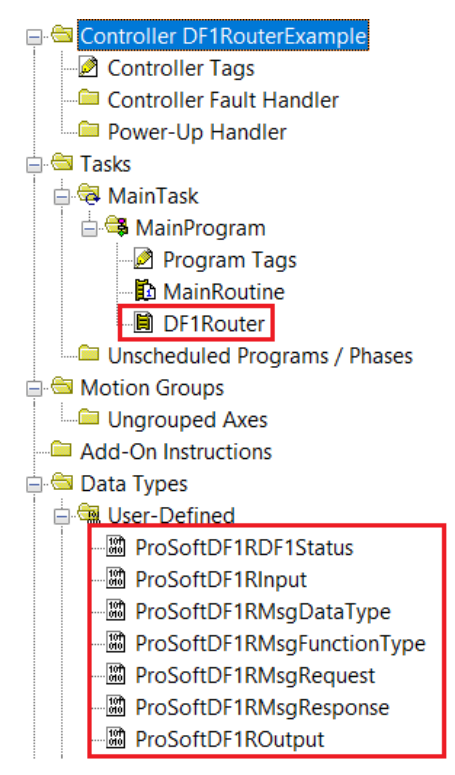

Figure 3.59 - Imported RSLogix 5000 objects

Refer to the additional information section of this document for an example RSLogix 5000 project, as well as the required UDTs.

# **4 Operation**

# **4.1 Message Routing**

When the PLX51-DF1-ENI has been set up, the DF1 message initiator sends a read/write to a DF1 address, then routed to a Logix tag. There are various indicators to determine if the mapping has routed the DF1 messages correctly. Refer to the diagnostics section for a more detailed explanation.

## **4.2 RSLogix 5000 assemblies**

When the module operates in a Logix "owned" mode, the Logix controller establishes a class 1 cyclic communication connection with the PLX51-DF1-ENI. A input and output assembly is exchanged at a fixed interval. The UDTs convert the input and output arrays into tag-based assemblies. Refer to the additional information section in this document for the input and output UDTs.

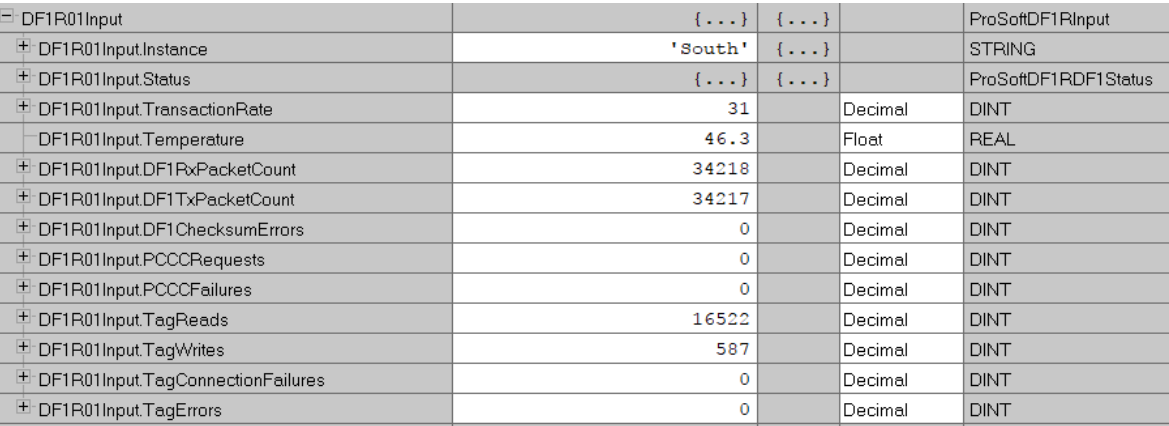

Figure 4.1 – Input assembly UDT structure

# *4.2.1 Input Assembly*

The following parameters are used in the input assembly of the module.

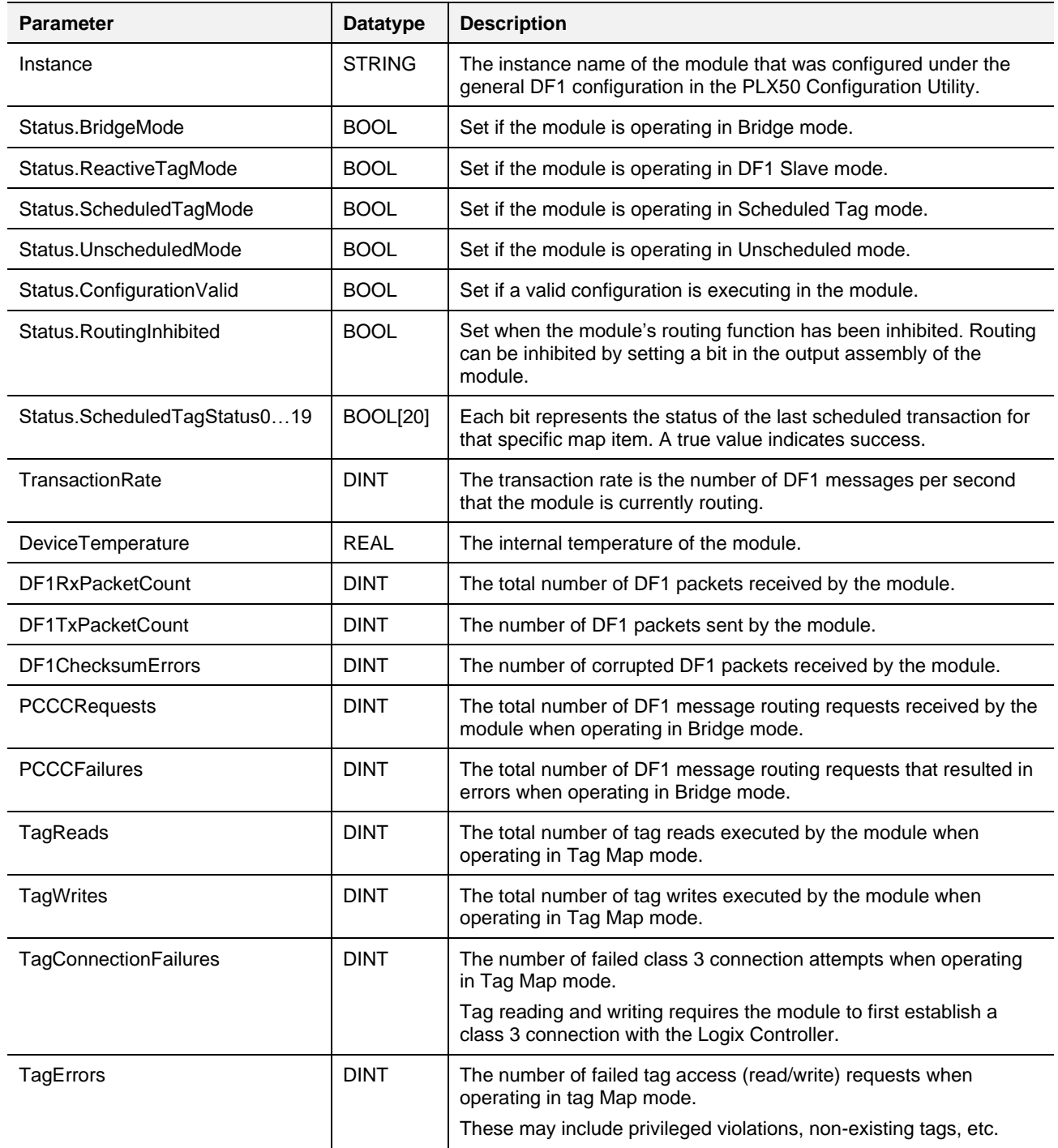

Table 4.1 - RSLogix 5000 input assembly parameters

# *4.2.2 Output Assembly*

The following parameters are used in the output assembly of the module.

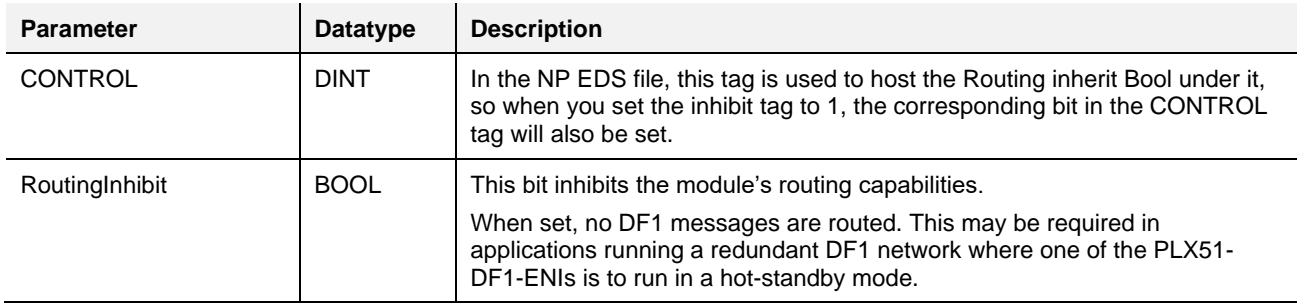

Table 4.2 - RSLogix 5000 output assembly parameters

# **4.1 Unscheduled Messaging**

When the PLX51-DF1-ENI is configured in Unscheduled Mode, it processes DF1 message requests sent from Logix via a message instruction.

To simplify the configuration of the required message, a number of UDTs have been preconfigured. They are available on the ProSoft Technology website. Example:

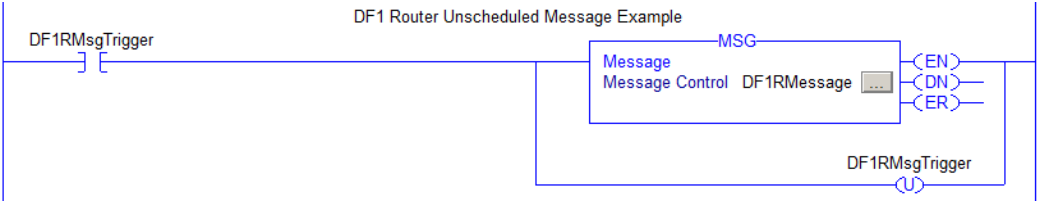

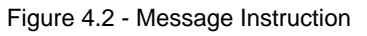

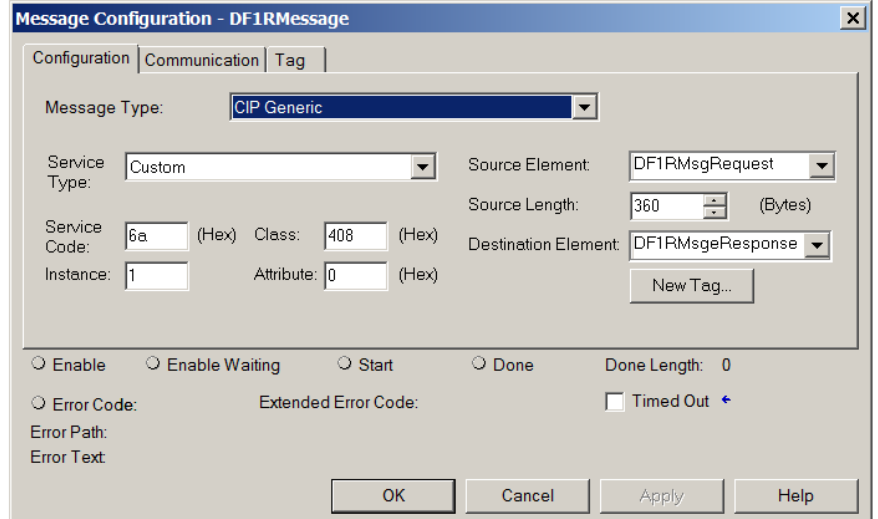

Figure 4.3 - Message Configuration

| <b>Parameter</b>           | <b>Description</b>                                                                            |
|----------------------------|-----------------------------------------------------------------------------------------------|
| Message Type               | CIP Generic                                                                                   |
| Service Type               | Custom                                                                                        |
| Service Code               | 6A (Hex) - Unscheduled DF1 Pass-through                                                       |
| <b>Class</b>               | 408 (Hex)                                                                                     |
| Instance                   |                                                                                               |
| Attribute                  | 0                                                                                             |
| Source Element             | The request tag instance. It must follow the structure of the<br>ProSoftDF1RMsgRequest UDT.   |
| Source Length              | 360                                                                                           |
| <b>Destination Element</b> | The response tag instance. It must follow the structure of the<br>ProSoftDF1RMsgResponse UDT. |

Table 4.3 - Message Configuration Paramaters

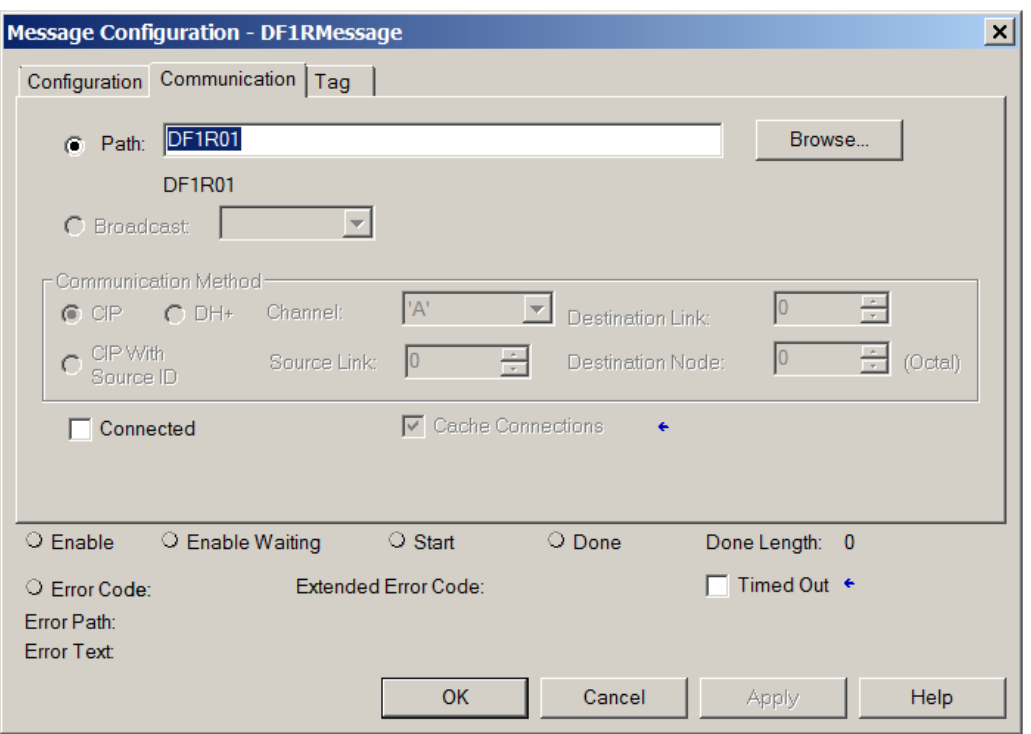

Figure 4.4 - Messsage Configuration - Communication

The Path must be configured to that of the PLX51-DF1-ENI. If the PLX51-DF1-ENI has been added in the I/O tree, the Browse option can be used to select the path.

Alternatively, enter the CIP path in the format: **1,X,2,IP**

Where:

**1** represents the backplane port,

**X** represents the slot of the Ethernet bridge module,

**2** represents the Ethernet port of the Ethernet bridge module,

**IP** represents the IP address of the PLX51-DF1-ENI.

e.g. **1,1,2,192.168.1.41**

# The request tag (e.g. DF1RMsgrequest) should be configured as:

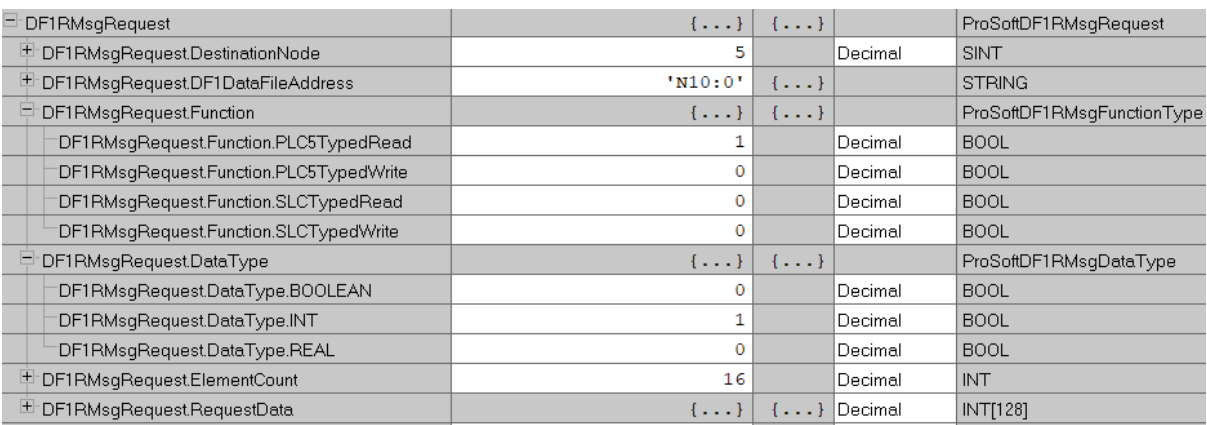

Figure 4.5 - Unscheduled Message Request Tag

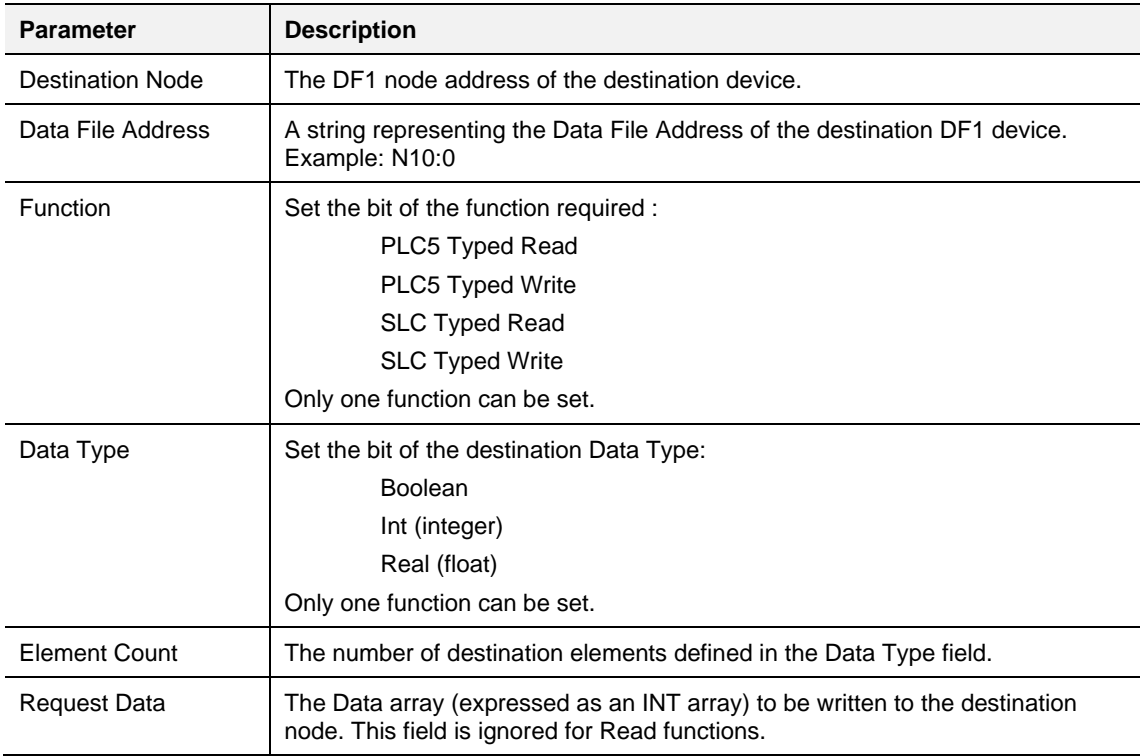

Table 4.4 - Unscheduled Message Request Parameters

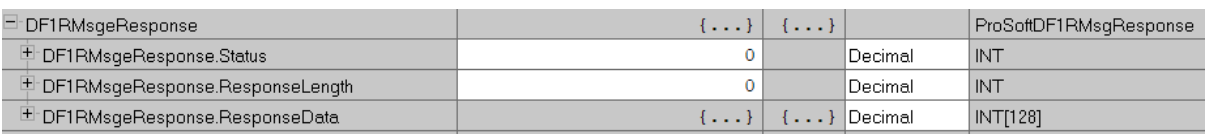

Figure 4.6 - Unscheduled Message Response Tag

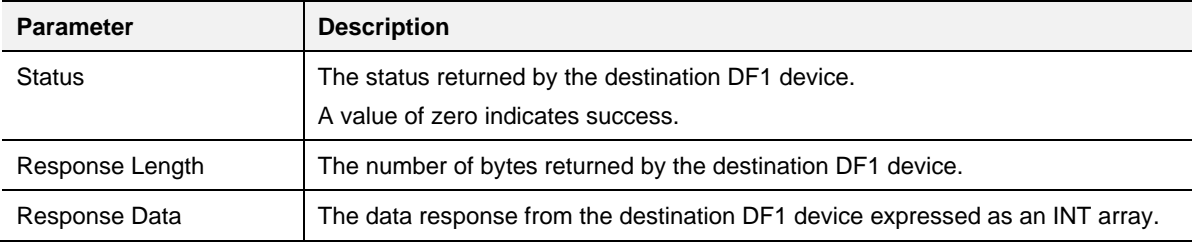

Table 4.5 - Unscheduled Message Response Parameters

After the message has been successfully executed (Msg.DN), the Response Data should be copied (using a COP instruction) to the required Data Tag of an appropriate data type.

# **5 Diagnostics**

# **5.1 LEDs**

The PLX51-DF1-ENI provides three LEDs for diagnostic purposes as shown below.

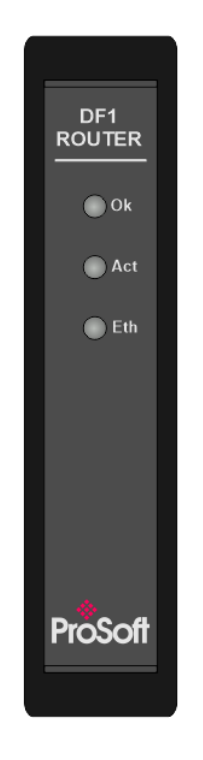

Figure 5.1 - PLX51-DF1-ENI front view

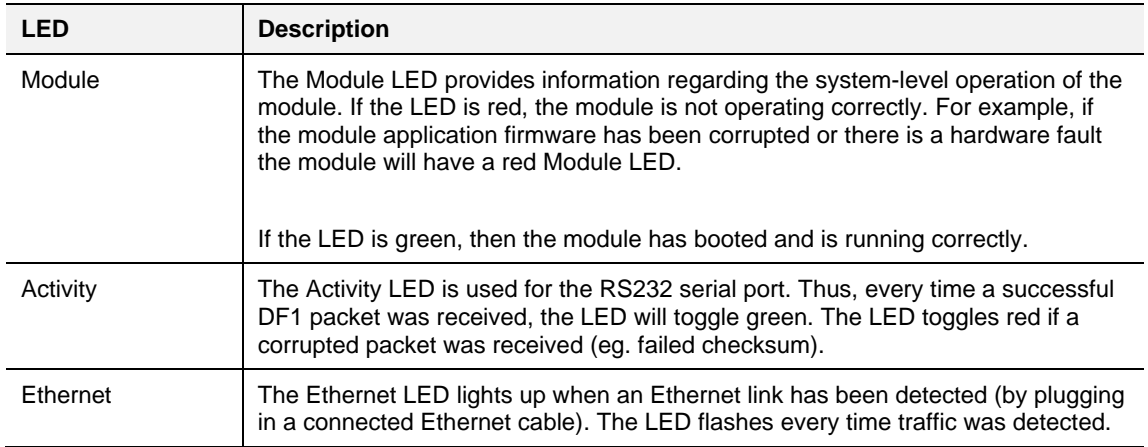

Table 5.1 - Module LED operation

#### **5.2 Module Status Monitoring**

The PLX51-DF1-ENI provides a range of statistics that can assist with module operation, maintenance, and diagnostics. The statistics can be accessed in full by the PLX50 Configuration Utility or using the web server in the module.

To view the module's status in the ProSoft PLX50 Configuration Utility, the module must be online. Right-click on the module and select the *Go Online* option.

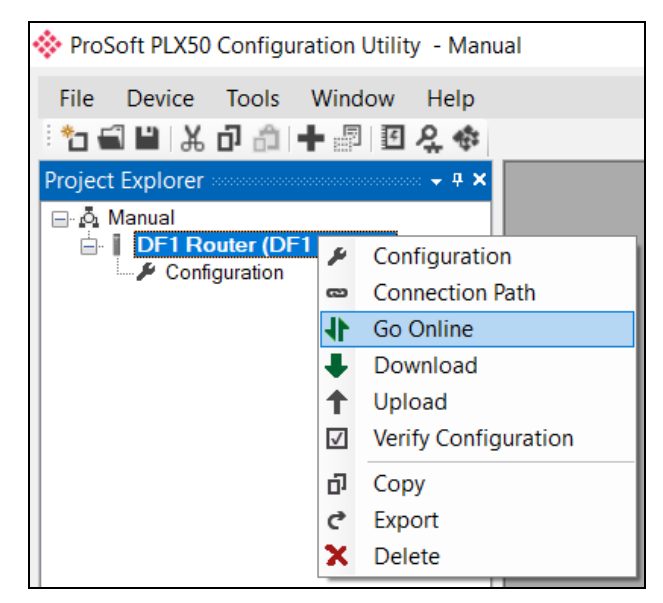

Figure 5.2 - Selecting to Go Online

The Online mode is indicated by the green circle behind the module icon in the Project Explorer tree.

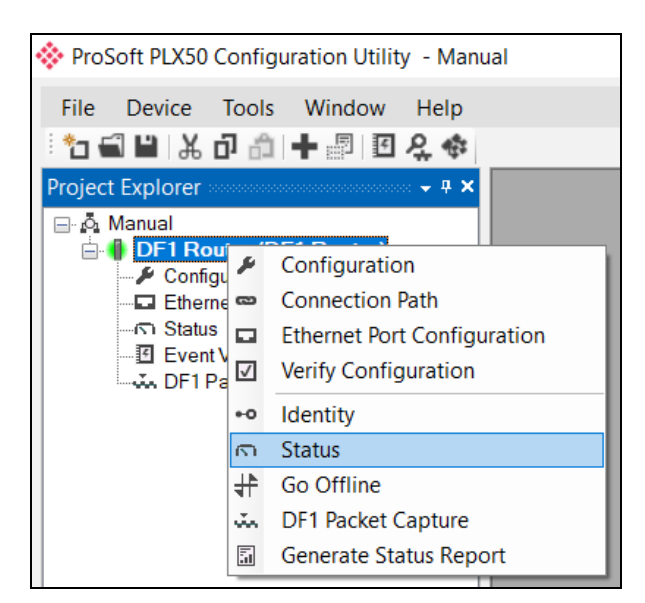

Figure 5.3 - Selecting online Status

The Status monitoring window can be opened by either double-clicking on the *Status* item in the Project Explorer tree, or by right-clicking on the module and selecting *Status*.

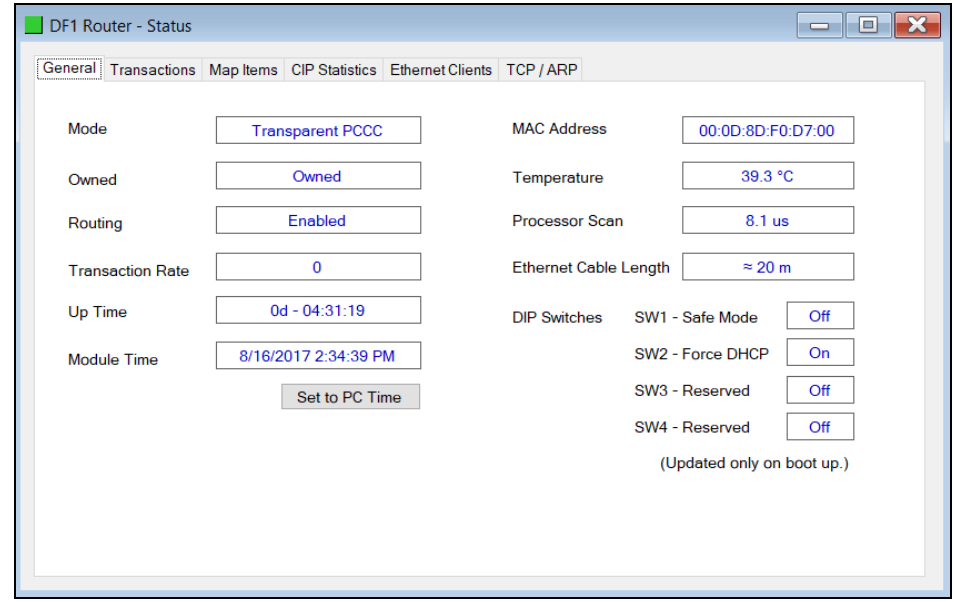

The status window contains multiple tabs to display the current status of the module.

Figure 5.4 - Status monitoring - General

The General tab displays the following general parameters. It can also be used to set the module time to the PC time:

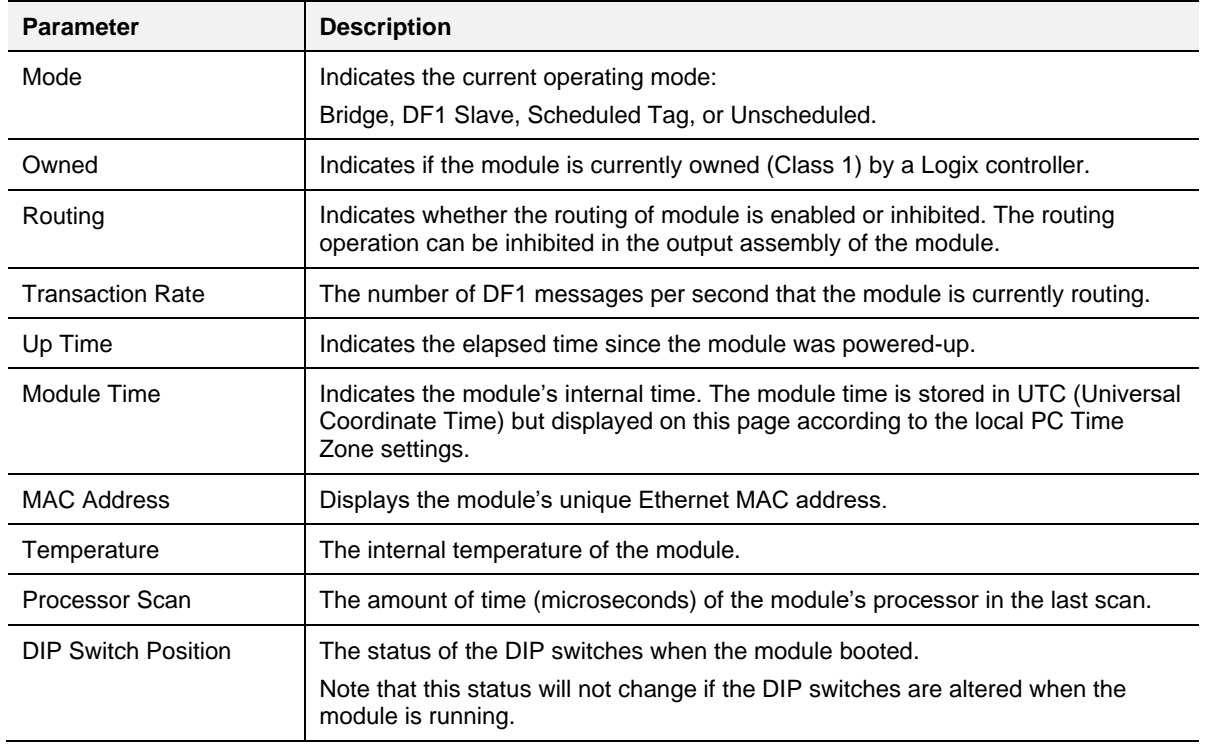

Table 5.2 - Parameters displayed in the Status Monitoring – General Tab

|                          |              |                             | <b>Clear Counters</b> |
|--------------------------|--------------|-----------------------------|-----------------------|
| <b>DF1</b> Statistics    |              | <b>Logix Statistics</b>     |                       |
| Counter                  | Value        | Counter                     | Value                 |
| <b>Tx Packet Count</b>   | $\bf{0}$     | <b>PCCC Requests</b>        | $\bf{0}$              |
| <b>Rx Packet Count</b>   | $\Omega$     | <b>PCCC Failures</b>        | $\Omega$              |
| <b>Checksum Errors</b>   | $\mathbf{0}$ | <b>Current Sessions</b>     | $\Omega$              |
| <b>STX Count</b>         | $\mathbf{0}$ | <b>Current Connections</b>  | $\mathbf{0}$          |
| <b>SOH Count</b>         | $\mathbf{0}$ | <b>Connection Failures</b>  | $\Omega$              |
| <b>NAK Count</b>         | $\bf{0}$     | <b>Tag Not Exist Errors</b> | 15146                 |
| <b>ACK Count</b>         | $\mathbf{0}$ | <b>Privilege Violations</b> | $\Omega$              |
| <b>ENQ Count</b>         | $\mathbf{0}$ | <b>Tag Reads</b>            | 15146                 |
| <b>Unknown Count</b>     | 0            | <b>Tag Writes</b>           | $\overline{0}$        |
| <b>Parity Errors</b>     | $\mathbf{0}$ | <b>CIP TimeOuts</b>         | $\Omega$              |
| <b>Duplicate Packets</b> | $\mathbf 0$  | <b>ENIP Retries</b>         | $\mathbf{0}$          |
|                          |              | <b>ENIP Failures</b>        | 0                     |

Figure 5.5 - Status monitoring - Transactions

The Transactions tab displays the statistics associated with the following:

- DF1 messages
- PCCC messages (Bridge and Scheduled Tag Mode)
- Logix Tag Mapping (DF1 Slave and Scheduled Tag Mode)

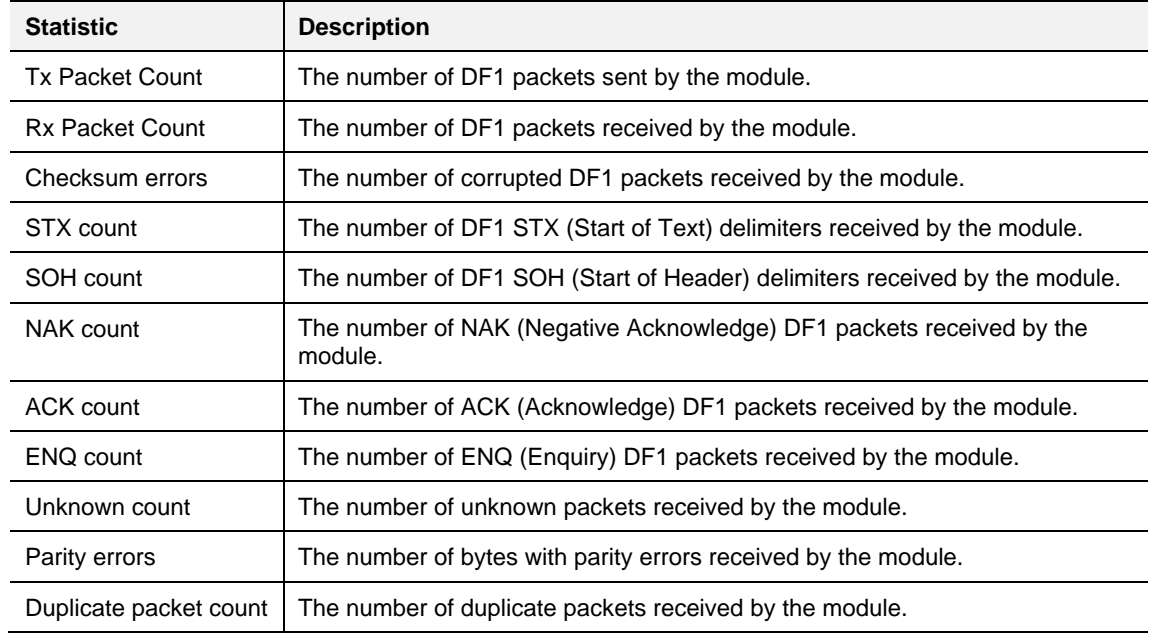

Table 5.3 – DF1 statistics

The following PCCC statistics are only relevant when the module is running in either Bridge or Unscheduled mode.

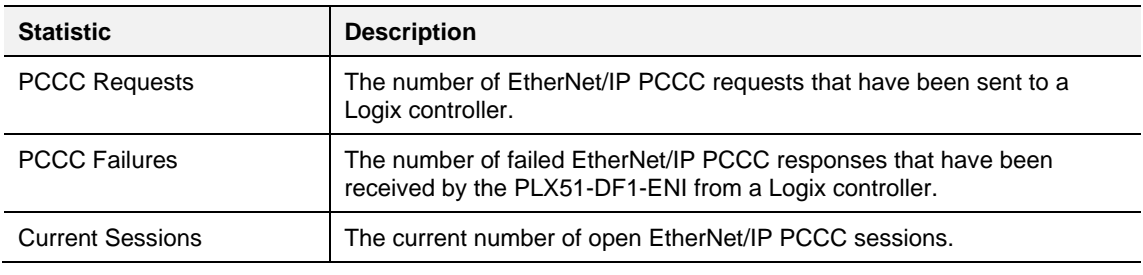

Table 5.4 - PCCC statistics

The following Tag Mapping statistics are only relevant when the module is running in either DF1 Slave or Scheduled Tag mode.

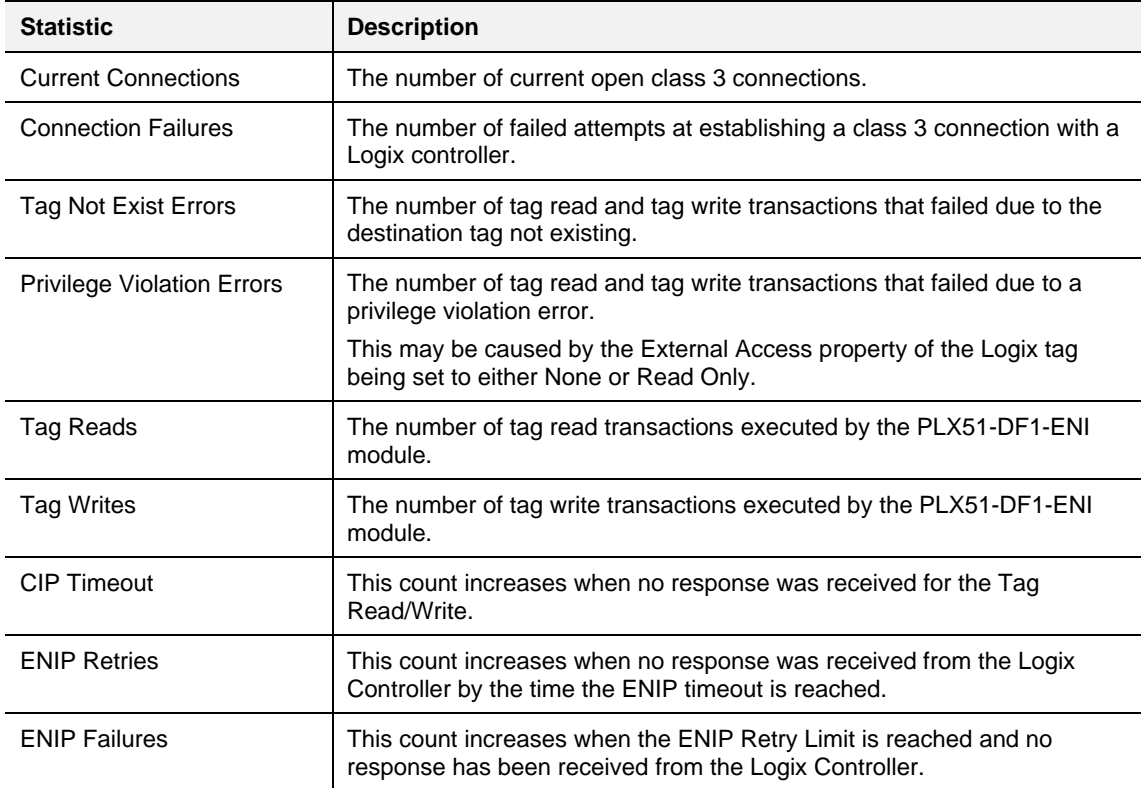

Table 5.5 - Tag Mapping statistics

The Map Items tab displays the successful packet counts processed by each mapping item. If an item count changes, the success count field will be displayed with a green background for approximately 3 seconds. This provides quick visual feedback of the currently active items.

The fields in the Map Items tab adjust to suite the appropriate mode. No items are displayed in Unscheduled mode.

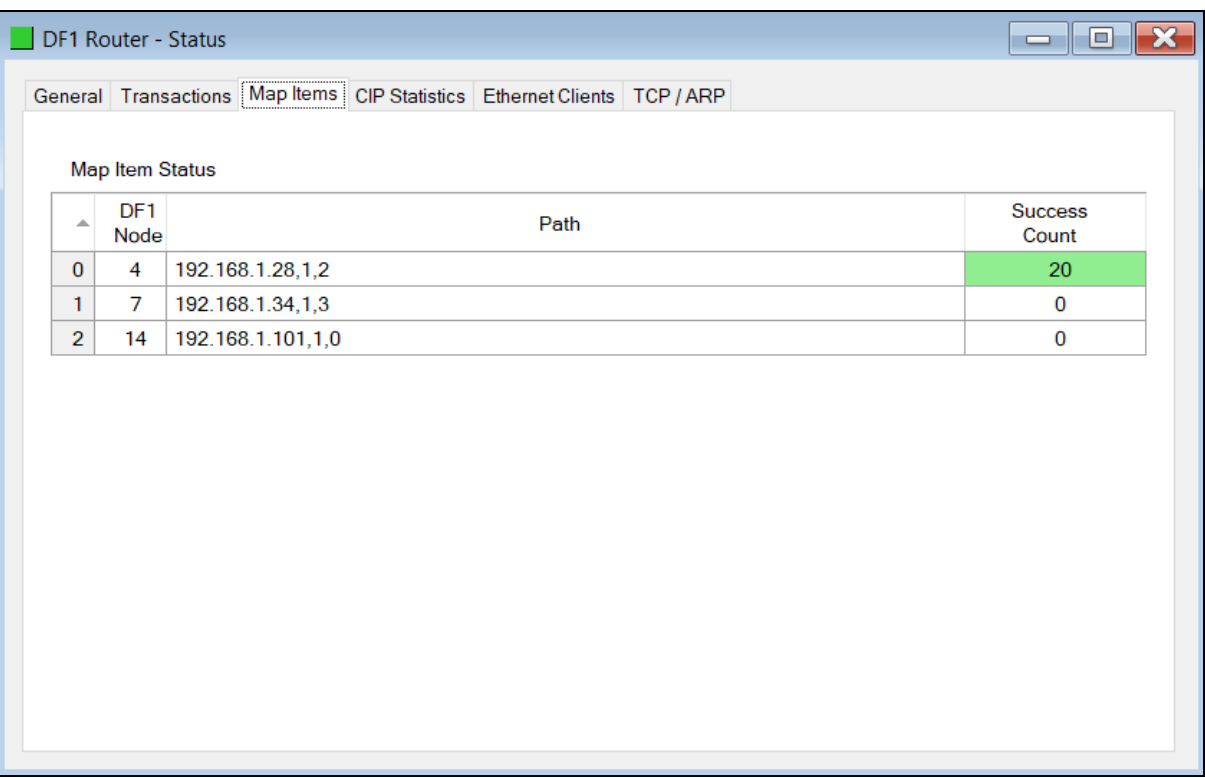

Figure 5.6 - Map Item status

## **5.3 DF1 Packet Capture**

The module provides the capability to capture the DF1 traffic for analysis.

To invoke the capture of the module, double-click on the DF1 Packet Capture item in the Project Explorer tree.

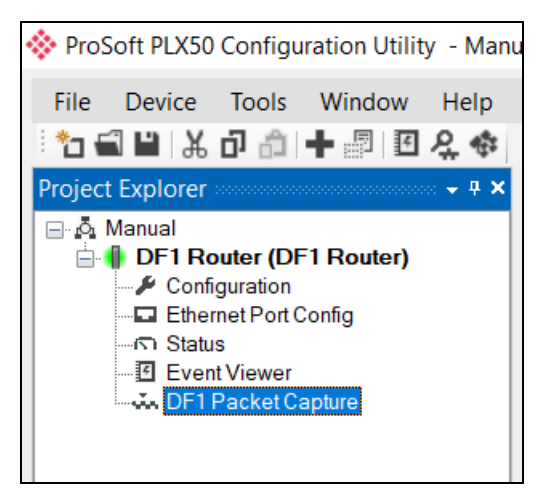

Figure 5.7 - Selecting DF1 Packet Capture

The DF1 Packet Capture window opens and automatically starts capturing all DF1 packets.

**NOTE**: The module keeps a circular buffer of the last 20 DF1 packets, and thus there may be up to 20 packets in the capture that were received / sent before the capture was initiated.

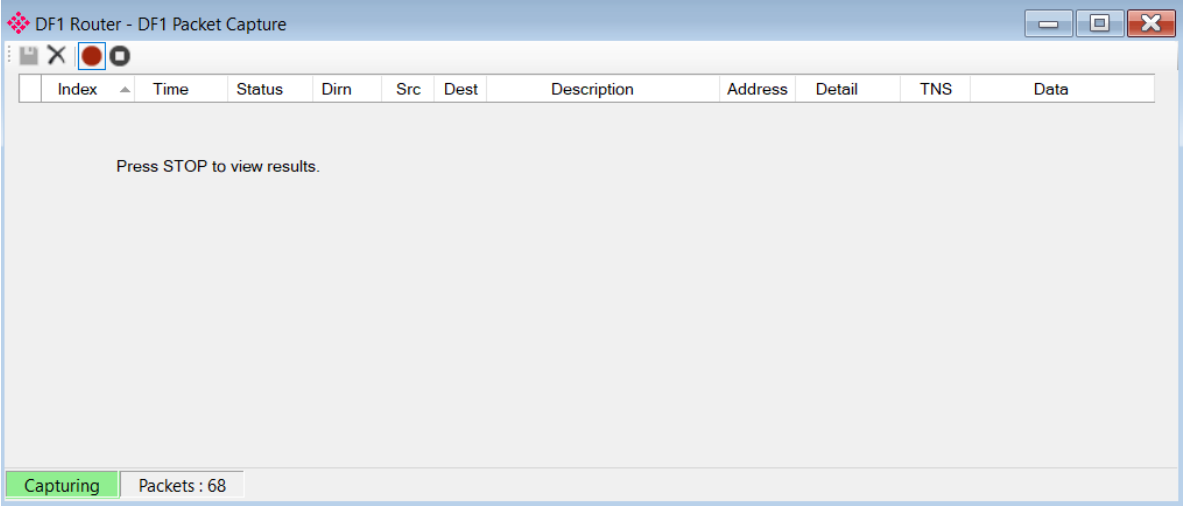

Figure 5.8 - DF1 packet capture

To display the captured DF1 packets, the capture process must first be stopped by pressing the Stop button.

| $\mathbf{x}$<br>DF1 Router - DF1 Packet Capture<br>$\Box$<br>$\equiv$ |                     |               |             |                |              |                            |                |                |            |                                        |
|-----------------------------------------------------------------------|---------------------|---------------|-------------|----------------|--------------|----------------------------|----------------|----------------|------------|----------------------------------------|
| $\blacksquare$ $\times$ $\blacksquare$                                |                     |               |             |                |              |                            |                |                |            |                                        |
| Index<br>$\Delta$                                                     | Time                | <b>Status</b> | <b>Dirn</b> | Src.           | <b>Dest</b>  | <b>Description</b>         | <b>Address</b> | Detail         | <b>TNS</b> | $\wedge$<br>Data                       |
| 86062                                                                 | $0d - 05:09:25.320$ | Ok            | <b>Rx</b>   | $\Omega$       | 4            | ProtectedTypedLogicalWrite | N11:0          | $Size = 200$   | 2E76       | 10.02.04.00.0F 00.76.2E AA C8.0B 89.00 |
| 86063                                                                 | 0d - 05:09:25.320   | Ok            | Tx          |                |              | <b>ACK</b>                 |                |                |            | 10 06                                  |
| 86064                                                                 | 0d - 05:09:25.330   | Ok            | Tx          | 4              | $\mathbf{0}$ | Reply                      |                | <b>Success</b> | 2E76       | 10 02 00 04 4F 00 76 2E 10 03 E8 31    |
| 86065                                                                 | 0d - 05:09:25.380   | Ok            | <b>Rx</b>   |                |              | <b>ACK</b>                 |                |                |            | 10 06                                  |
| 86066                                                                 | $0d - 05:09:25.510$ | Ok            | <b>Rx</b>   | $\Omega$       | 4            | ProtectedTypedLogicalWrite | N11:0          | $Size = 200$   | 2F76       | 10.02.04.00.0E 00.76.2E AA C8.0B 89.00 |
| 86067                                                                 | $0d - 05:09:25.510$ | Qk            | Tx          |                |              | <b>ACK</b>                 |                |                |            | 10.06                                  |
| 86068                                                                 | $0d - 05:09:25.520$ | Ok            | Tx          | $\overline{4}$ | $\mathbf{0}$ | Reply                      |                | <b>Success</b> | 2F76       | 10 02 00 04 4F 00 76 2F 10 03 E9 A1    |
| 86069                                                                 | 0d - 05:09:25.570   | Ok            | Rx          |                |              | <b>ACK</b>                 |                |                |            | 1006                                   |
| 86070                                                                 | 0d - 05:09:25.690   | Ok            | <b>Rx</b>   | $\bf{0}$       | 4            | ProtectedTypedLogicalWrite | N11:0          | $Size = 200$   | 3076       | 10 02 04 00 0F 00 76 30 AA C8 0B 89 00 |
| 86071                                                                 | 0d - 05:09:25.690   | Ok            | <b>Tx</b>   |                |              | <b>ACK</b>                 |                |                |            | 10.06                                  |
| 86072                                                                 | 0d - 05:09:25.700   | Ok            | Tx          | $\overline{4}$ | $\mathbf{0}$ | Reply                      |                | <b>Success</b> | 3076       | 10.02.00.04.4F 00.76.30.10.03.F1.91    |
| 86073                                                                 | $0d - 05:09:25.750$ | Ok            | Rx          |                |              | <b>ACK</b>                 |                |                |            | 10.06                                  |
| 86074                                                                 | 0d - 05:09:25.880   | Ok            | Rx          | $\bf{0}$       | 4            | ProtectedTypedLogicalWrite | N11:0          | $Size = 200$   | 3176       | 10 02 04 00 0F 00 76 31 AA C8 0B 89 00 |
| 86075                                                                 | 0d - 05:09:25.890   | Ok            | Tx          |                |              | <b>ACK</b>                 |                |                |            | 10.06                                  |
| 86076                                                                 | 0d - 05:09:25.890   | Ok            | <b>Tx</b>   | 4              | $\mathbf{0}$ | Reply                      |                | <b>Success</b> | 3176       | 10 02 00 04 4F 00 76 31 10 03 E0 01    |
| 86077                                                                 | 0d - 05:09:25.940   | Qk            | <b>Rx</b>   |                |              | <b>ACK</b>                 |                |                |            | 10.06                                  |
| 86078                                                                 | 0d - 05:09:26.080   | Qk            | <b>Rx</b>   | $\Omega$       | 4            | ProtectedTypedLogicalWrite | N11:0          | Size=200       | 3276       | 10.02.04.00.0F 00.76.32.AA C8.0B 89.00 |
| 86079                                                                 | 0d - 05:09:26.080   | $Q_{k}$       | Tx.         |                |              | <b>ACK</b>                 |                |                |            | 10.06                                  |
| Stopped                                                               | Packets: 444        |               |             |                |              |                            |                |                |            |                                        |

Figure 5.9 - DF1 Packet Capture complete

The captured DF1 packets are tabulated as follows:

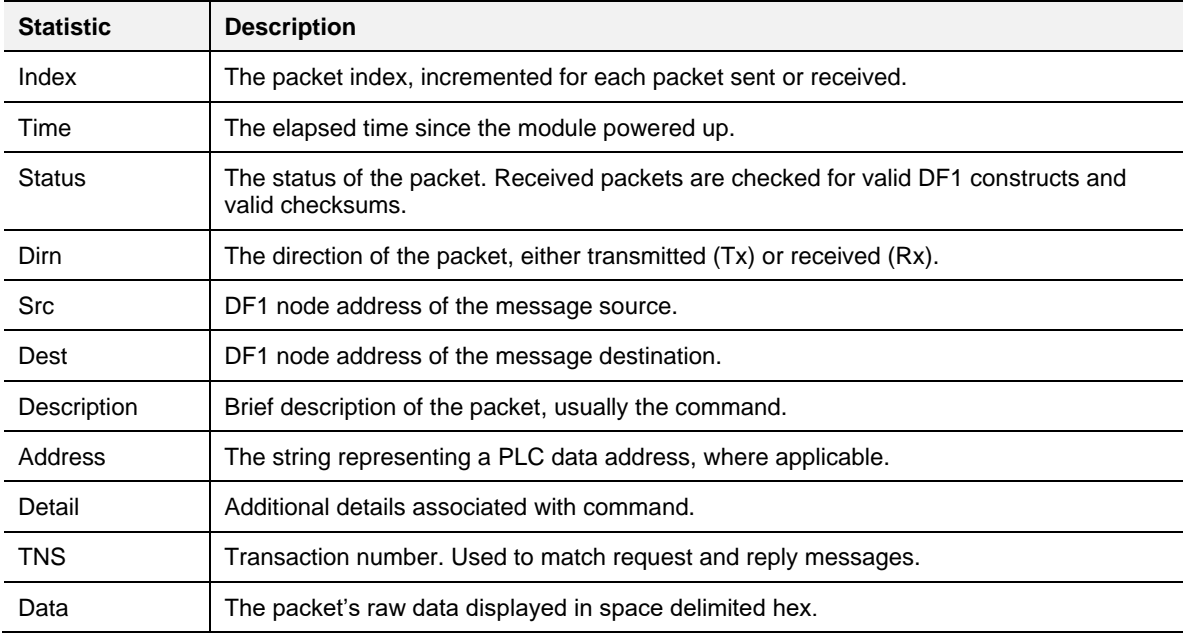

Table 5.6 - DF1 Packet Capture fields

The packet capture can be saved to a file for further analysis by selecting the Save button on the toolbar. Previously saved DF1 Packet Capture files can be viewed by selecting the DF1 Packet Capture Viewer option in the tools menu.

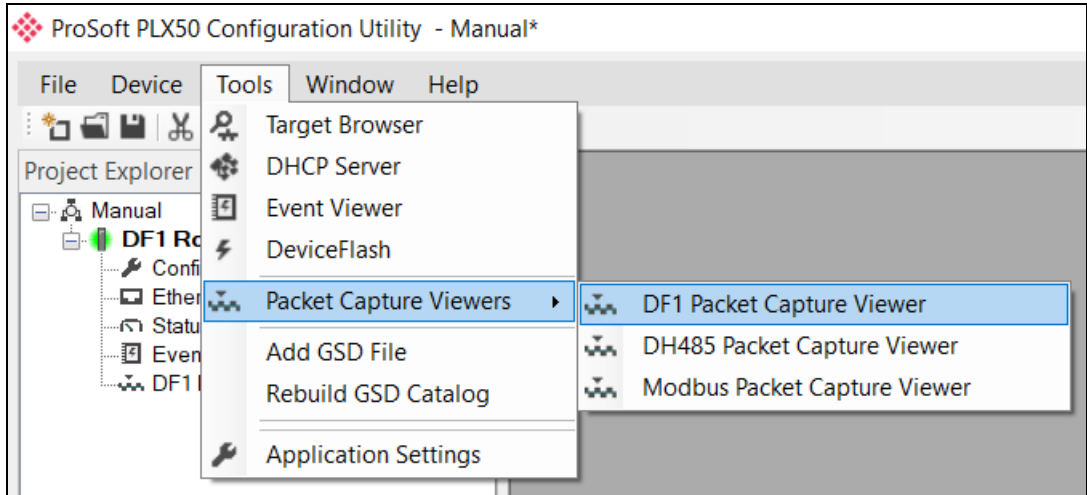

Figure 5.10 - Selecting the DF1 Packet Capture Viewer

# **5.4 Module Event Log**

The PLX51-DF1-ENI module logs various diagnostic records to an internal event log. These logs are stored in non-volatile memory and can be displayed using the PLX50 Configuration Utility or via the web interface. To view them in the PLX50 Configuration Utility, select the Event Viewer option in the Project Explorer tree.

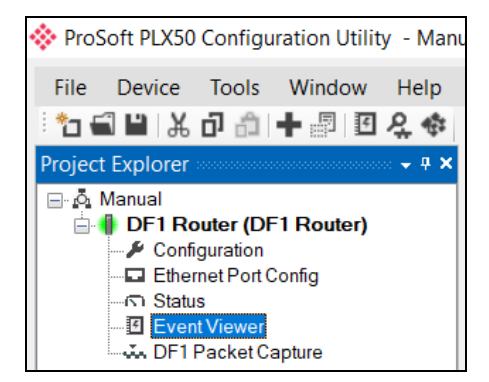

Figure 5.11 - Selecting the module Event Log

The Event Log window opens and automatically reads all the events from the module.

The log entries are sorted to have the latest record at the top. Custom sorting is achieved by double-clicking on the column headings.

| 발충 X         | <b>☆ DF1 Router - Event Viewer</b> |                | l = l<br>$\equiv$                    |              |
|--------------|------------------------------------|----------------|--------------------------------------|--------------|
|              | Uploaded 80 records.               |                | (A  )<br>Filter                      |              |
| Index $\sim$ | Time                               | <b>Up Time</b> | <b>Event</b>                         | ㅅ            |
| 79           | 2017/08/16 12:39:59 0d - 04:36:06  |                | No PCCC map config for node 1        |              |
| 78           | 2017/08/16 12:39:59 0d - 04:36:05  |                | No PCCC map config for node 2        |              |
| 77           | 2017/08/16 12:39:57 0d - 04:36:05  |                | DF1 Router config valid              |              |
| 76           | 2017/08/16 12:38:50 0d - 04:35:04  |                | DF1 Router config valid              |              |
| 75           | 2017/08/16 12:38:15 0d - 04:34:32  |                | DF1 Router config valid              |              |
| 74           | 2017/08/16 12:34:28 0d - 04:31:10  |                | DF1 Router config valid              |              |
| 73           | 2017/08/16 08:19:36 0d - 00:43:06  |                | USART0: End of packet buffer reached |              |
| 72           | 2017/08/16 08:07:54 0d - 00:32:39  |                | DF1 Router config valid              |              |
| 71           | 2017/08/16 08:04:19 0d - 00:29:27  |                | DB Counts - 4   0   1                |              |
| 70           | 2017/08/16 08:04:19 0d - 00:29:26  |                | DF1 Router config valid              |              |
| 69           | 2033/11/25 18:37:06 0d - 00:29:09  |                | System date and time updated         |              |
| 68           | 2033/11/25 18:37:04 0d - 00:29:08  |                | DF1 Router config valid              |              |
| 67           | 2033/11/25 18:30:32 0d - 00:23:18  |                | Parameters updated                   |              |
| 66           | 2033/11/25 18:30:32 0d - 00:23:17  |                | Parameters updated                   |              |
| 65           | 2033/11/25 18:30:32 0d - 00:23:17  |                | Parameters updated                   |              |
| 64           | 2033/11/25 18:04:41 0d - 00:00:11  |                | DB Counts - $0   0   1$              |              |
| 63           | 2033/11/25 18:04:31 0d - 00:00:02  |                | Ethernet link up                     |              |
| 62           | 2033/11/25 18:04:31 0d - 00:00:02  |                | Application code running             | $\checkmark$ |

Figure 5.12 – Module Event Log

The log can also be stored to a file for future analysis, by selecting the Save button in the tool menu.

To view previously saved files, use the Event Log Viewer option under the tools menu.

### **5.5 Web Server**

The PLX51-DF1-ENI provides a web server allowing a user without the PLX50 Configuration Utility or RSLogix 5000 to view various diagnostics of the module. This includes Ethernet parameters, system event log, advanced diagnostics, and application diagnostics (DF1 diagnostics).

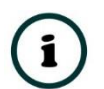

**NOTE:** The web server is read-only and thus no parameters or configuration can be altered from the web interface.

| † ProSoft<br>$\times$                           |                                                       |                                                            | $\Theta$<br>$\Box$<br>$\times$ |
|-------------------------------------------------|-------------------------------------------------------|------------------------------------------------------------|--------------------------------|
| C 0 192.168.1.172<br>$\leftarrow$ $\rightarrow$ |                                                       |                                                            | ☆<br>÷                         |
|                                                 | Module: DF1 Router Serial: 8DF0D700 Firmware Rev: 1.1 |                                                            |                                |
| Overview                                        | Device Name                                           | <b>DF1 Router</b>                                          |                                |
| <b>Ethernet</b>                                 | Serial number                                         | 8DF0D700                                                   |                                |
| <b>Event Logs</b>                               | <b>Firmware Revision</b>                              | 1.1                                                        |                                |
|                                                 | <b>Module Status</b>                                  | Configured and Owned                                       |                                |
| <b>Diagnostics</b>                              | Vendor Id                                             | 309                                                        |                                |
| Application                                     | Product Type                                          | 12                                                         |                                |
|                                                 | <b>Product Code</b>                                   | 5202                                                       |                                |
|                                                 | Uptime                                                | 4h 39m 16s                                                 |                                |
|                                                 | Date                                                  | 2017/08/16                                                 |                                |
|                                                 | Time                                                  | 12:43:32                                                   |                                |
|                                                 | Switches                                              | 0:1:0:0                                                    |                                |
|                                                 | Temperature                                           | 39.3404°C                                                  |                                |
|                                                 |                                                       | Copyright 2017 ProSoft Technology Inc. All rights reserved |                                |

Figure 5.13 - Web interface
# **6 Technical Specifications**

#### **6.1 Dimensions**

Below are the enclosure dimensions as well as the DIN rail dimensions. All dimensions are in millimeters.

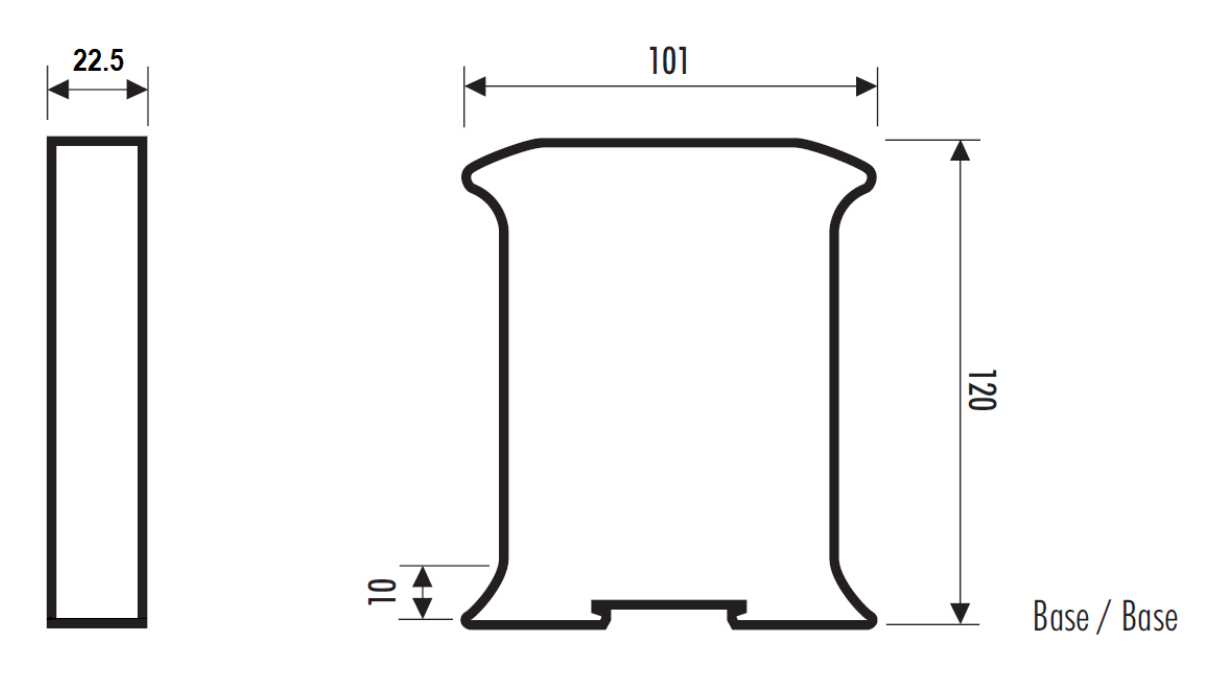

Figure 6.1 - PLX51-DF1-ENI enclosure dimensions

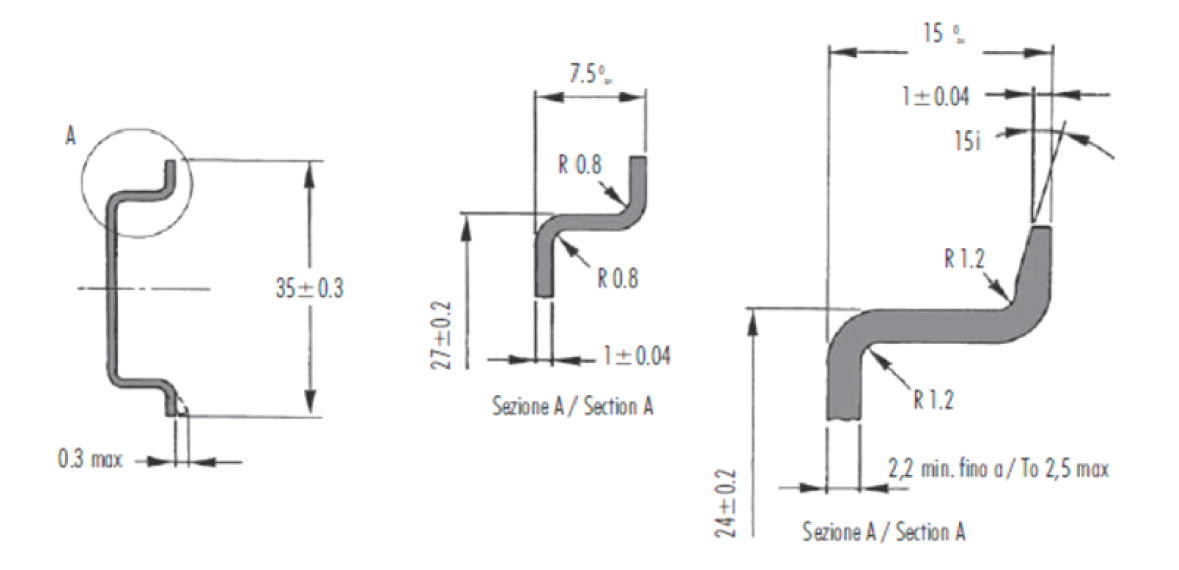

Figure 6.2 - DIN dimensions

### **6.2 Electrical**

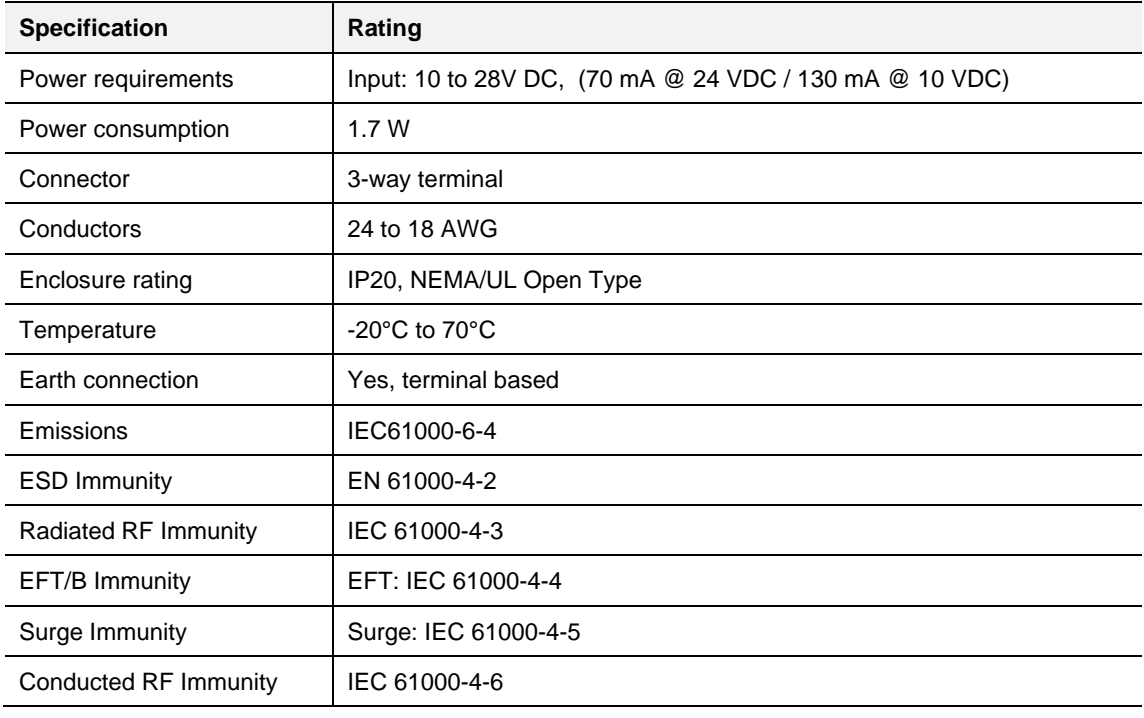

Table 6.1 - Electrical specification

## **6.3 Ethernet**

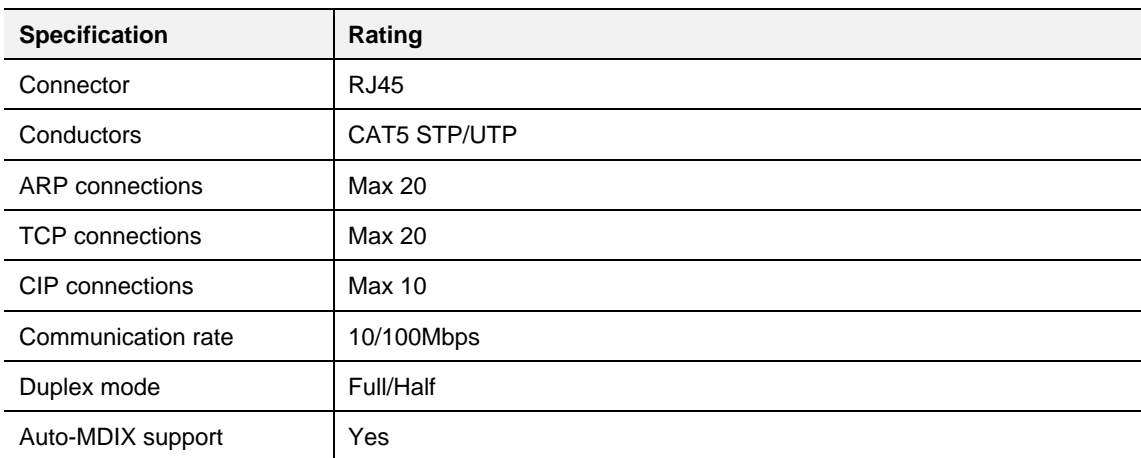

Table 6.2 - Ethernet specification

#### **6.4 DF1 Protocol**

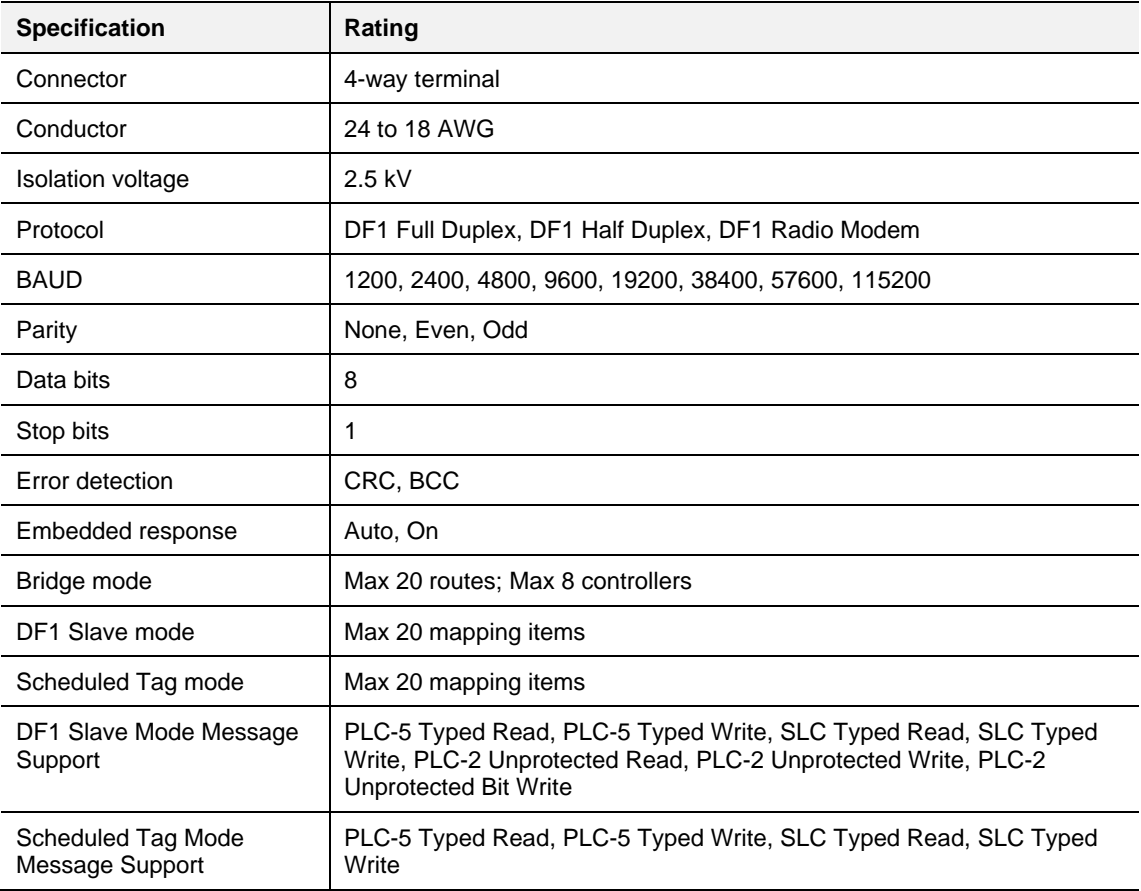

Table 6.3 - DF1 specification

## **6.5 Agency Approvals & Certifications**

Please visit our website: [www.prosoft-technology.com.](https://www.prosoft-technology.com/)

# **7 Appendix**

### **7.1 Example - Logix CPU to DF1 Bridge Mode**

This example demonstrates how to issue a message instruction from an EtherNet/IP–based ControlLogix or CompactLogix CPU, to a DF1 device.

**1** Set the PLX51-DF1-ENI to operate in *Bridge* mode.

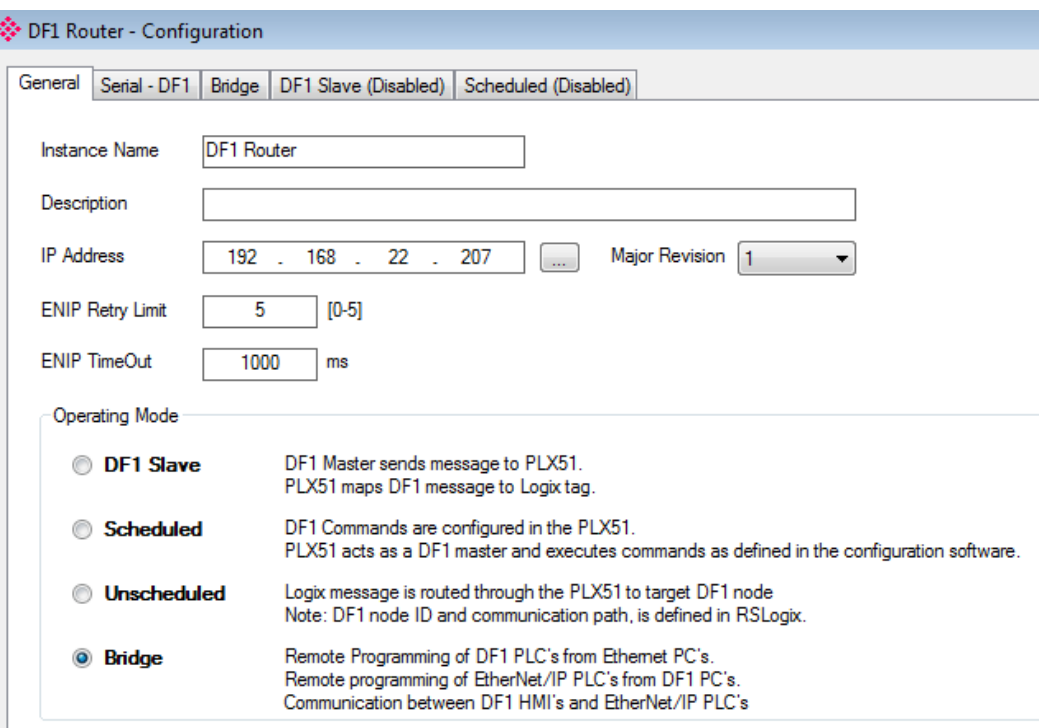

**2** In the *Serial - DF1* tab, ensure the settings match that of your DF1 device (this example is using a MicroLogix 1100). Also, uncheck the **ENABLE DUPLICATE DETECTION** box. Do this in your DF1 device, as well.

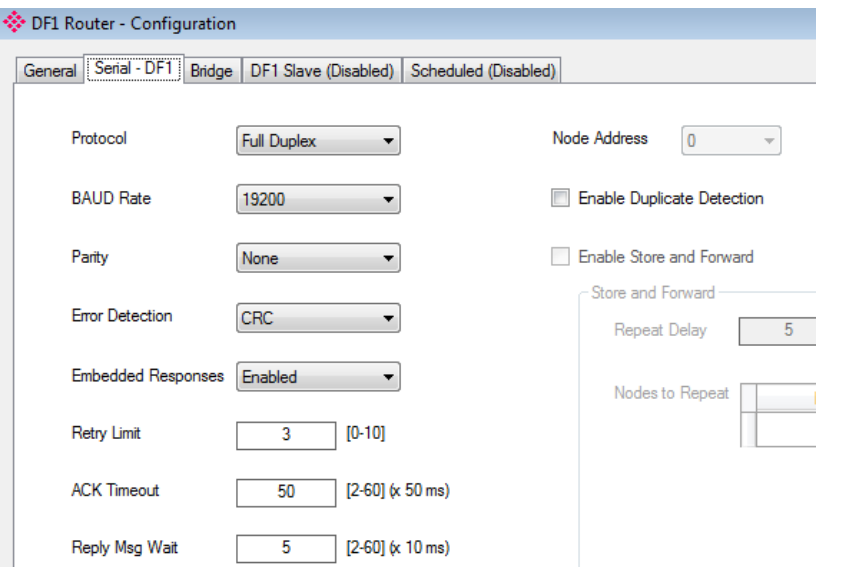

**3** You will not need to edit the default settings in the *Bridge* tab. The PLX51 configuration is complete.

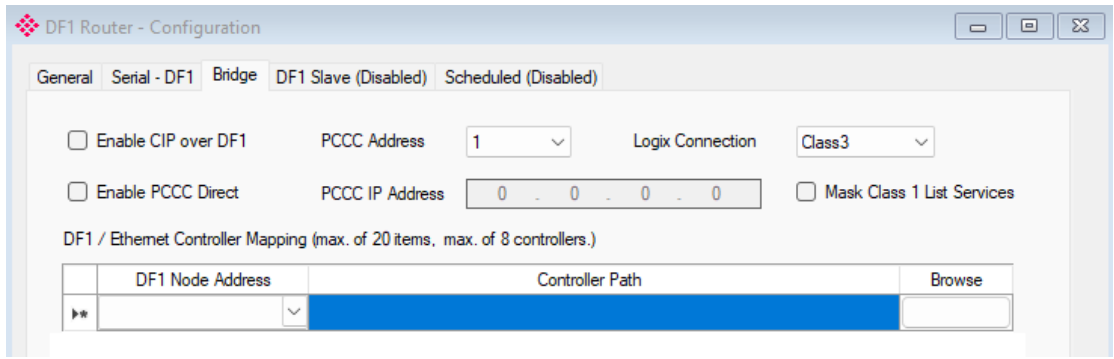

**4** In the Logix MSG instruction *Configuration* tab, define the *Message Type* and its parameters. See the example below:

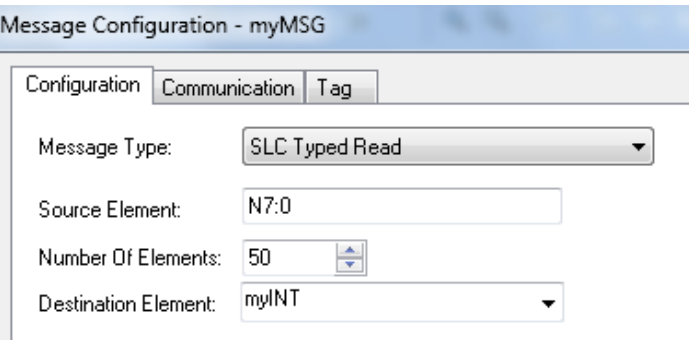

#### **5** In the Logix MSG instruction *Communication* tab, specify the following *Path*: 2**, <IP>**, 3, **<DF1nodeID>**

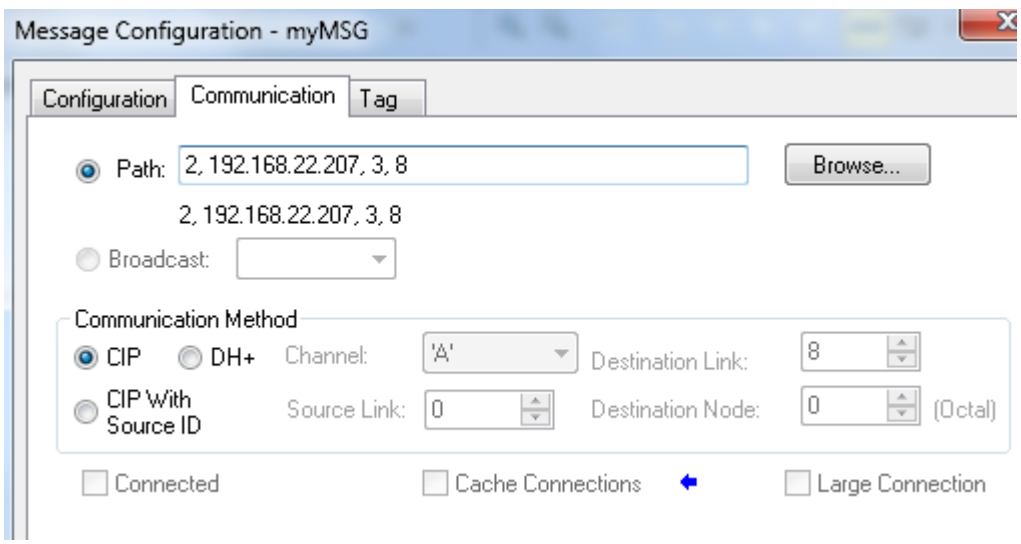

#### Where:

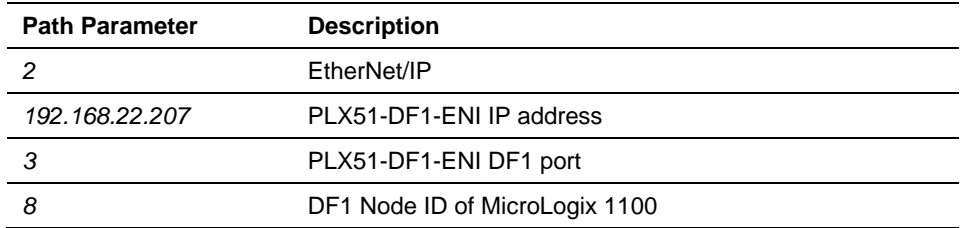

**6** In this example, the MicroLogix 1100 DF1 Ch0 port configuration is shown below:

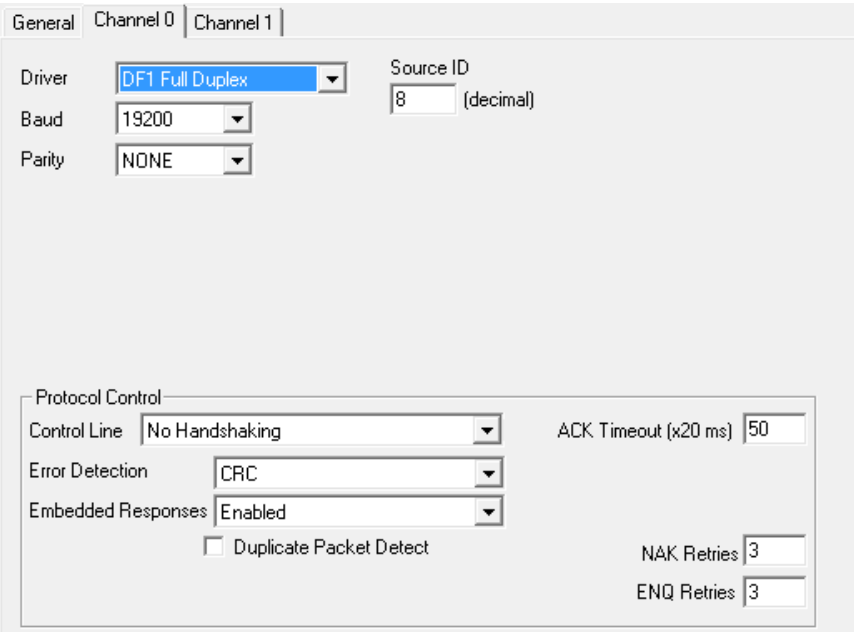

### **7** Below are example values after a successful MSG.

# In the MicroLogix 1100:

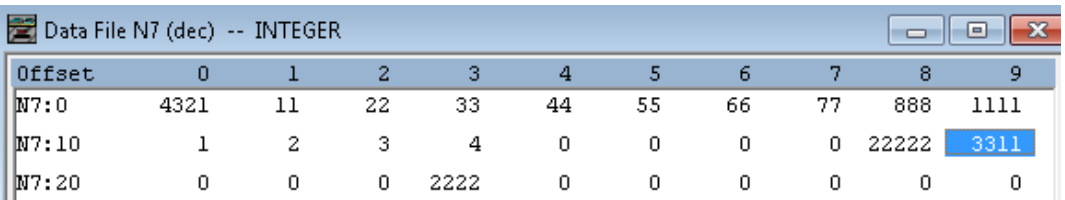

#### In the L36ERM:

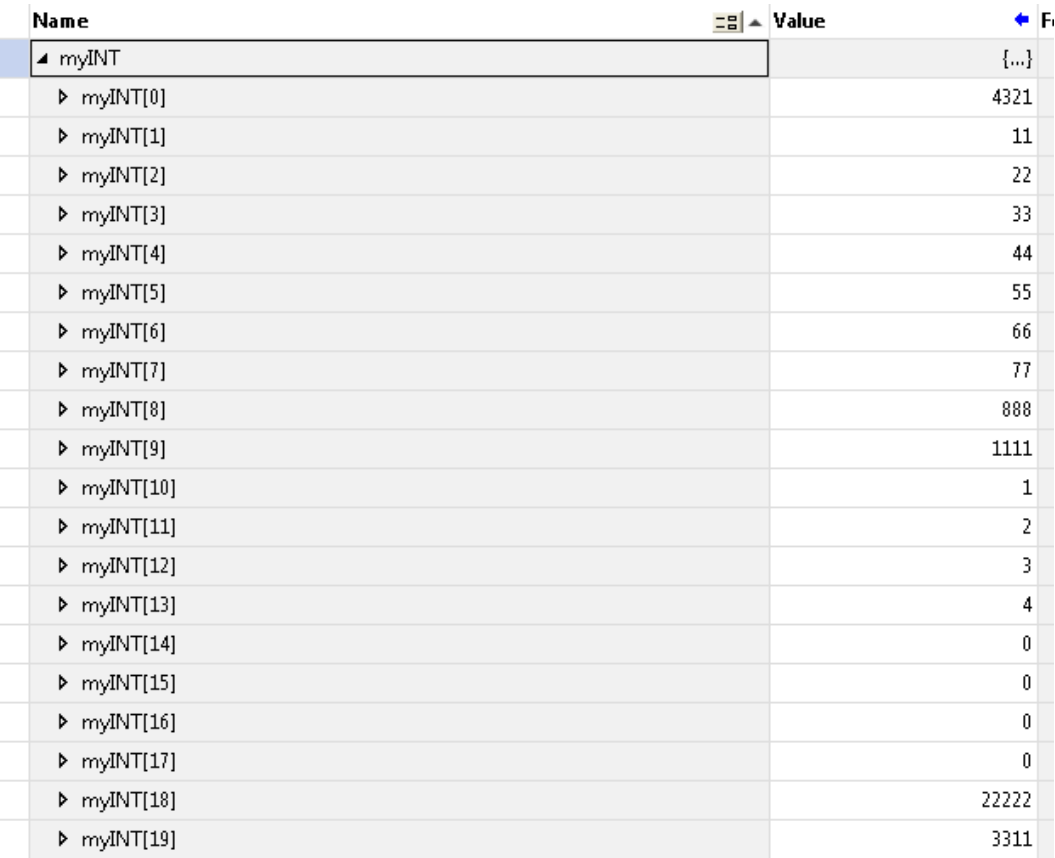

# **8 Support, Service & Warranty**

#### **8.1 Contacting Technical Support**

ProSoft Technology, Inc. is committed to providing the most efficient and effective support possible. Before calling, please gather the following information to assist in expediting this process:

- **1** Product Version Number
- **2** System architecture
- **3** Network details

If the issue is hardware related, we will also need information regarding:

- **1** Module configuration and associated ladder files, if any
- **2** Module operation and any unusual behavior
- **3** Configuration/Debug status information
- **4** LED patterns
- **5** Details about the interfaced serial, Ethernet or Fieldbus devices

**Note:** For technical support calls within the United States, ProSoft's 24/7 after-hours phone support is available for urgent plant-down issues.

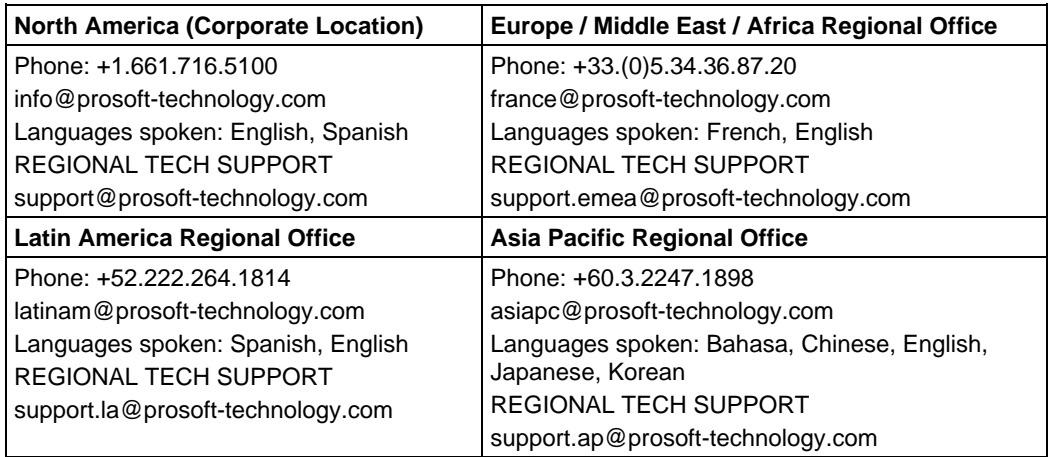

For additional ProSoft Technology contacts in your area, please visit: [www.prosoft-technology.com/About-Us/Contact-Us.](http://www.prosoft-technology.com/About-Us/Contact-Us)

#### **8.2 Warranty Information**

For complete details regarding ProSoft Technology's TERMS & CONDITIONS OF SALE, WARRANTY, SUPPORT, SERVICE AND RETURN MATERIAL AUTHORIZATION INSTRUCTIONS, please see the documents at: [www.prosoft-technology/legal](https://www.prosoft-technology.com/ProSoft-Technology-Legal-Terms-and-Conditions)